# **선수/임원 등록신청 사용자용 설명서**

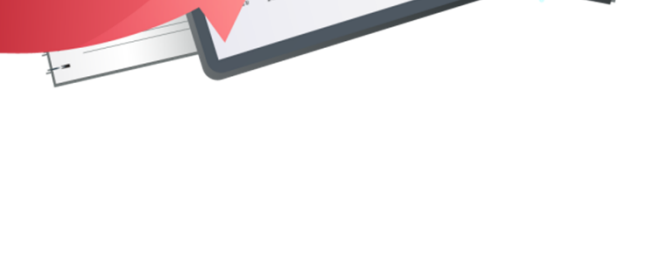

**최종수정일 : 2016.01.18 버전 : 1.0**

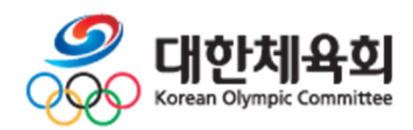

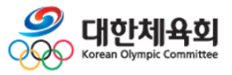

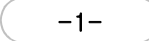

## **선수/임원 등록신청 목 차**

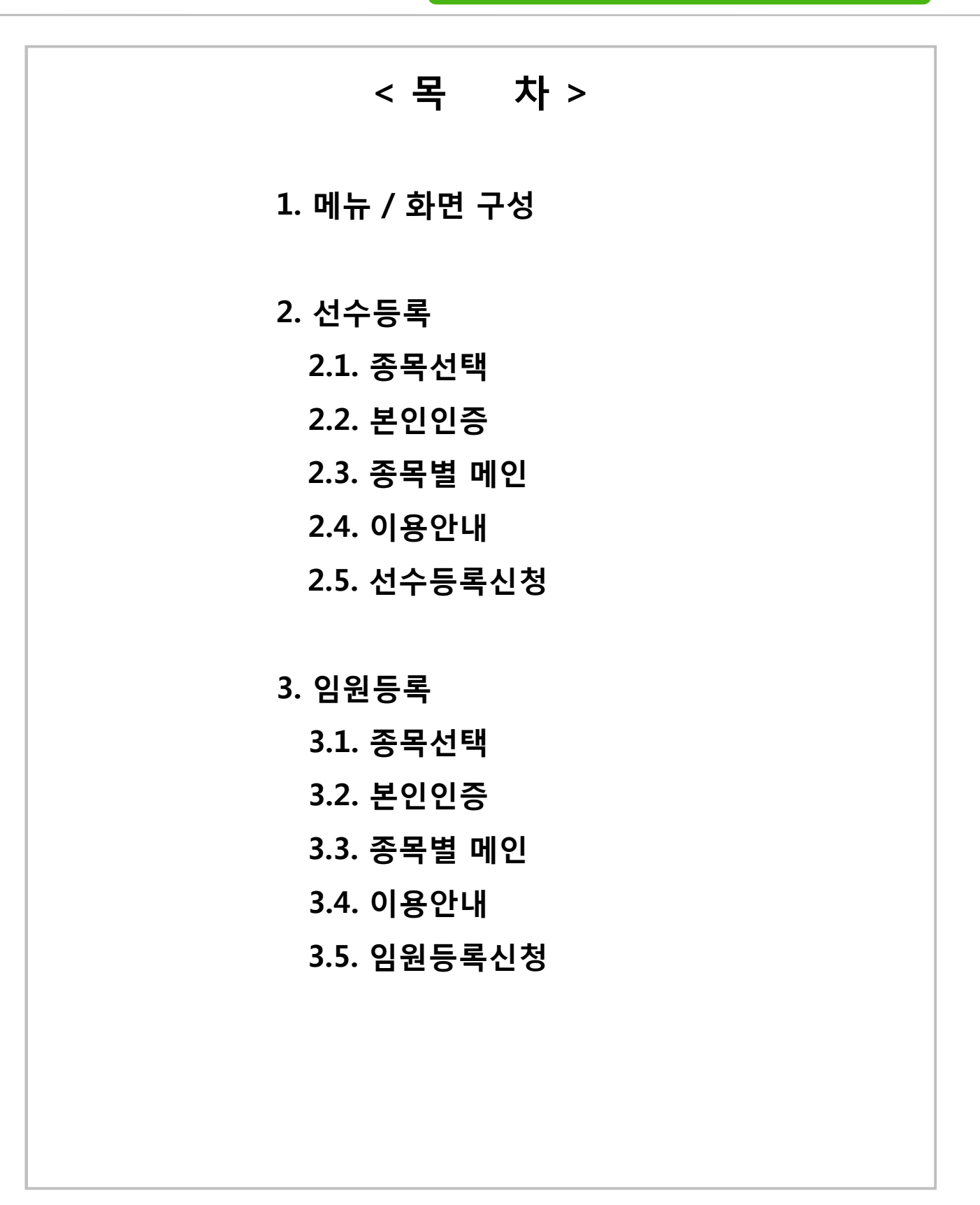

**-2-**

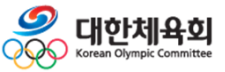

## **선수/임원 등록신청 목 차**

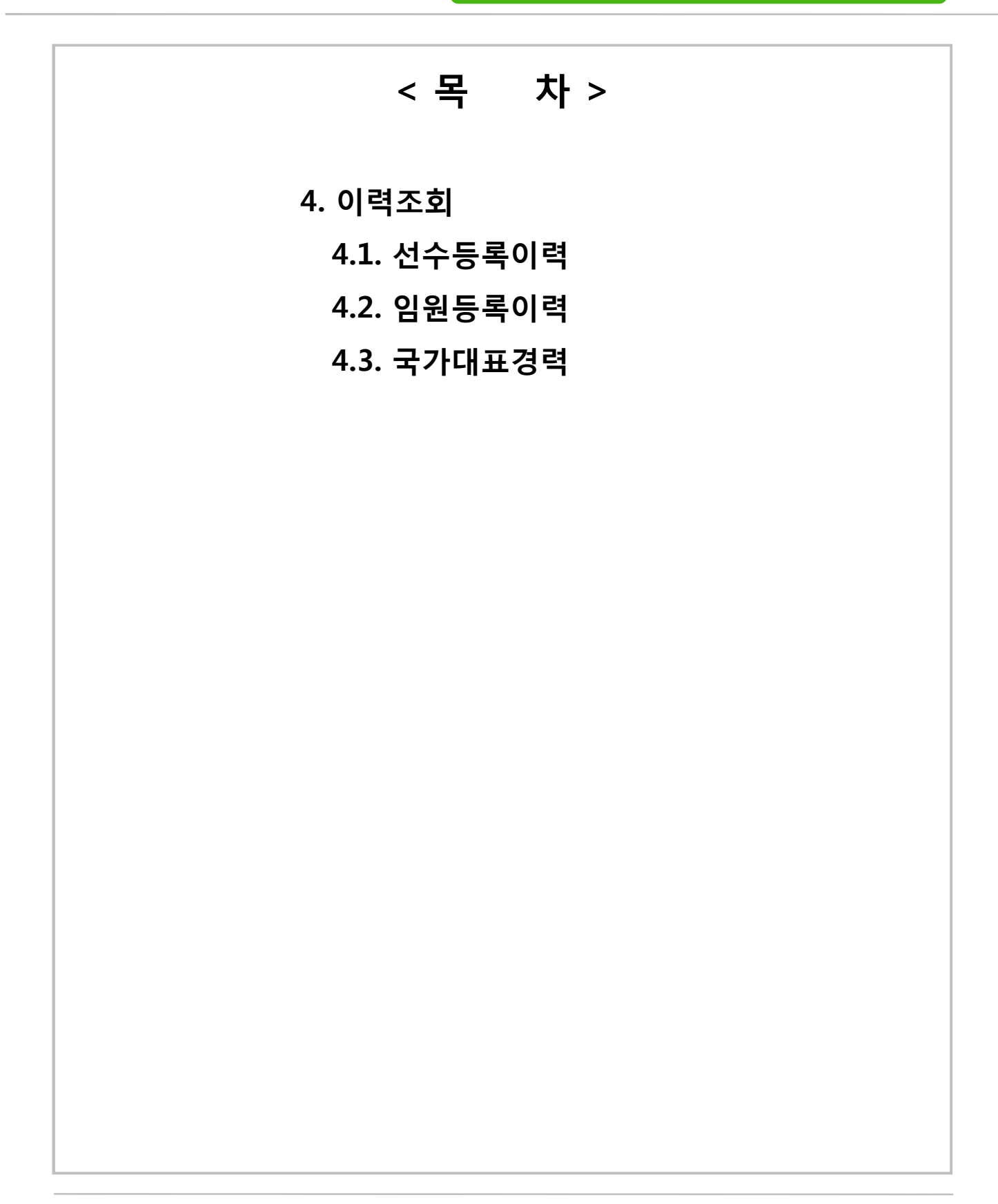

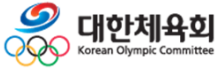

**-3-**

**1. 메뉴 / 화면 구성**

# **1. 메뉴 / 화면 구성**

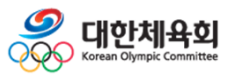

**-4-**

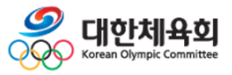

**1. 메뉴 / 화면 구성**

#### **사이트 접속 방법**

1. 주소를 직접 입력하여 접속

- 웹브라우저 주소창에 "**http://pinfo2.sports.or.kr:7005/"**를 입력

#### 2. 경기단체 홈페이지의 배너를 통해 접속

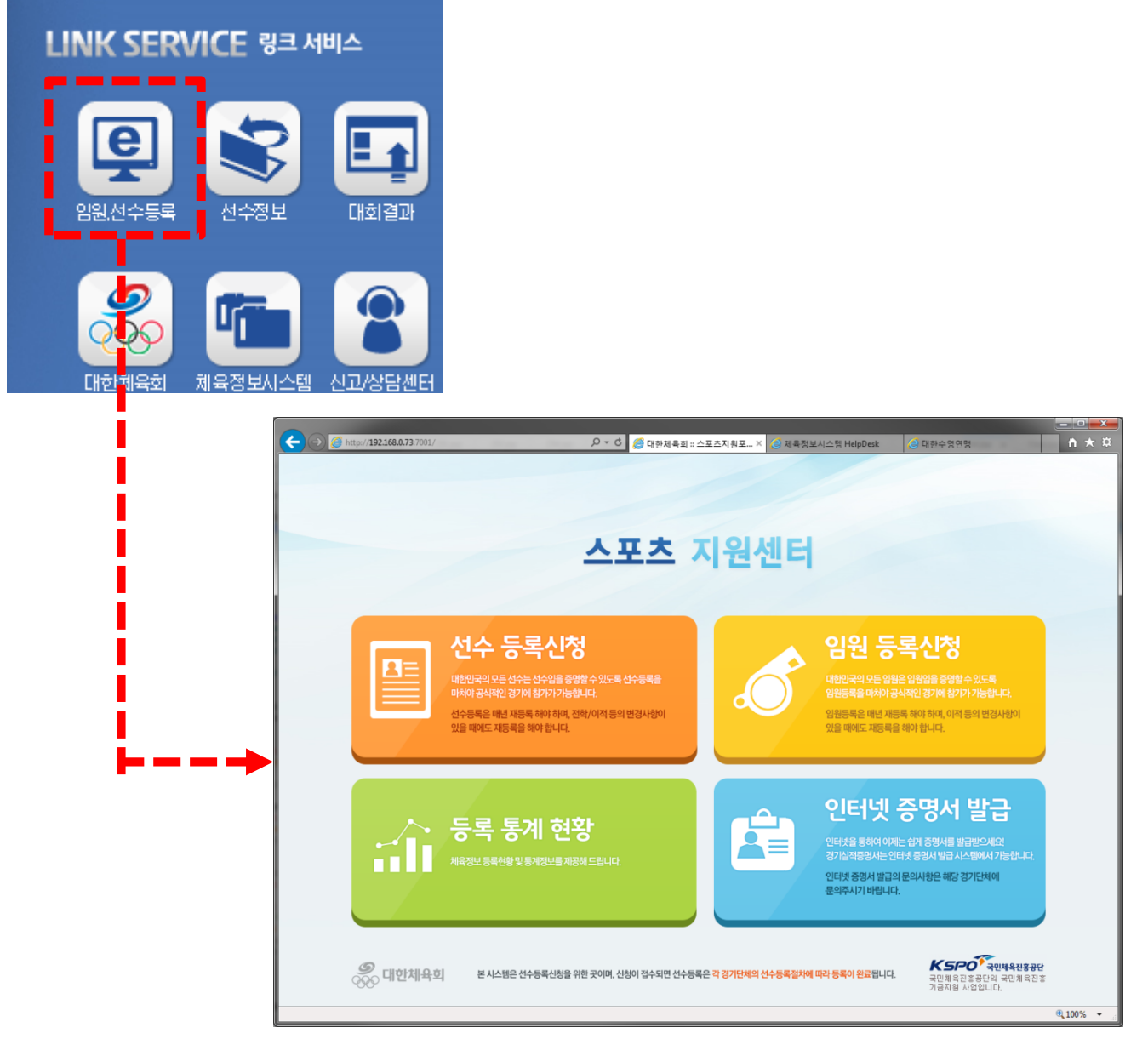

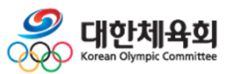

**-6-**

#### **1. 메뉴 / 화면 구성**

#### **메뉴 구성**

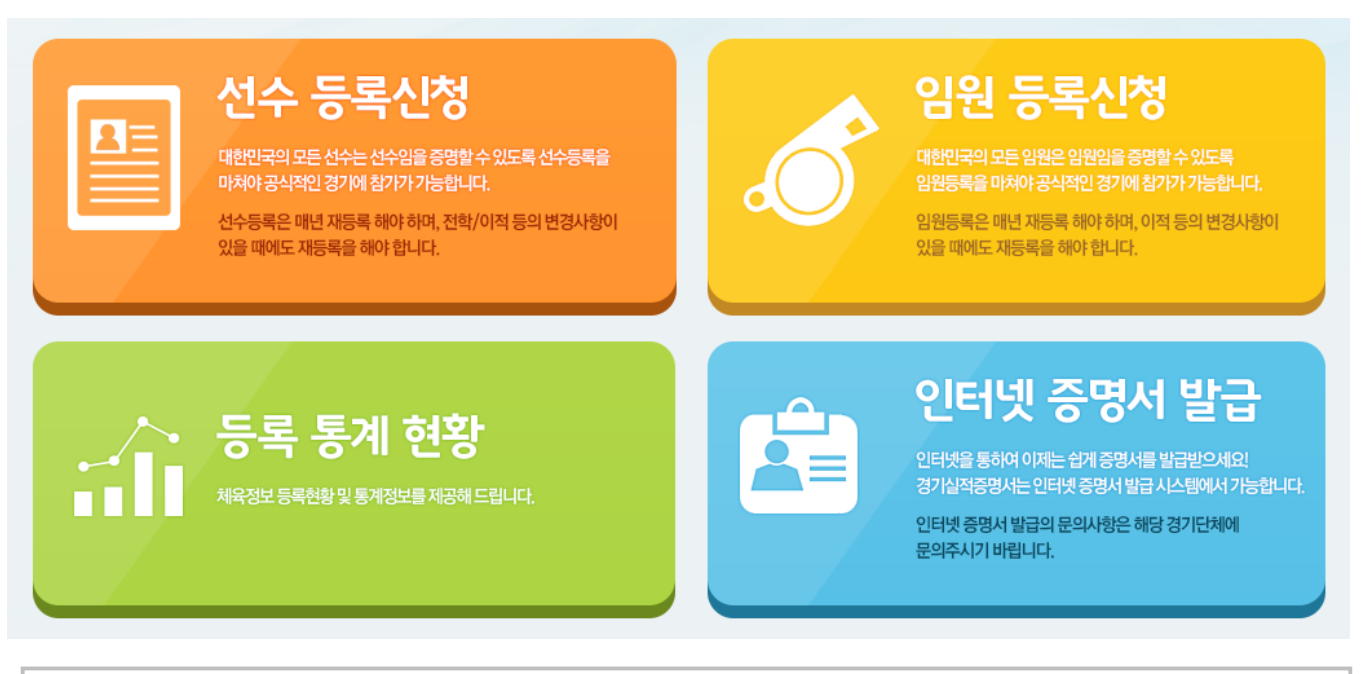

- 선수/임원 등록신청을 위한 메뉴
- ① 선수등록신청

- 종목별 선수로 등록하기 위한 메뉴

② 임원등록신청

- 종목별 임원(지도자)로 등록하기 위한 메뉴

 $(3)$  등록통계현황

- 다양한 조건으로 등록현황을 조회하기 위한 메뉴

④ 인터넷증명서발급

- 온라인으로 증명서를 발급받기 위한 메뉴

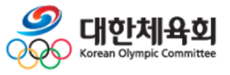

**-7-**

**2. 선수등록**

**2. 선수등록 2.1. 종목선택 2.2. 본인인증 2.3. 종목별 메인 2.4. 이용안내 2.5. 선수등록신청**

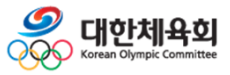

**-8-**

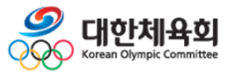

<u>Soo 대한체육회</u>

#### **2.1. 종목선택**

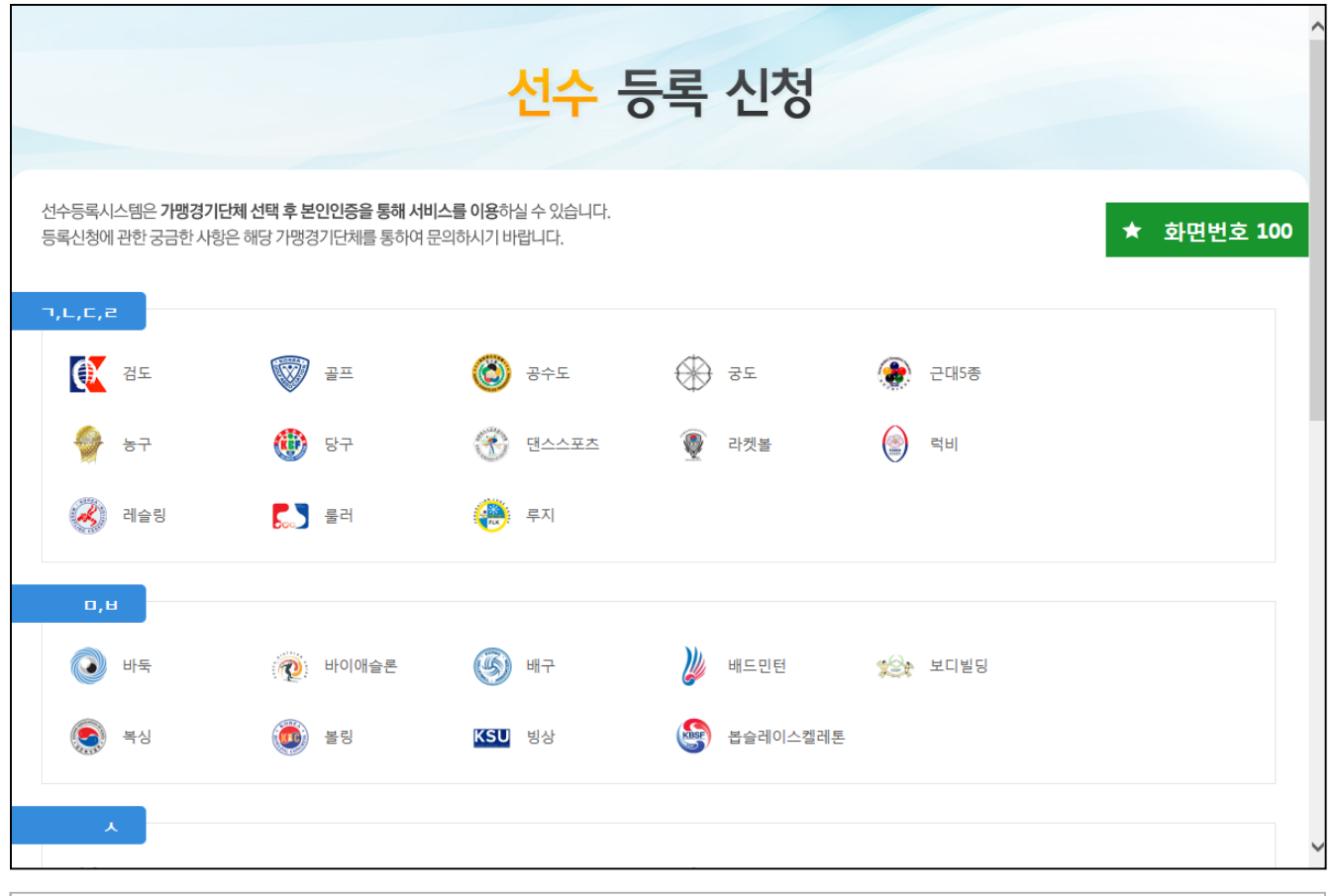

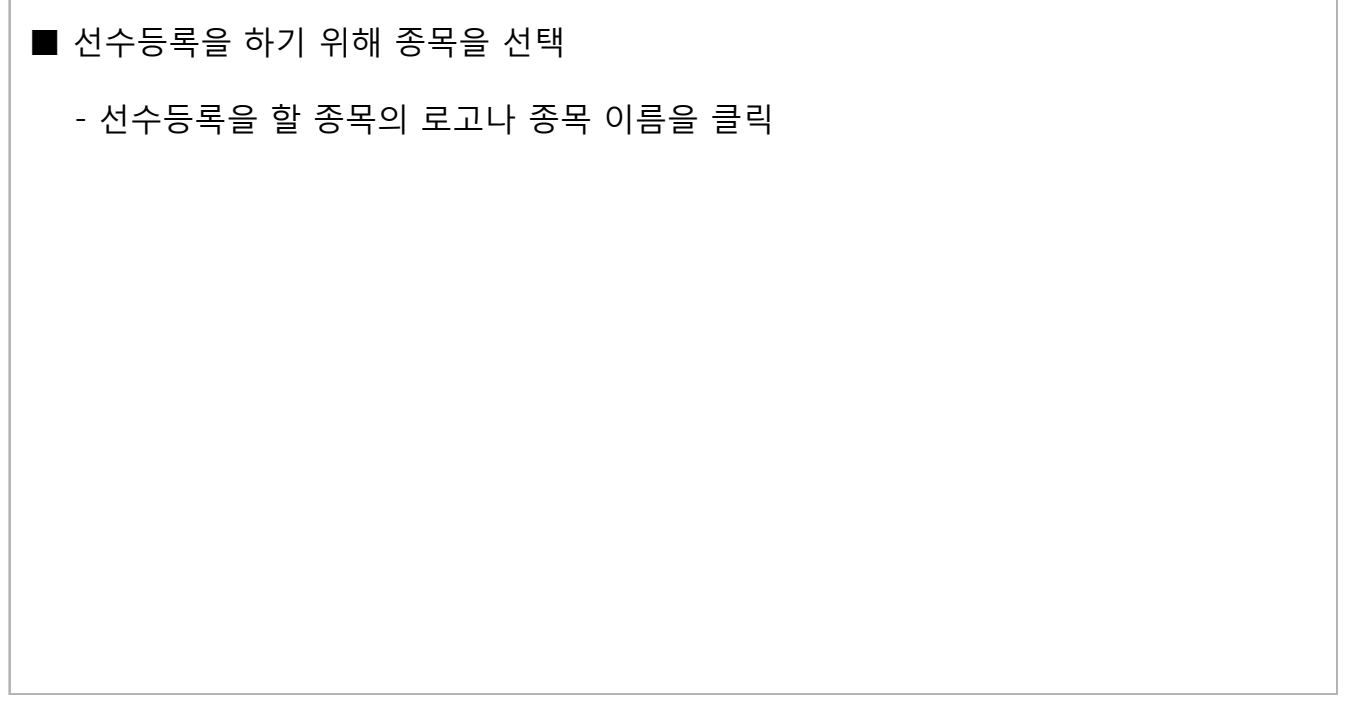

**-10-**

#### **2.1. 종목선택 – 신청이 가능한 종목의 경우**

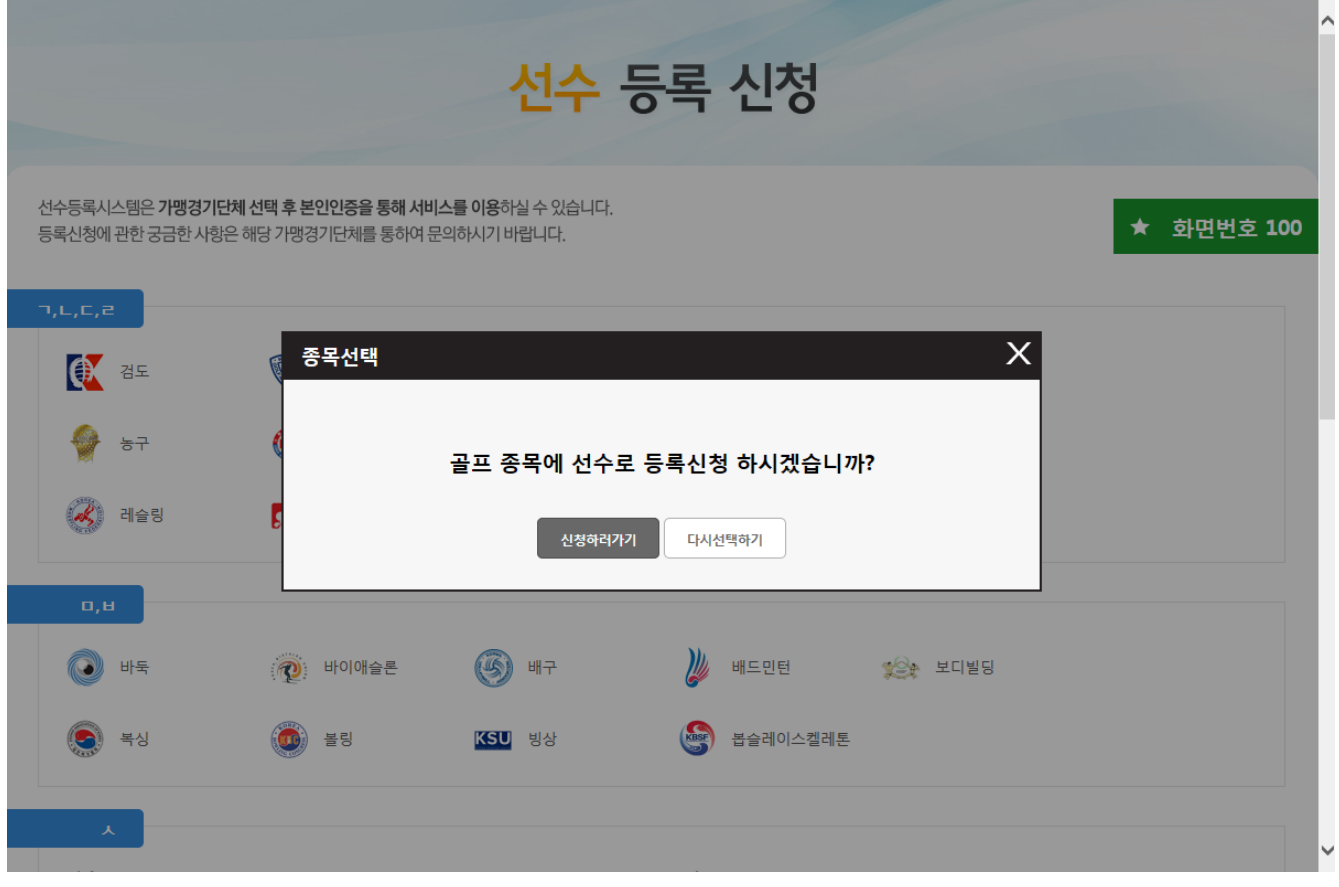

# ■ 신청이 가능한 종목의 경우 - 신청이 가능한 종목의 경우 위의 그림과 같이 "OO종목에 선수로 등록신청하시겠습니까?"란 메시지가 표시 - 선택한 종목에 신청을 할 경우에는 "신청하러가기" 버튼을 클릭 - 다른 종목에 신청을 할 경우에는 "다시선택하기" 버튼을 클릭

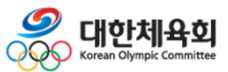

#### **2.1. 종목선택 – 신청이 불가능한 종목의 경우**

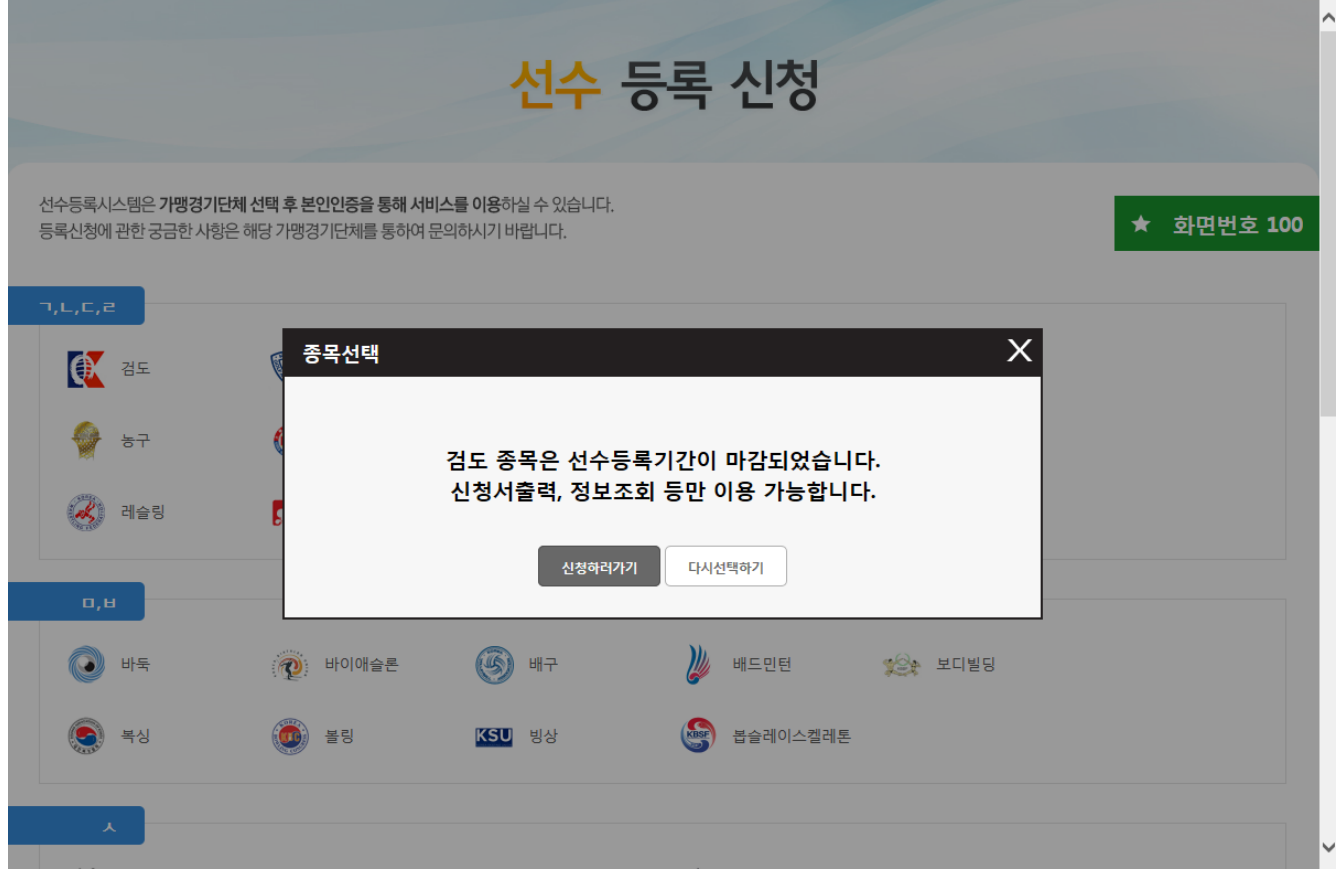

#### ■ 신청이 불가능한 종목의 경우

- 종목에 따라서 신청기간을 정하여 해당 기간에만 신청을 받을 경우에는 위의 그림과 같이 안내메시지가 표시됨

- "신청하러가기" 버튼을 클릭할 경우 신청을 하지 못하지만 이미 신청한 내용을 조회 및 수정하거나 신청서를 출력하는 것은 가능
- 다른 종목을 선택하기 위해서는 "다시선택하기" 버튼을 클릭

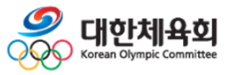

**-12-**

**2. 선수등록**

#### **2.2. 본인인증**

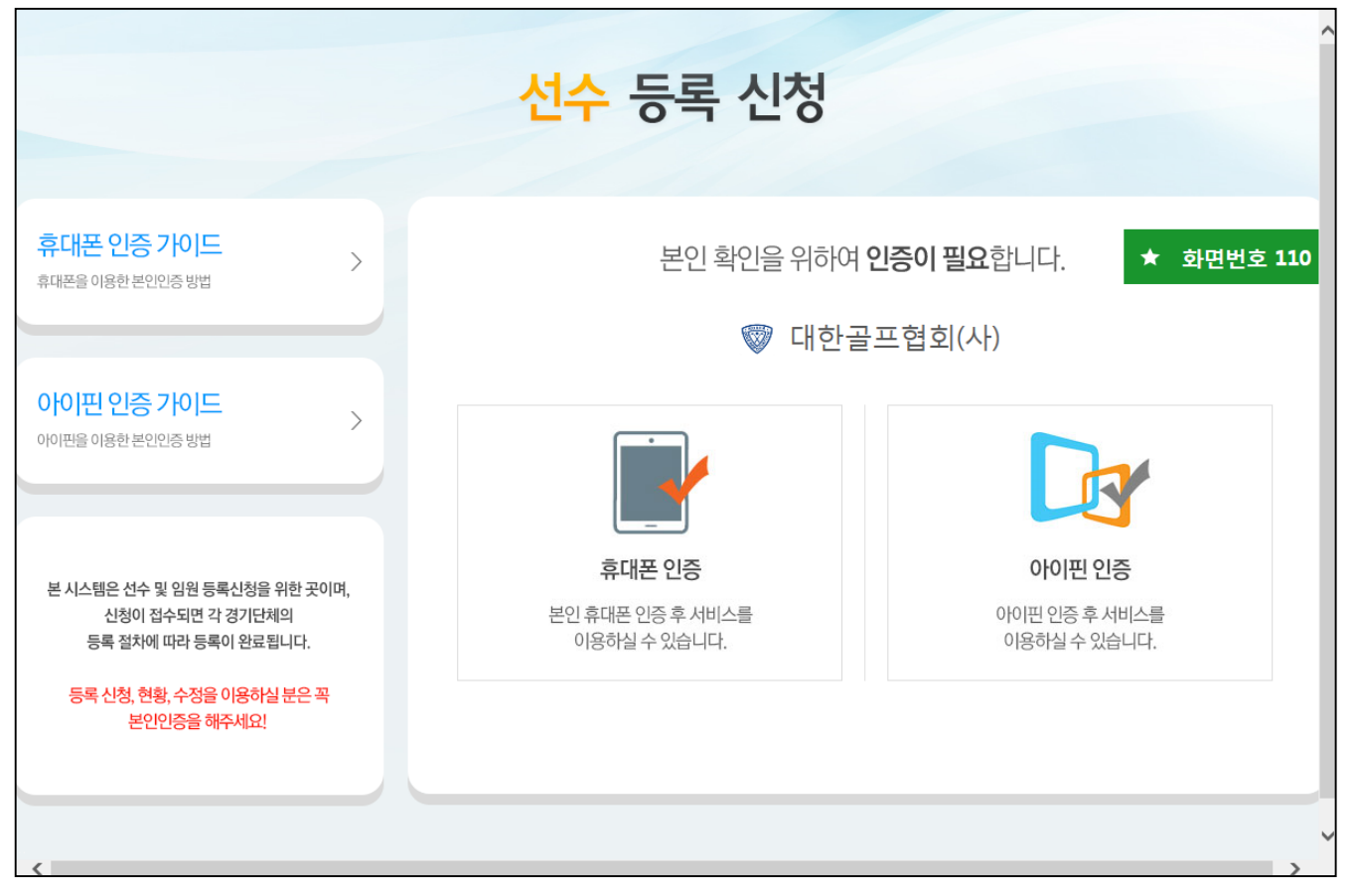

#### $\blacksquare$  본인인증

- 2016년 부터 회원가입 없이 본인인증 만으로 개인을 식별하여 신청을 진행 (이전까지 가입한 회원 정보는 더 이상 사용하지 않음)

#### - 본인 인증 방법

- : 본인명의휴대폰 인증
	- > 통신사에 본인명의로 가입한 휴대폰 정보를 이용하여 본인 인증

#### : 아이핀(I-PIN) 인증

- > 아이핀 혹은 마이핀 계정을 이용하여 본인 인증
- > 아이핀을 온라인 상으로 발급받기 어려운 사용자는 가까운 주민센터를 방문하여 발급받을 수 있으므로 본인명의 휴대폰이 없을 경우 아이핀을 반드시 발급받아야 함

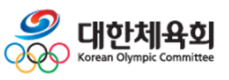

**-13-**

**2. 선수등록**

#### **2.2. 본인인증 – 본인명의 휴대폰 인증**

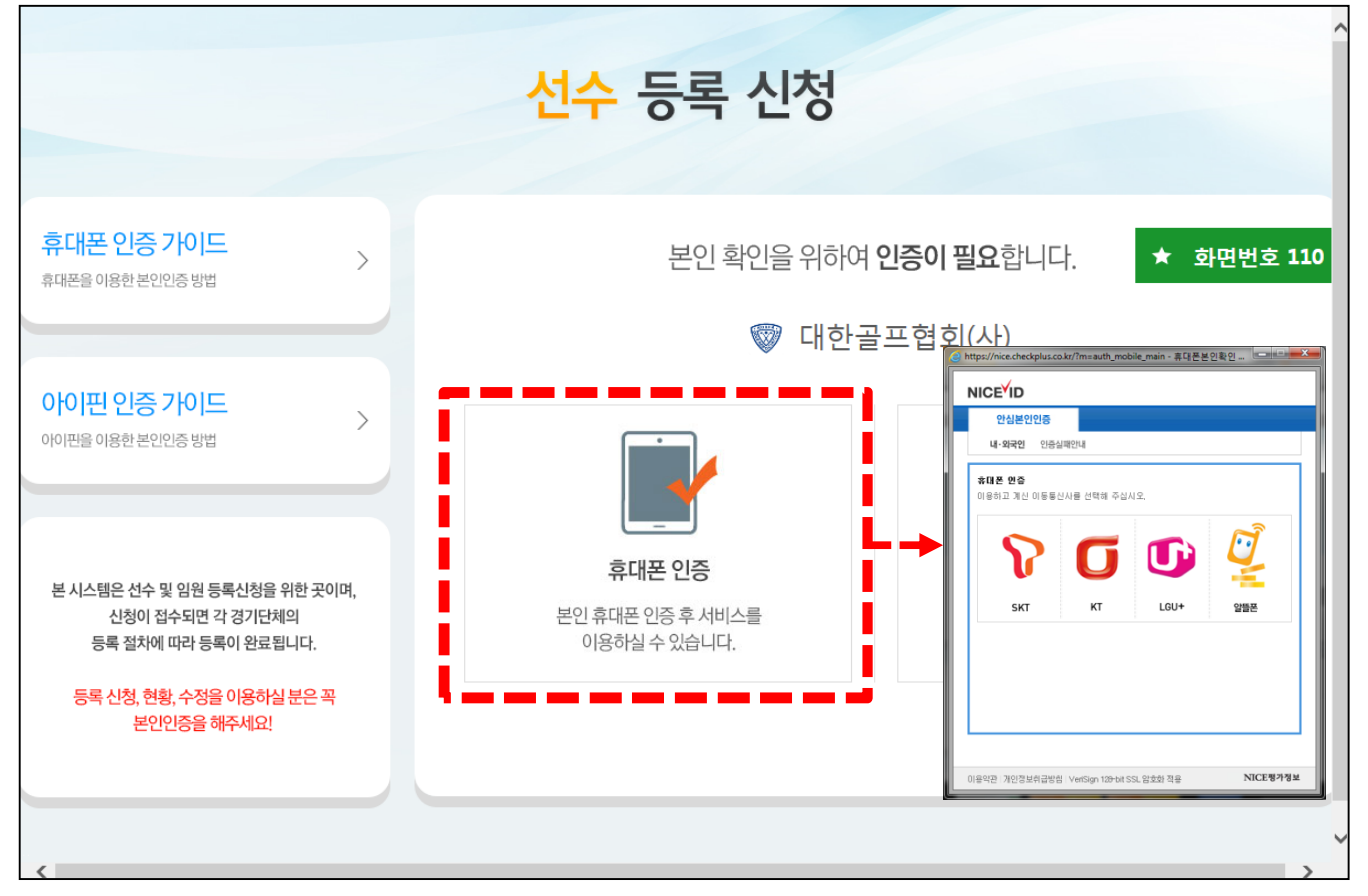

## ■ 본인명의 휴대폰 인증 - 화면에서 "휴대폰 인증" 버튼 클릭 - 팝업창에서 본인이 가입한 통신사를 선택 - 이름, 성별, 생년월일, 확인번호를 입력하고 절차에 따라 본인인증 진행 - 휴대폰으로 전송받은 인증번호를 입력하여 본인 확인 완료 - 본인 확인 완료 후 자동으로 선수등록신청 메인 화면으로 이동함 ※ 본인명의 휴대폰 인증은 외부 신용평가기관의 유상 서비스를 이용 ※ 이름을 개명했거나 주민등록번호가 바뀌 경우에는 신용평가기관에 연락하여 본인의 정보를 직접 갱신해야 정확한 이름과 생년월일로 선수등록이 가능함

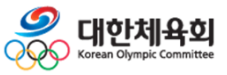

**-14-**

#### **2.2. 본인인증 – 아이핀(I-PIN) 인증**

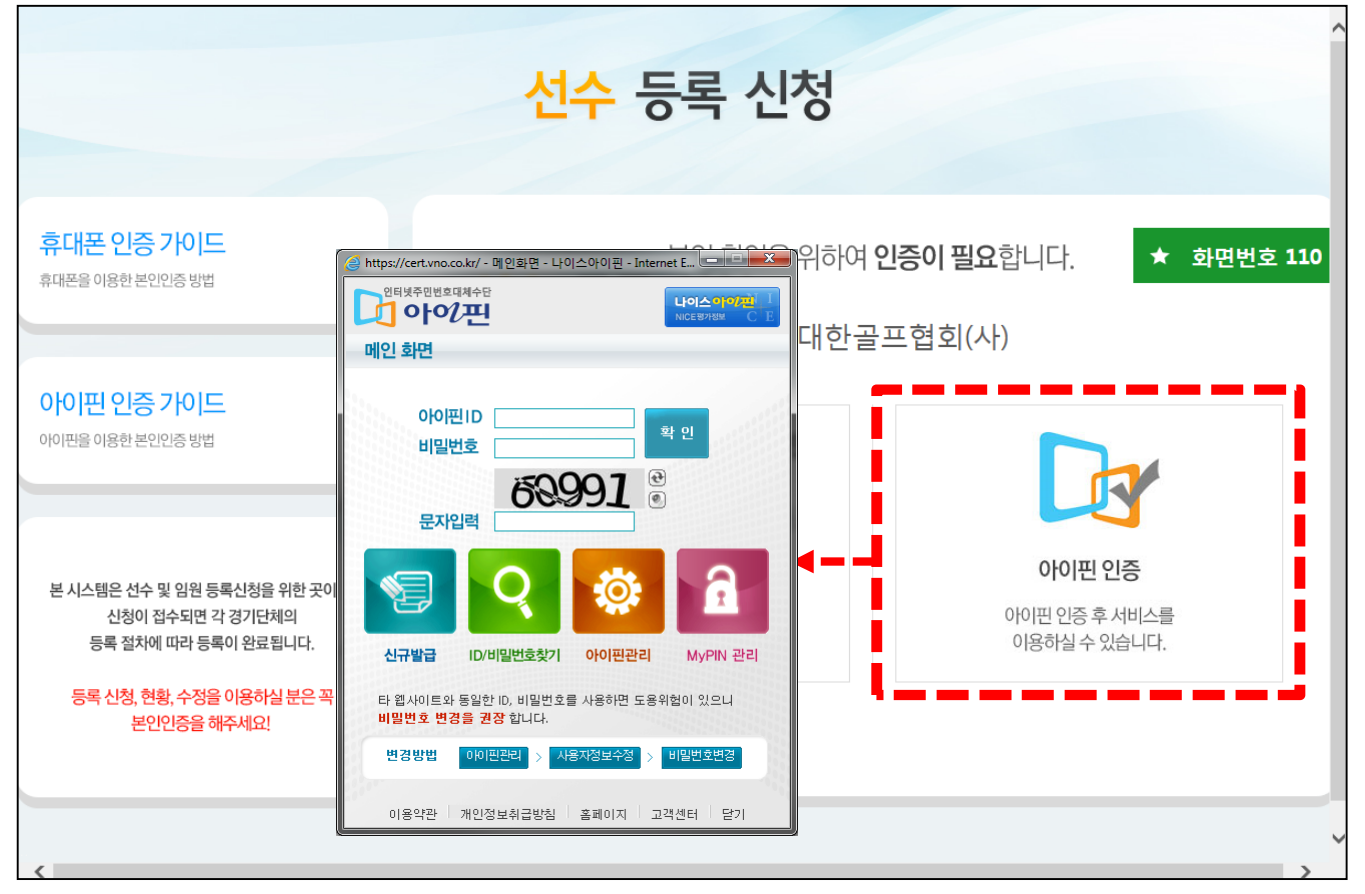

#### ■ 아이핀(I-PIN) 인증

- 화면에서 "아이핀 인증" 버튼 클릭

- 본인이 생성한 아이핀 아이디와 비밀번호, 문자를 입력하여 인증 진행
- 본인 확인 완료 후 자동으로 선수등록신청 메인 화면으로 이동함
- ※ 아이핀 인증은 외부 신용평가기관의 유상 서비스를 이용

※ 이름을 개명했거나 주민등록번호가 바뀐 경우에는 신용평가기관에 연락하여 본인의 정보를 직접 갱신해야 정확한 이름과 생년월일로 선수등록이 가능함

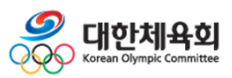

**2. 선수등록**

#### **2.3. 종목별 메인**

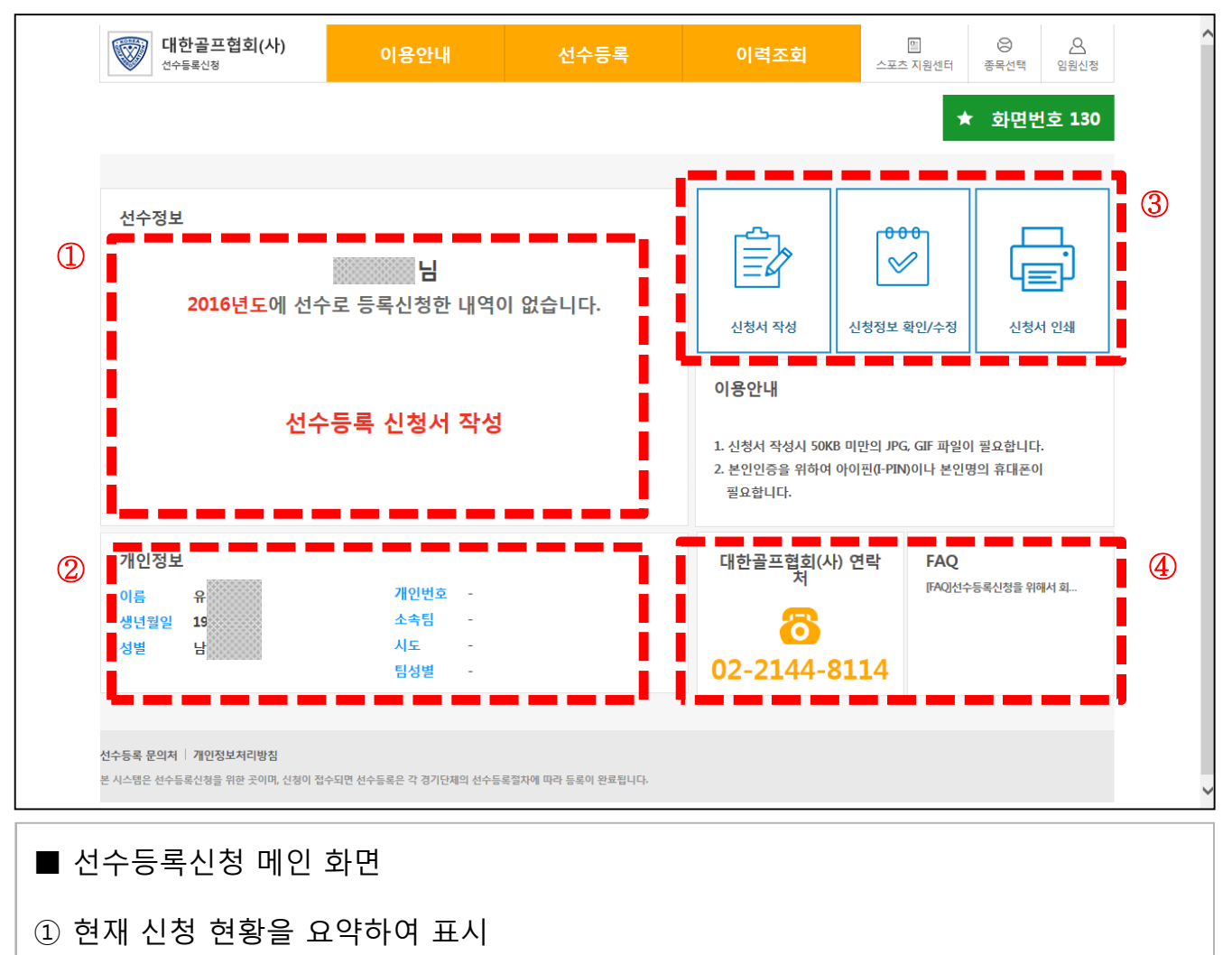

- 이미 신청을 완료했을 경우 신청 진행상황이 표시됨
- 신청을 하지 않았을 경우 "선수등록 신청서 작성"을 클릭하여 신청 진행

**-16-**

- ② 신청자의 정보를 표시
	- 신청이 완료되었을 경우 상세정보가 표시
- ③ 신청서작성, 신청정보수정, 신청서 인쇄 버튼
- ④ 종목별 연락처 및 FAQ 조회
	- 종목별 연락처와 자주 묻는 질문을 화면에 표시

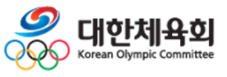

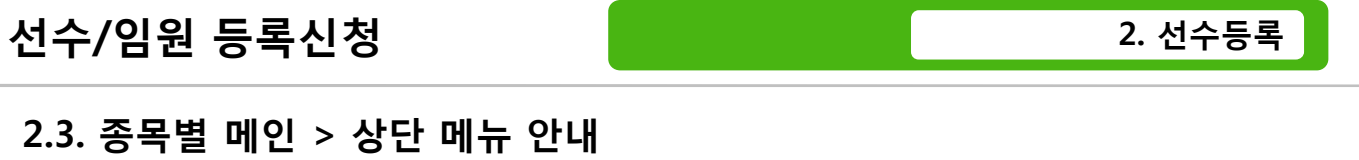

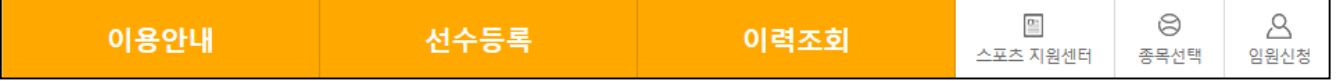

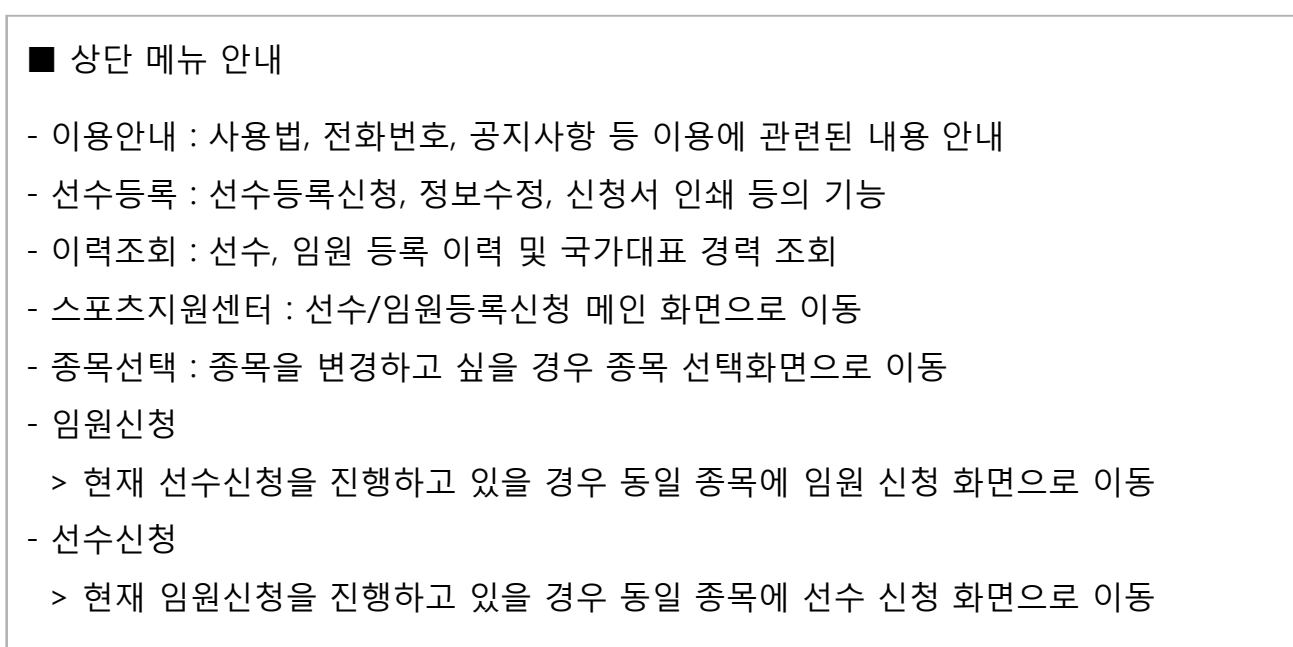

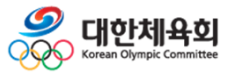

**-17-**

**2. 선수등록**

## **2.4. 이용안내 – 선수등록 소개**

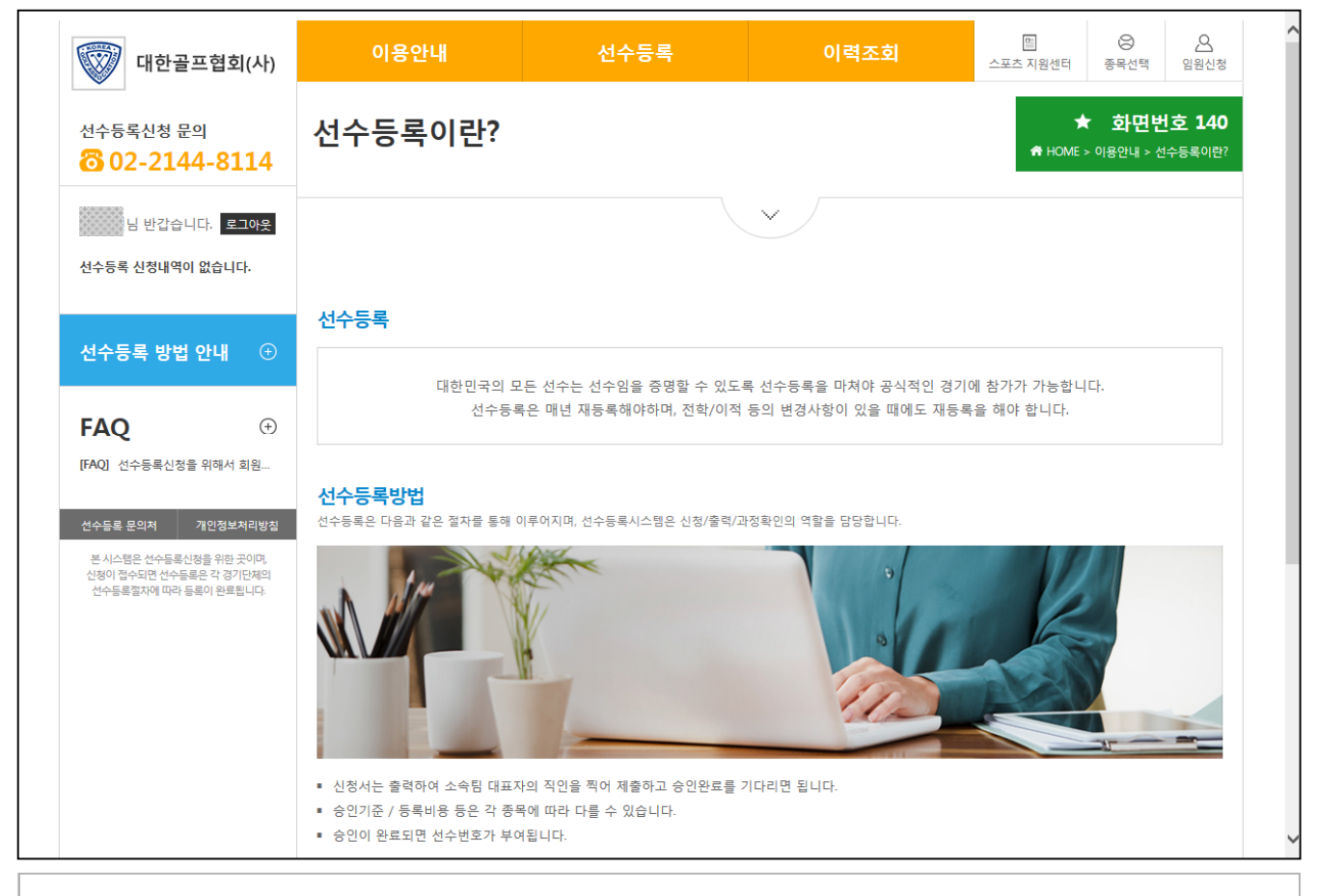

#### ■ 이용안내 > 선수등록 소개

- 선수등록 신청에 대한 기능 및 방법을 소개

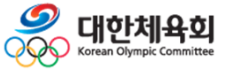

**2. 선수등록**

#### **2.4. 이용안내 – 사용법 안내**

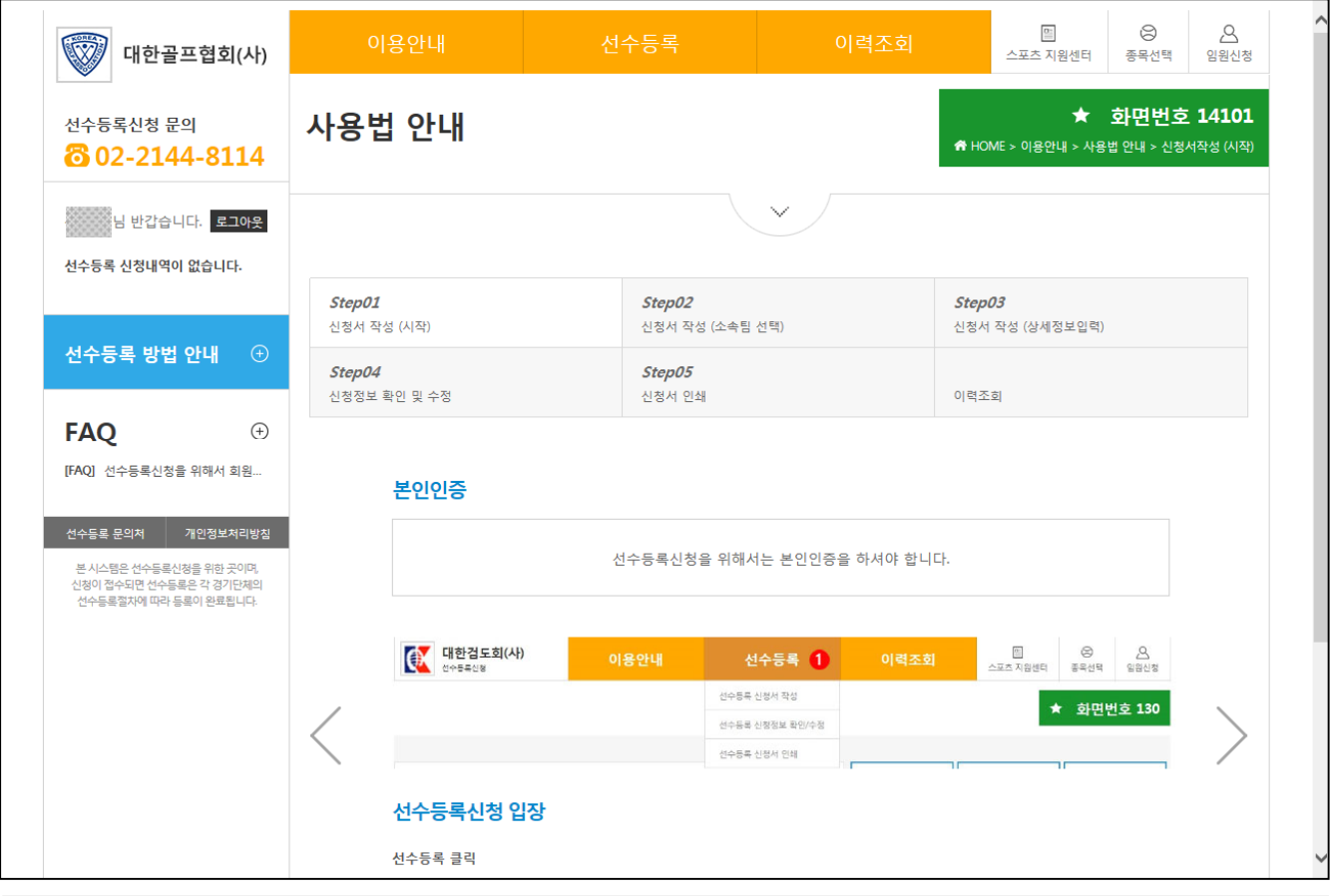

#### ■ 이용안내 > 사용법 안내

- 선수등록 신청 과정에 대한 사용법을 안내
	- > Step01 : 본인이력 및 정보확인 화면에 대한 사용법 안내
	- > Step02 : 소속팀검색 화면에 대한 사용법 안내
	- > Step03 : 선수 상세정보 입력 화면에 대한 사용법 안내
	- > Step04 : 신청정보확인 및 수정 화면에 대한 사용법 안내
	- > Step05 : 신청서 인쇄 화면에 대한 사용법 안내
	- > 이력조회 : 선수/임원 이력 및 국가대표 경력조회에 대한 사용법 안내

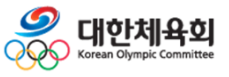

**-19-**

**2. 선수등록**

## **2.4. 이용안내 – 공지사항**

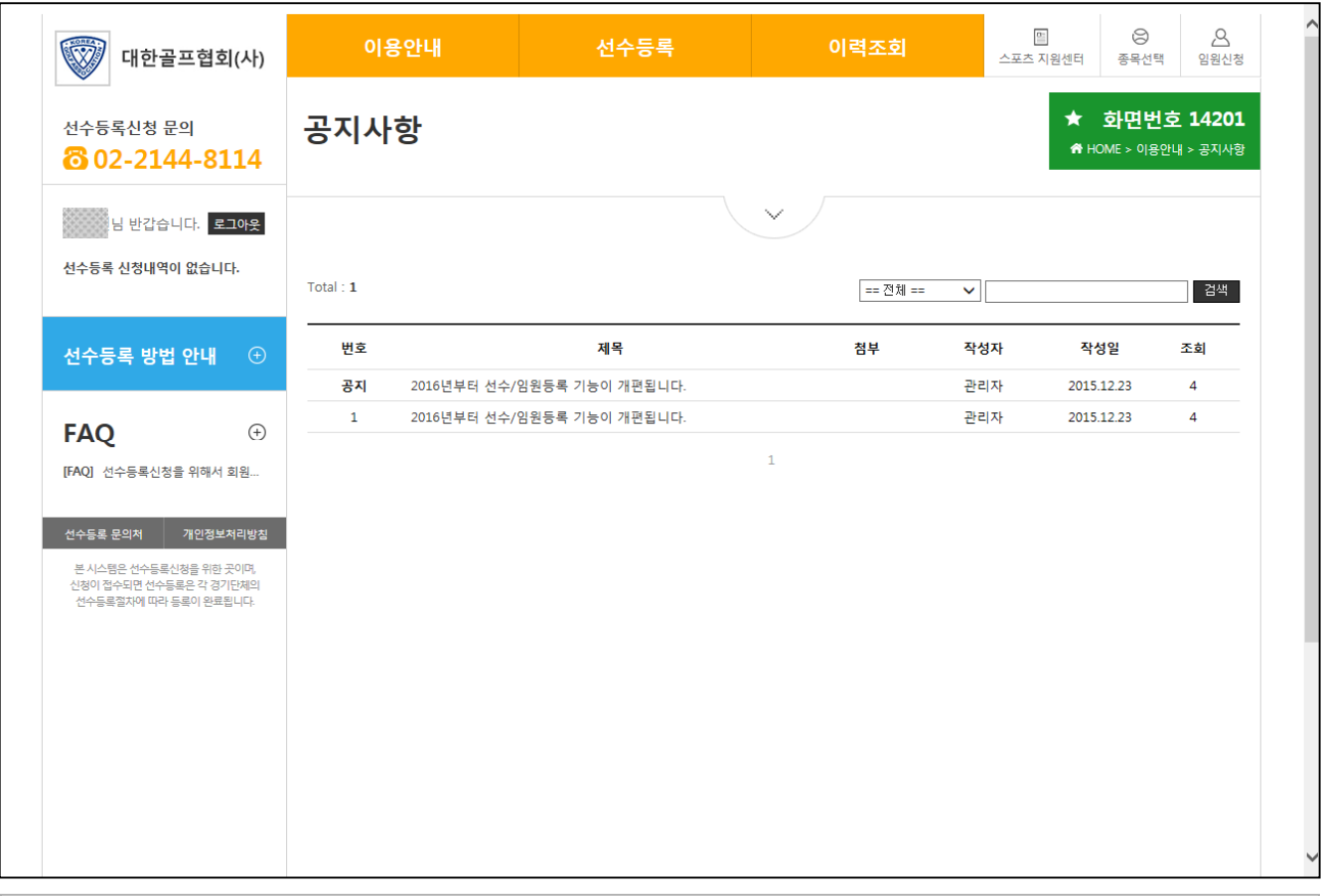

#### ■ 이용안내 > 공지사항

#### - 종목에 구분 없이 공통으로 공지되는 사항이나 종목별 공지사항을 안내

- > 종목에 구분 없이 전체 공지를 표시
- > 해당 종목의 공지를 표시

#### ※ 공지사항은 선수등록의 공지와 임원등록의 공지를 별도로 표시

- > 임원신청을 할 경우 임원신청에 관련된 공지만 표시하고
- > 선수신청을 할 경우 선수신청에 관련된 공지만 표시

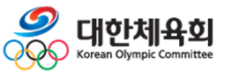

**-20-**

**2. 선수등록**

## **2.4. 이용안내 – FAQ**

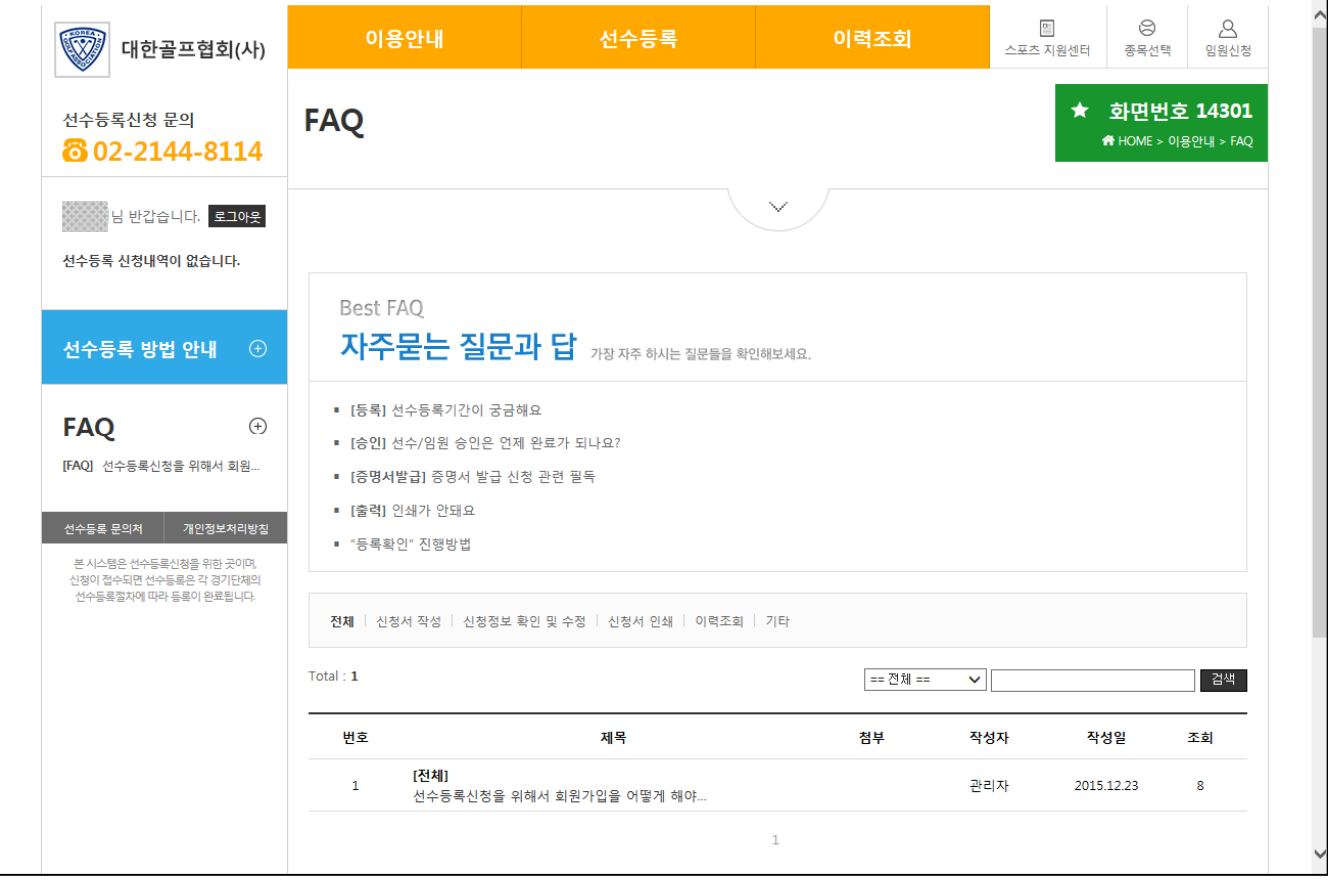

#### ■ 이용안내 > FAQ

- 자주 묻는 질문과 답변을 표시

> 종목에 구분 없이 전체 종목을 대상으로 표시됨

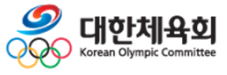

**-21-**

**2. 선수등록**

#### **2.4. 이용안내 – Q&A**

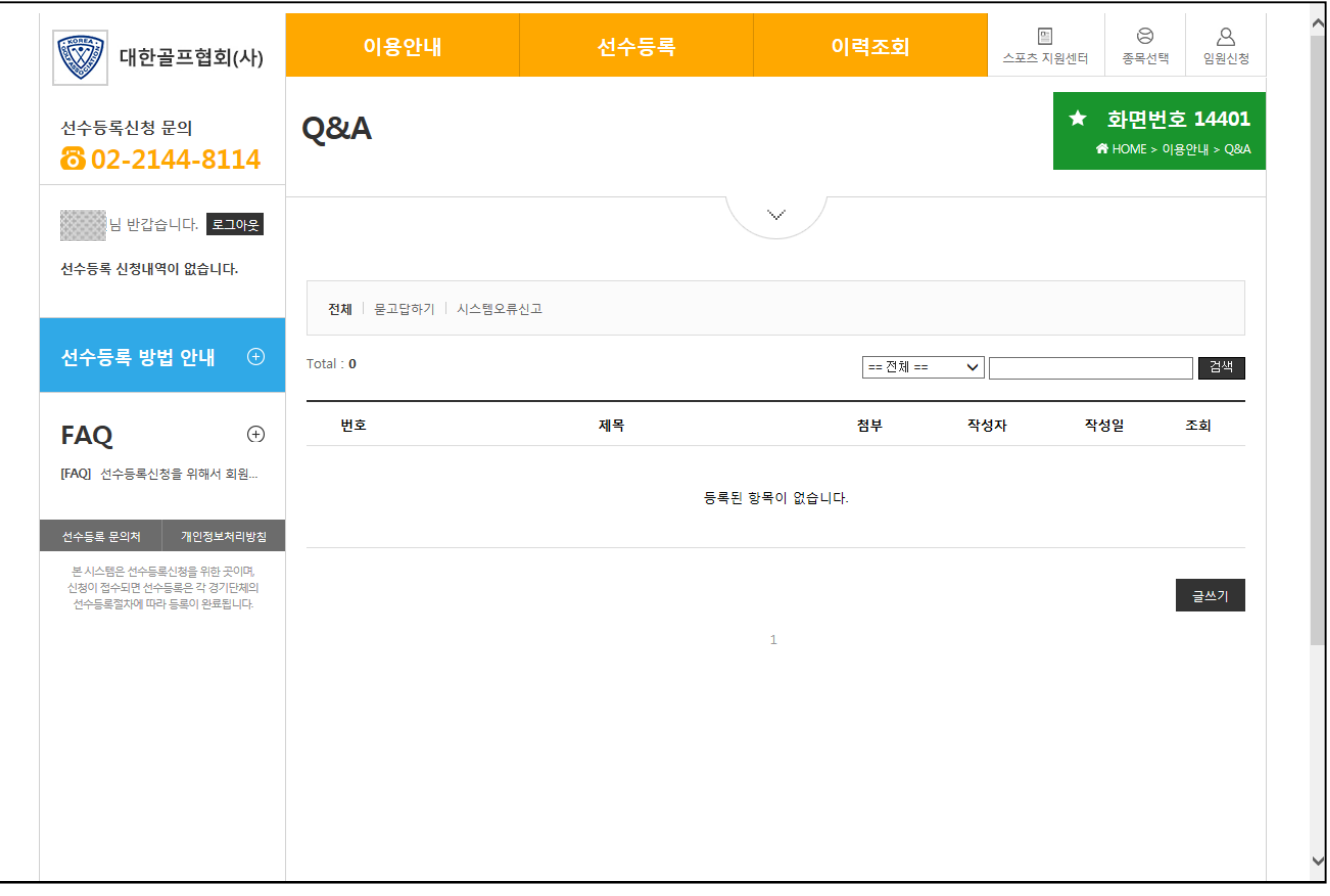

#### ■ 이용안내 > Q&A

- 종목별로 궁금한 사항을 묻고 답하거나 시스템의 오류를 신고
	- > 종목별로 글을 작성하고 작성된 글은 해당 경기단체에서 답변을 작성
	- > 선수신청일 경우 선수신청에 관련된 글만 표시되고 임원신청일 경우 임원신청에 관련된 글만 표시됨
	- > 글을 작성하기 위해서는 "글쓰기" 버튼을 클릭

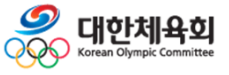

**2. 선수등록**

#### **2.4. 이용안내 – 전화번호 안내**

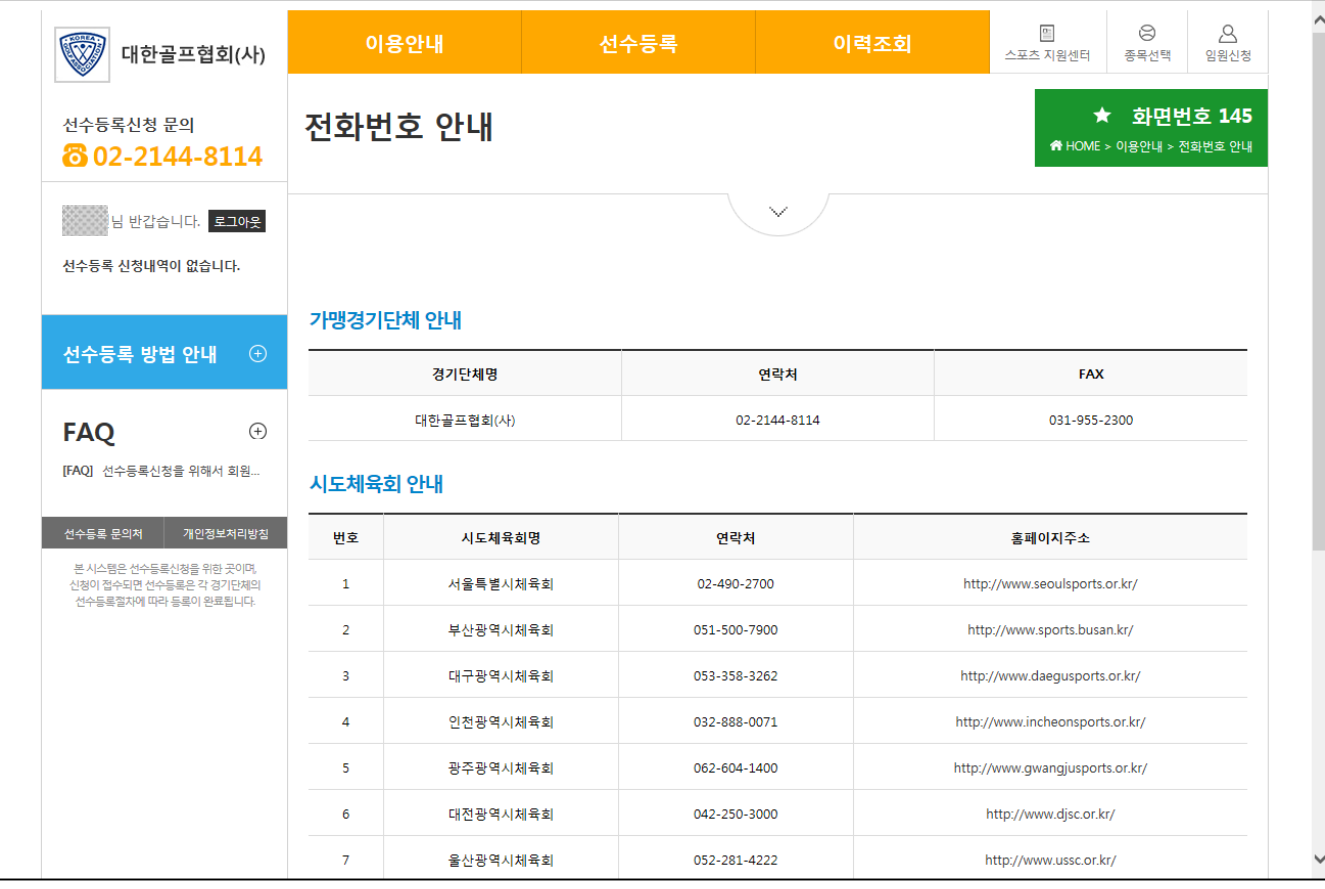

#### ■ 이용안내 > 전화번호 안내

#### - 선수등록과 관련된 전화번호를 안내

> 가맹경기단체

: 현재 선택한 종목의 전화번호를 안내

> 시도체육회

: 17개 시도체육회의 전화번호를 안내

※ 시도 경기단체의 연락처는 제공하지 않습니다.

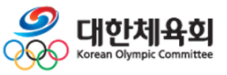

**-23-**

#### **2.5. 선수등록 – 선수등록신청서 작성 > 기본정보확인**

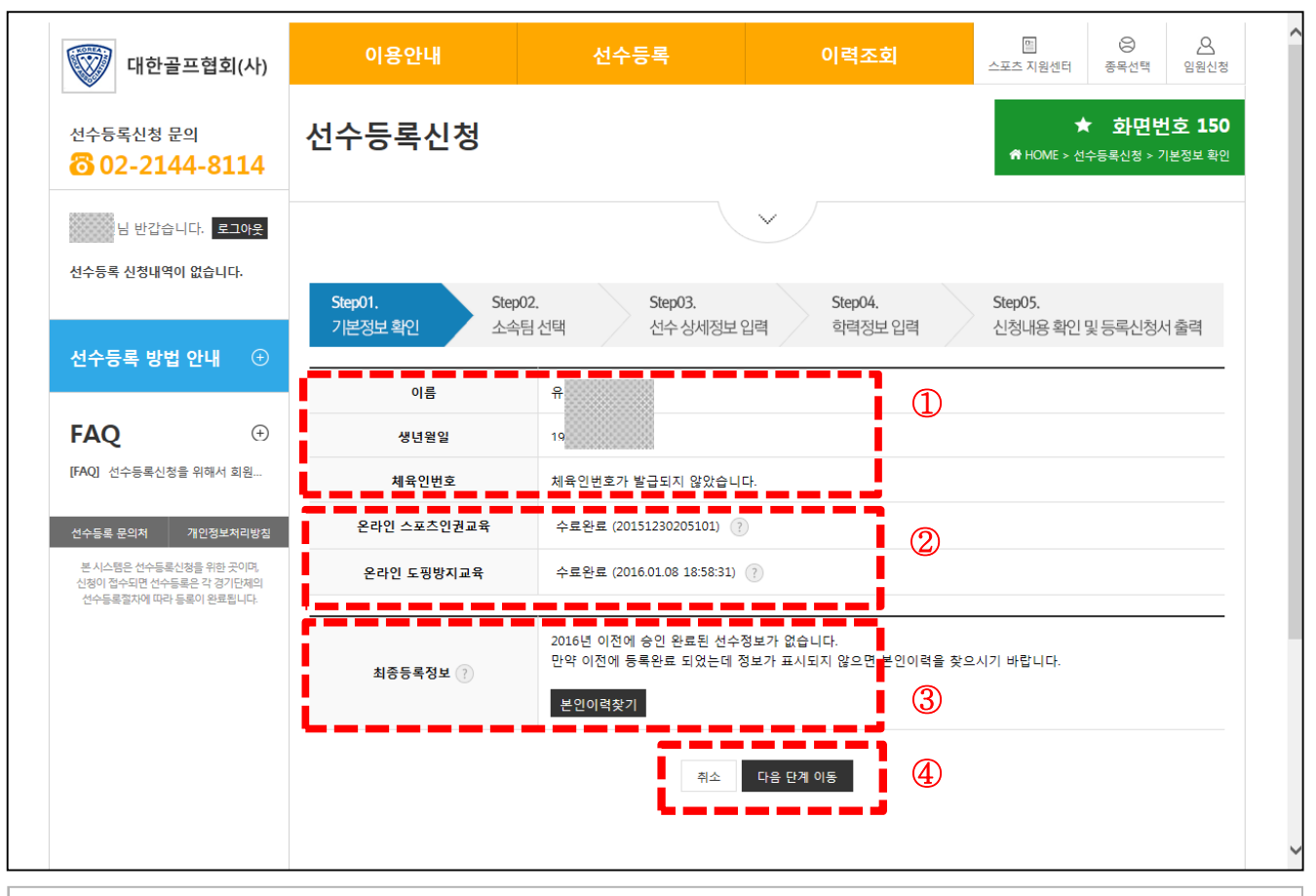

- 선수등록 신청서작성 > 1단계(기본정보확인)
- ① 본인의 정보를 표시
	- > 체육인번호 : 처음 신규로 등록하는 선수는 체육인번호를 신규로 생성하고 과거에 등록한 이력이 있는 선수는 "본인이력찾기" 버튼을 클릭하여 과거 이력에서 체육인번호를 조회
- ② 선수등록신청 시 반드시 이수해야 할 교육에 대한 정보 표시
	- > 이수가 되지 않았을 경우에는 "온라인 OOO 교육 받기" 버튼을 클릭하여 교육을 수료한 다음 신청이 가능

③ 과거 등록 이력이 있을 경우 본인 이력을 찾거나, 신규로 등록할 경우 체육인번호 발급

④ 신청을 하지 않고 종료하거나 다음 단계로 진행하기 위한 버튼

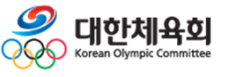

**-24-**

#### **2.5. 선수등록 – 선수등록신청서 작성 > 기본정보확인**

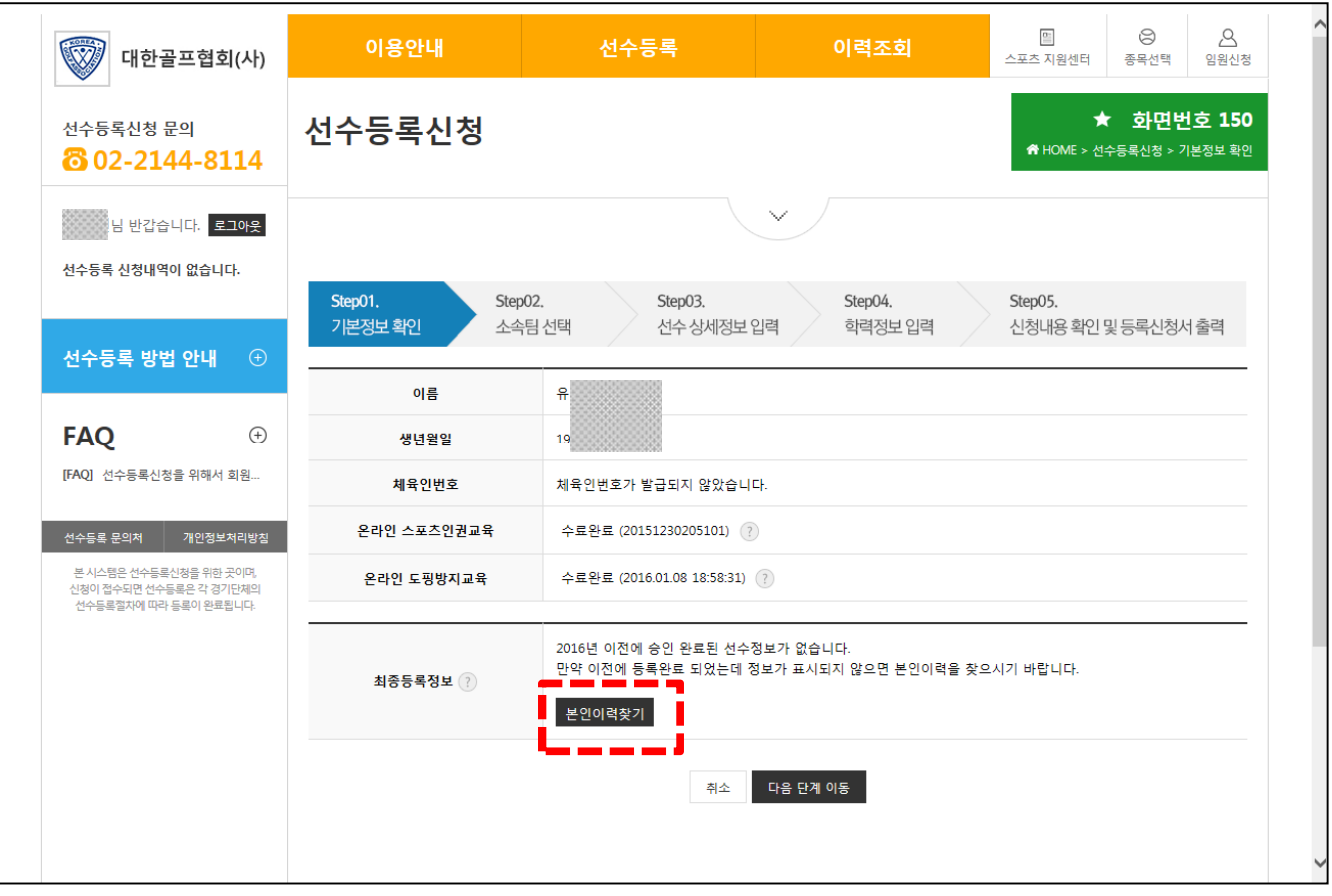

■ 선수등록 - 신청서작성 > 1단계(기본정보확인) > 본인이력찾기

- 2016년 부터는 회원가입 없이 본인인증을 통해 개인을 식별하기 때문에 과거에 등록한 본인 이력을 찾아 등록된 정보로 신청을 하기 위해 반드시 필요 > 등록이력을 찾기 위해서 "본인이력찾기" 버튼을 클릭

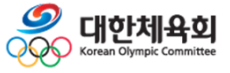

**-25-**

#### **2.5. 선수등록 – 선수등록신청서 작성 > 기본정보확인 > 본인이력찾기**

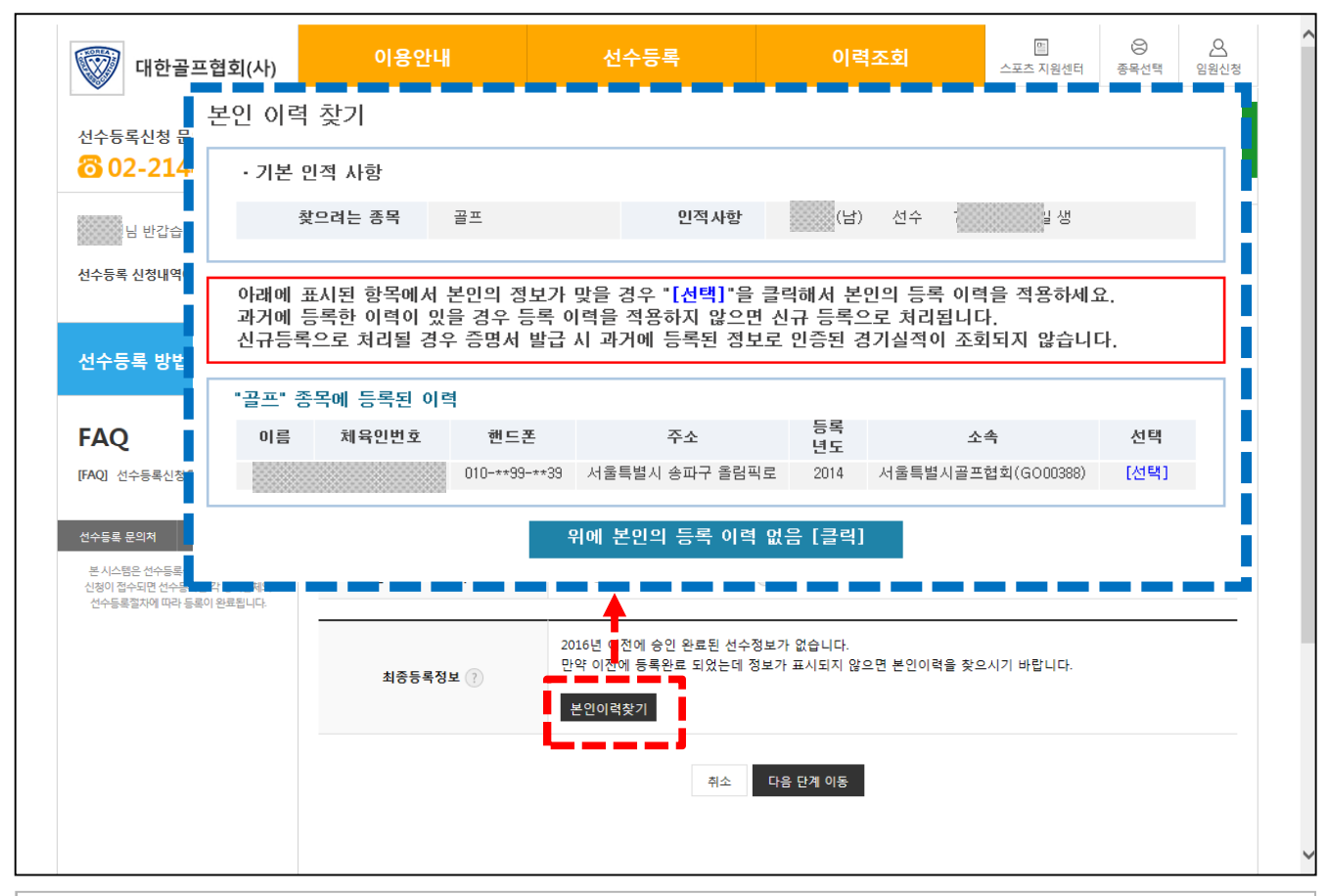

■ 선수등록 – 신청서작성 > 1단계(기본정보확인) > 본인이력찾기

- 2016년 부터는 회원가입 없이 본인인증을 통해 개인을 식별하기 때문에 과거에 등록한 본인 이력을 찾아 등록된 정보로 신청을 하기 위해 반드시 필요 > 등록이력을 찾기 위해서 "본인이력찾기" 버튼을 클릭
- "본인이력찾기" 버튼을 클릭했을 경우 파란색 테두리 안의 팝업이 표시됨
- > 웹브라우저에서 팝업이 차단된 경우에는 팝업이 표시되지 않으니 팝업 허용 필요
- 
- 
- > 신청자와 이름/생년월일/성별이 동일한 등록정보를 화면에 표시함
	-
	- : 동명이인이 있을 경우 본인의 정보가 아닌 자료도 함께 표시
	- : 만약 본인의 등록 이력이라고 판단되면 목록 우측의 "선택" 버튼을 클릭

: 만약 목록에 아무런 항목이 표시되지 않거나 표시된 항목이 본인의 정보가 아닐 경우

"위에 본인의 등록 이력 없음[클릭]" 버튼을 클릭하여 체육인번호 발급 화면으로이동

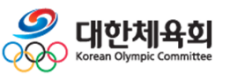

**-26-**

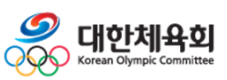

**-27-**

## - 선택한 정보가 본인의 이력이긴 하나 핸드폰/이메일이 입력되지 않았거나, 핸드폰 및 이메일이 변경되어 인증번호를 받을 수 없는 경우에는 "경기단체 확인요청" 버튼을 클릭

- 다른 등록 이력을 확인하고 싶을 경우 "다시선택" 버튼을 클릭하여 목록으로 이동
- 본인의 등록 이력일 경우에는 "확인" 버튼을 클릭하여 본인 인증 과정을 수행
- 본인의 정보인지 확인 과정을 거침
- "선택" 버튼을 클릭 시 위의 화면과 같이 등록된 정보의 일부를 표시하여
- 선수등록 신청서작성 > 1단계(기본정보확인) > 본인이력찾기

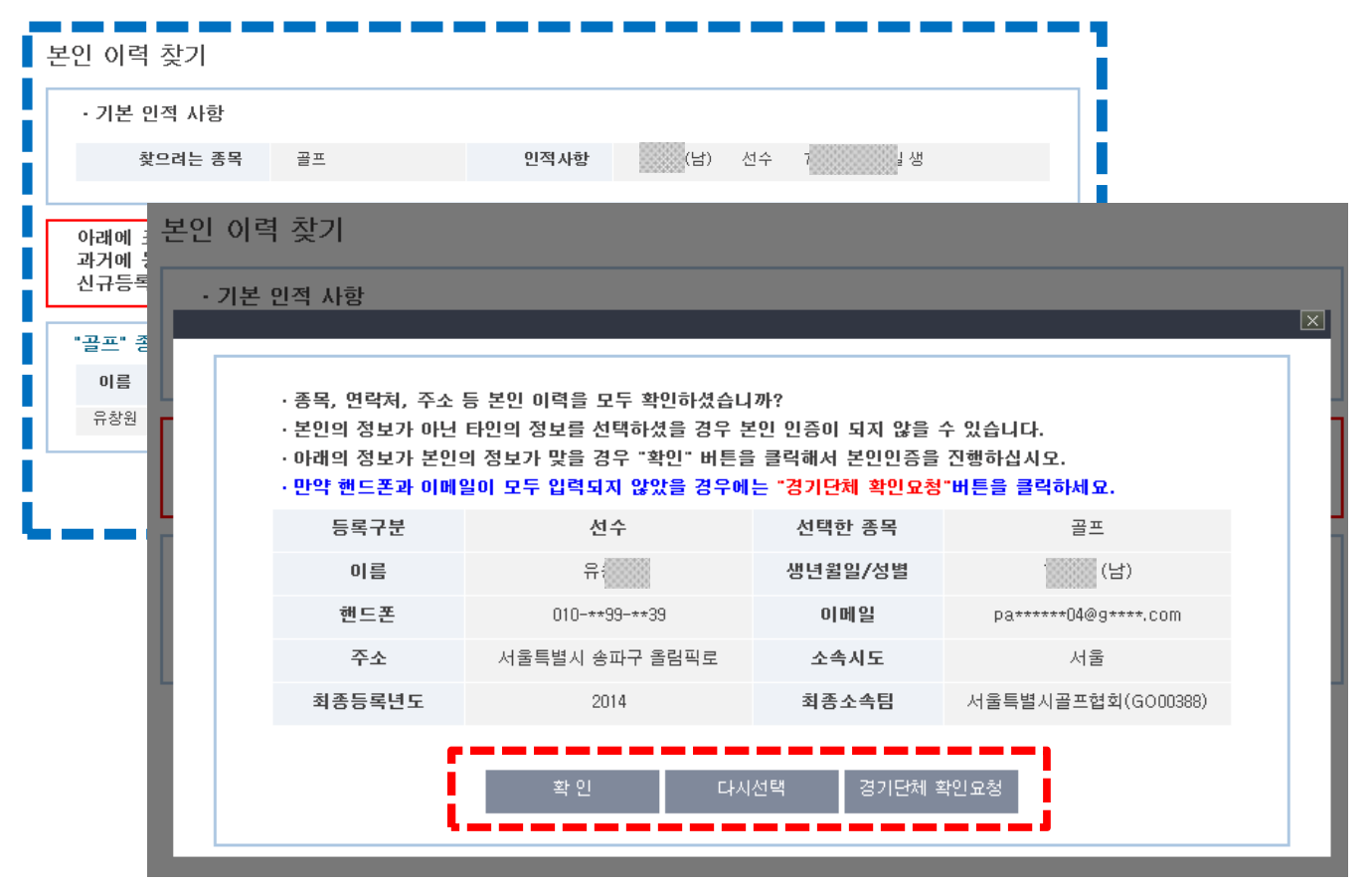

## **2.5. 선수등록 – 선수등록신청서 작성 > 기본정보확인 > 본인이력찾기**

**선수/임원 등록신청**

**2. 선수등록**

**-28-**

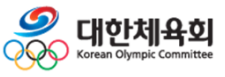

- "선택" 버튼을 클릭할 경우 선택한 이메일이나 휴대폰 번호로 인증 문자를 수신 - "인증번호발송" 버튼 클릭 시 아래의 그림과 같이 인증번호가 발송되었다는 메시지 표시 > 이메일이나 휴대폰으로 수신한 인증번호를 입력 후 "인증번호확인" 버튼을 클릭 > 정상적으로 인증되었을 경우 자동으로 팝업창이 종료되고 신청화면에 이력이 표시됨
- > 빨간색으로 표시된 "여기" 버튼을 클릭하여 경기단체에 이력 확인 요청을 할 수 있음
- 본인인증을 할 수 없음 > 이럴 경우 우측 상단의 "X" 버튼을 클릭하여 목록에서 다른 항목을 선택하거나
- 휴대폰 및 이메일로 인증번호를 수신하여 본인 인증과정을 수행 - 만약 입력된 휴대폰 번호가 변경되었거나 입력된 이메일을 사용할 수 없는 경우에는
- 이전화면에서 "확인" 버튼을 클릭 시 위의 화면과 같이 과거 선수로 등록 시 입력된
- 선수등록 신청서작성 > 1단계(기본정보확인) > 본인이력찾기 > 본인인증

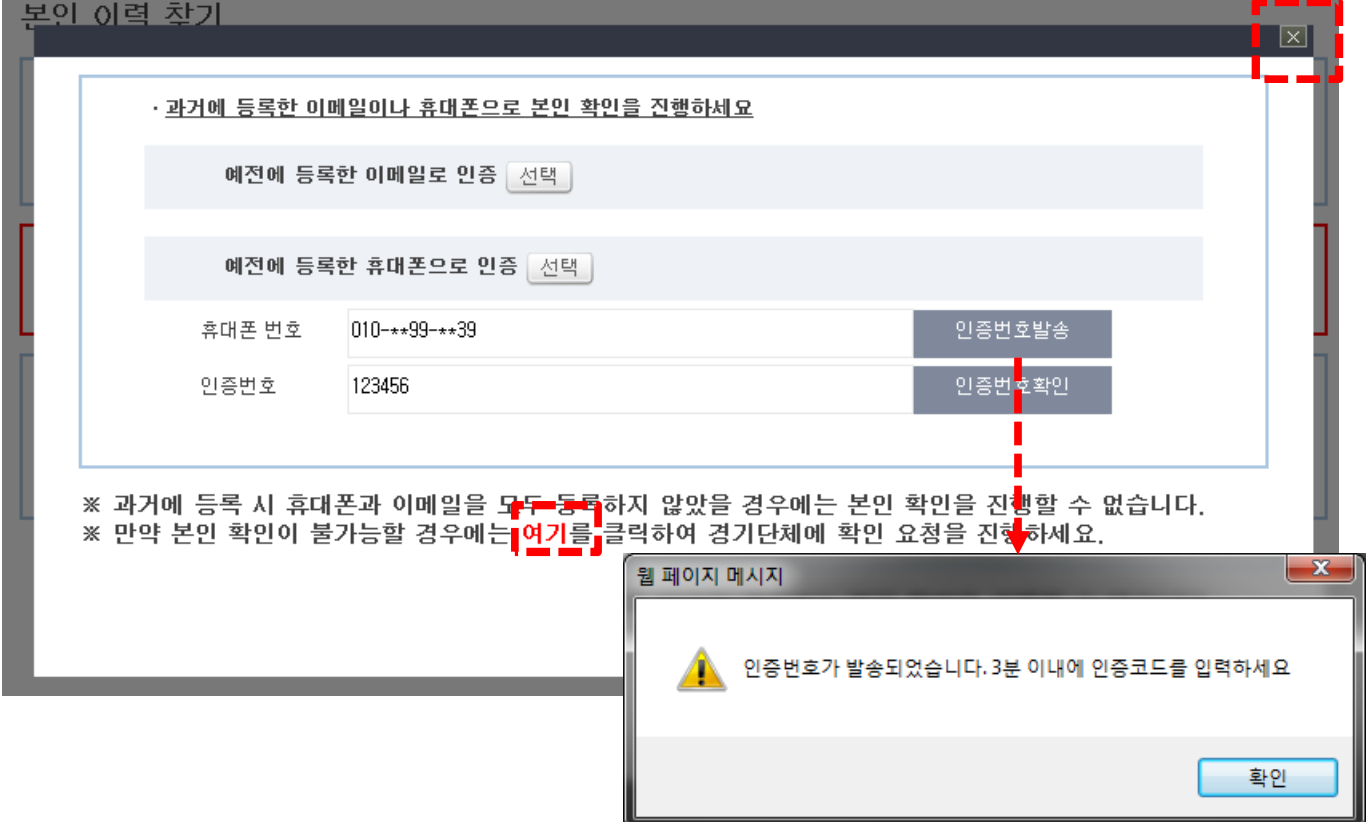

#### **2.5. 선수등록 – 선수등록신청서 작성 > 기본정보확인 > 본인이력찾기**

#### **2.5. 선수등록 – 선수등록신청서 작성 > 기본정보확인 > 본인이력찾기**

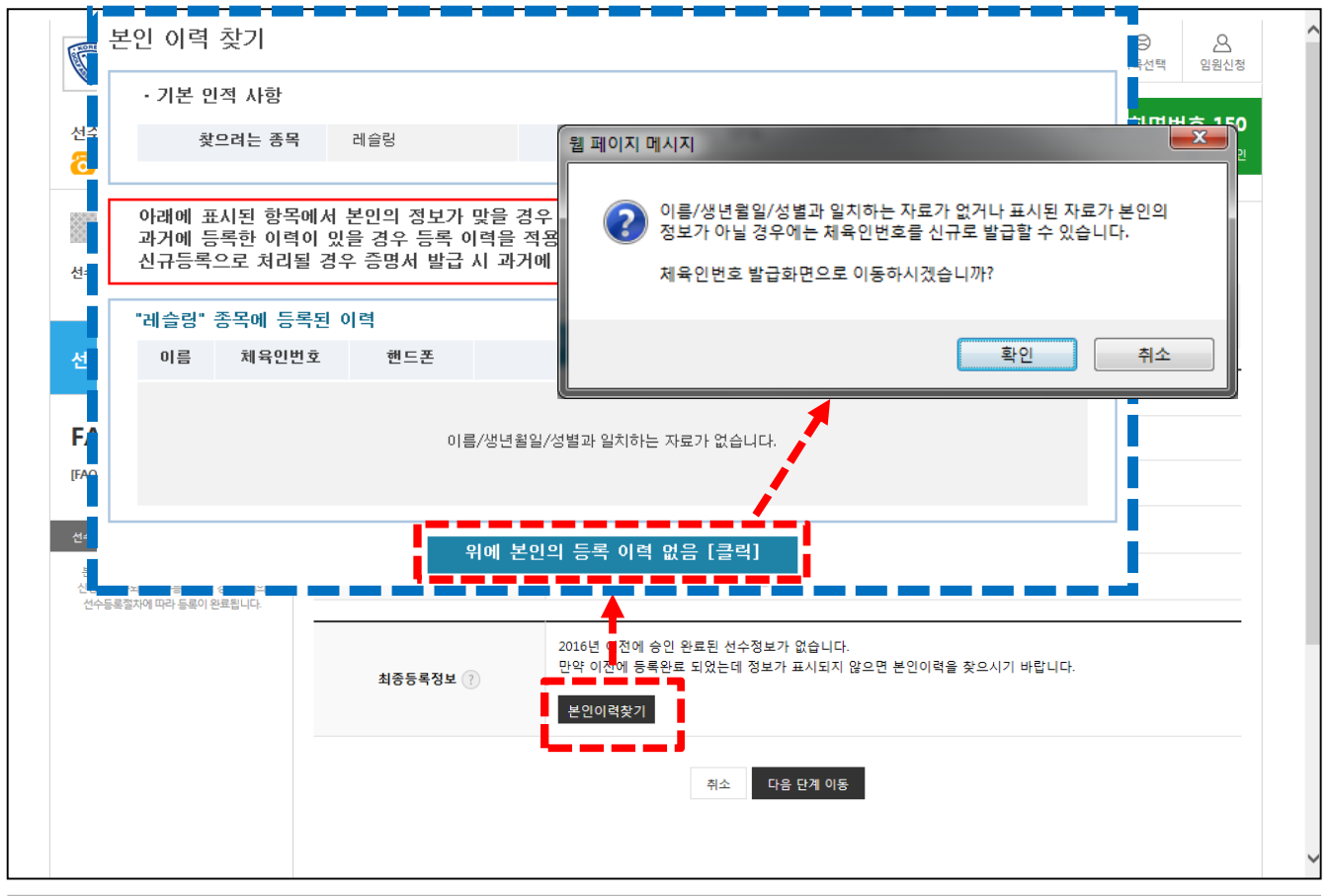

■ 선수등록 – 신청서작성 > 1단계(기본정보확인) > 체육인번호 발급

- 처음 선수등록을 할 경우에는 과거에 등록된 이력이 없기 때문에 신규로 체육인번호를 발급받아야 함

- "본인이력찾기" 버튼을 클릭했을 때 상단의 이미지 같이 이름/생년월일/성별과 일치 하는 자료가 없을 경우에는 "위에 본인의 등록 이력 없음[클릭]" 버튼을 클릭하여 체육인번호를 발급받는 화면으로 이동

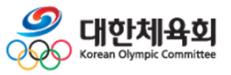

**-29-**

#### **2.5. 선수등록 – 선수등록신청서 작성 > 기본정보확인 > 체육인번호발급**

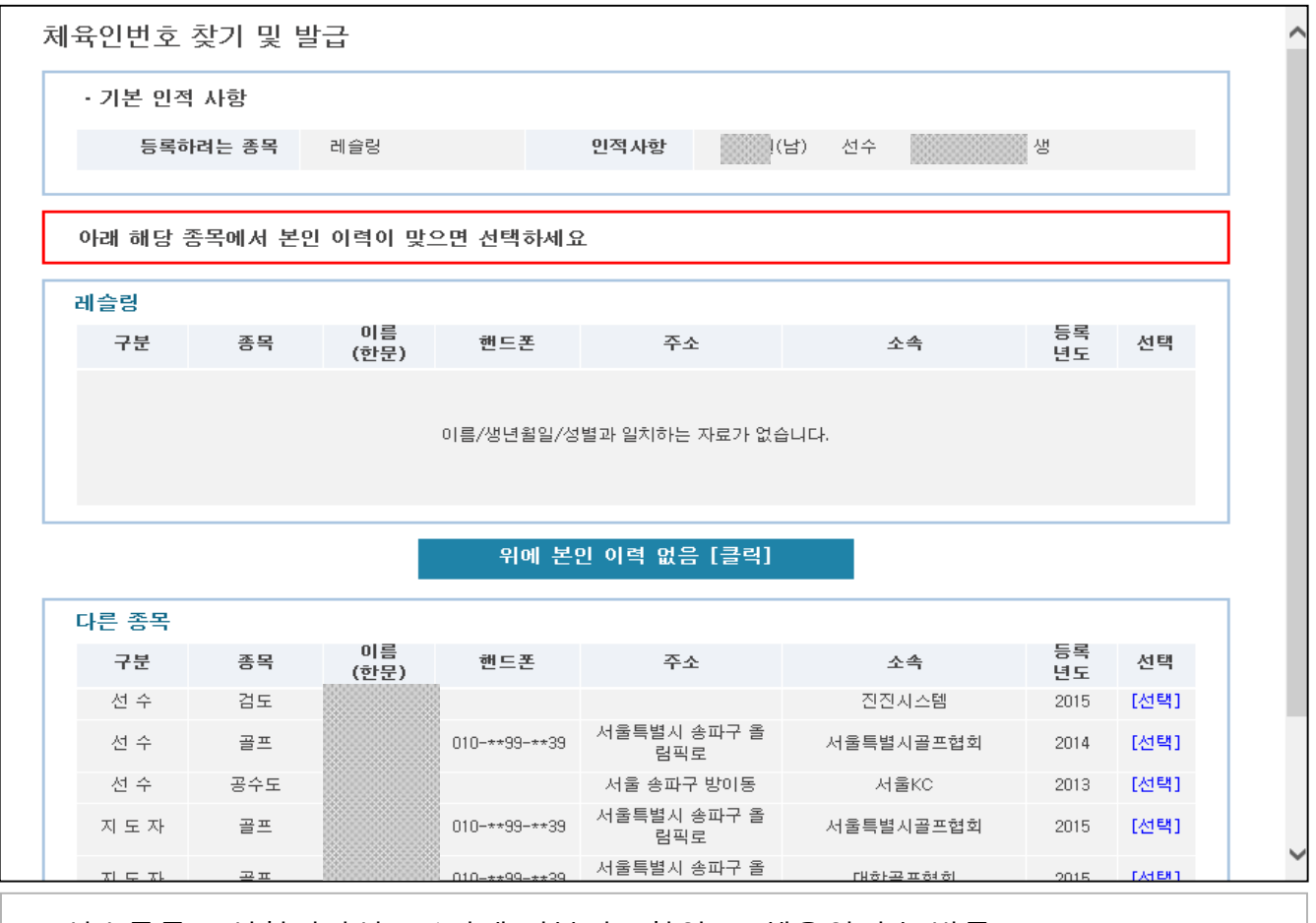

- 선수등록 신청서작성 > 1단계(기본정보확인) > 체육인번호 발급
- 체육인번호는 종목 및 선수/임원에 구분 없이 한번 생성하면 그 번호를 사용하여 등록 을 진행해야 본인의 이력이 유지될 수 있음
- 상단에 표시되는 리스트는 현재 선택한 종목에 이름/생년월일/성별이 동일한 정보가 표시
- 하단에 표시되는 리스트는 현재 선택한 종목 이외의 종목에 이름/생년월일/성별이 동일한 정보가 표시
- 상단이나 하단에 본인의 정보라고 판단되는 항목에서 우측의 "선택"을 클릭하여 본인 확인 절차를 거쳐 체육인번호를 조회하거나 페이지 제일 하단의 "신규등록하기" 버튼을 클릭하여 신규로 체육인번호를 발급

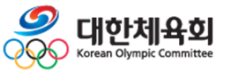

#### **2.5. 선수등록 – 선수등록신청서 작성 > 기본정보확인 > 체육인번호발급**

체육인번호 찾기 및 발급 <u>, 기본 인적 사항</u>  $\overline{\mathbf{x}}$ · 종목, 연락처, 주소 등 본인 이력을 모두 확인하셨습니까? · 본인의 정보가 아닌 타인의 정보를 선택하셨을 경우 본인 인증이 되지 않을 수 있습니다. · 아래의 정보가 본인의 정보가 맞을 경우 "확인" 버튼을 클릭해서 본인인증을 진행하십시오. 등록구분 선수 선택한 종목 사격 이름 생년윌일/성별 888 택 핸드폰  $010$ -\*\*99-\*\*39 이메일 pa\*\*\*\*\*\*04@g\*\*\*\*.com 주소 서울특별시 송파구 올림픽로 362 소속시도 서울 최종등로년도 언남중학교(SH00200) 2014 최종소속탄 다시선택 확인 종목 전택 구분 핸드폰 주소 소속 ....<br>(한문) 년도 [선택] 선수 검도 진진사스템 2015 서울특별시 송파구 올 선수 골프  $010$  -\*\* 99 -\*\* 39 서울특별시골프협회  $20<sub>b</sub>$ [선택] 림픽로 선수 공수도 서울 송파구 방어동 서울KC 2013 [선택] 서울특별시 송파구 올 골프  $010 - \star \star 99 - \star \star 39$ 서울특별시골프협회 2015 [선택] ■ 지 도 자 림픽로 서울특별시 송파구 올 대하곡표해하

■ 선수등록 – 신청서작성 > 1단계(기본정보확인) > 체육인번호 발급

- 목록에서 "선택"을 클릭했을 경우 선택한 정보를 화면에 표시

- 표시된 정보가 본인의 정보일 경우에는 "확인" 버튼을 클릭

- 본인의 정보가 아닐 경우 "다시선택" 버튼을 클릭

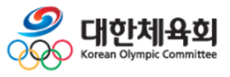

**-31-**

**2. 선수등록**

#### **2.5. 선수등록 – 선수등록신청서 작성 > 기본정보확인 > 체육인번호발급**

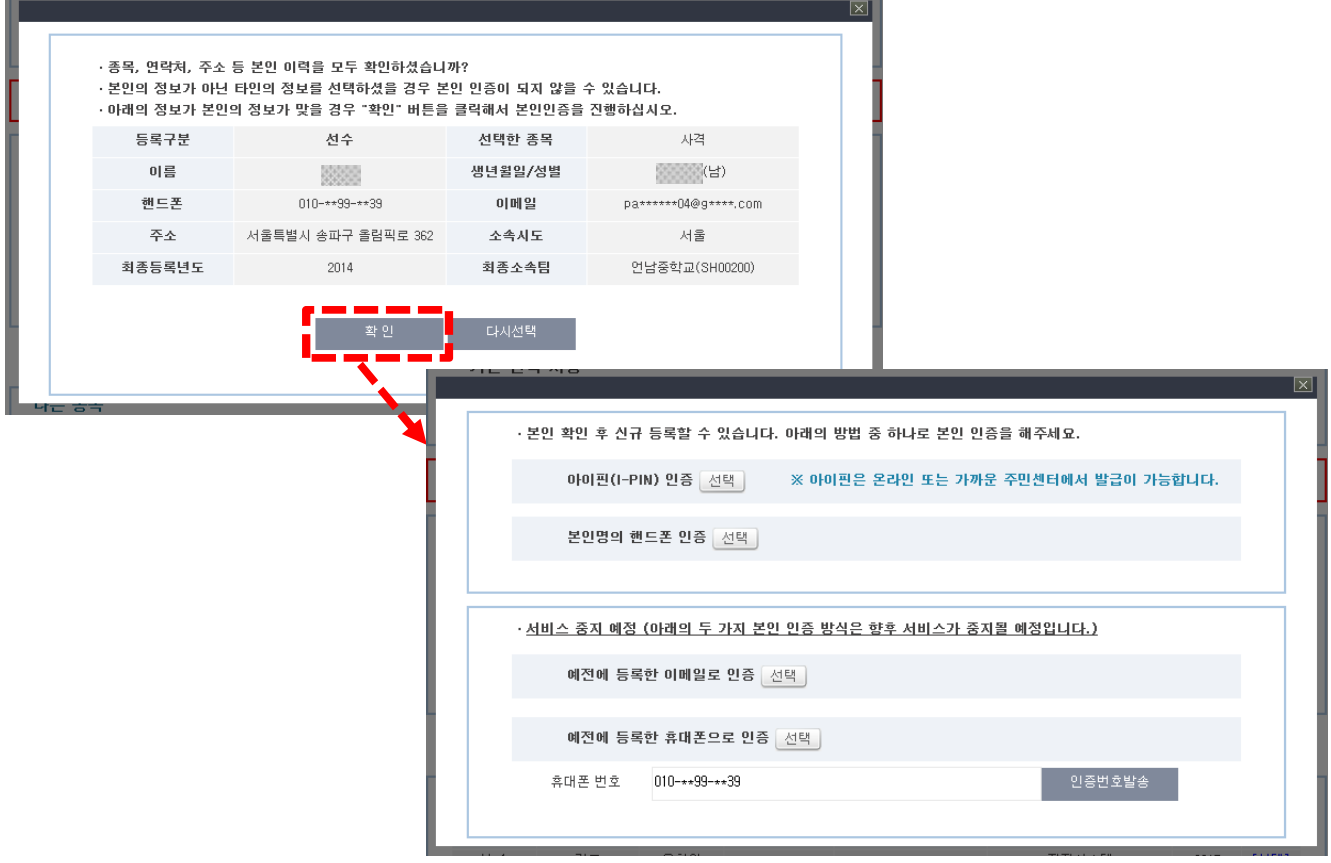

#### ■ 선수등록 – 신청서작성 > 1단계(기본정보확인) > 체육인번호 발급

- 등록정보 조회화면에서 "확인" 버튼을 클릭했을 경우 하단의 이미지와 같이 4가지 방법으로 본인 확인 가능
	- > 아이핀 인증
	- > 본인명의 휴대폰 인증
	- > 예전에 등록한 이메일로 인증
	- > 예전에 등록한 휴대폰으로 인증
- 4가지 중 하나의 방법으로 본인 확인이 완료되면 이미 생성된 체육인번호를 조회하여 선수등록을 진행 가능
- 체육인번호 신규발급의 경우에도 위의 4가지 인증을 통해서 동일하게 진행

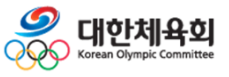

**-32-**

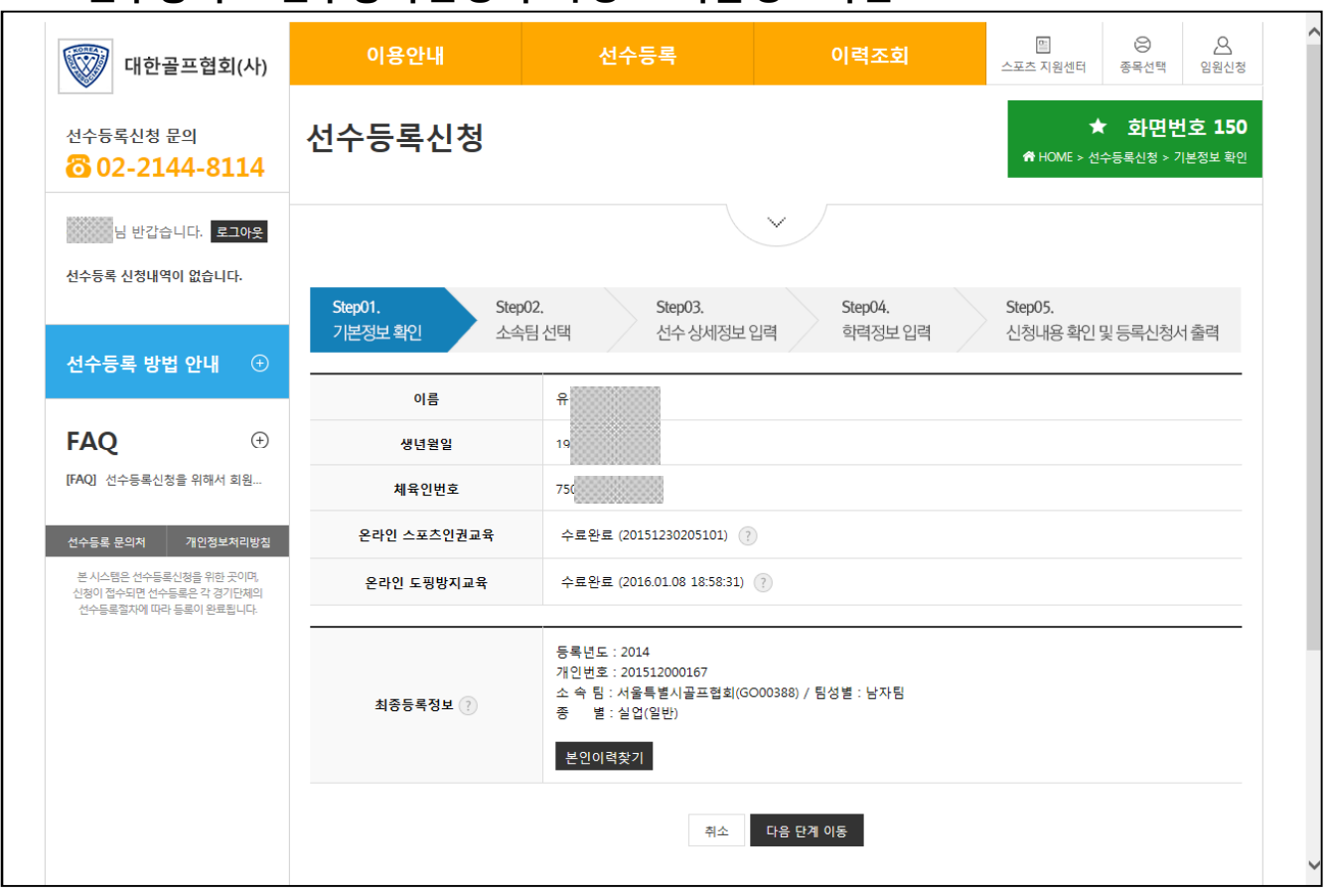

#### **2.5. 선수등록 – 선수등록신청서 작성 > 기본정보확인**

■ 선수등록 – 신청서작성 > 1단계(기본정보확인)

- 과거에 등록된 이력이 있을 경우 정상적으로 본인의 이력을 찾았으면 "최종등록정보"에 마지막 등록된 정보가 자동으로 표시되에 등록 신청 시 최종 등록 정보를 기반으로 진행 - 처음으로 등록할 경우 정상적으로 체육인번호를 발급받았으면 화면 중앙에 "체육인번호"에 발급받은 체육인번호가 표시됨
- "다음단계이동" 버튼을 클릭하여 소속팀 선택 화면으로 이동

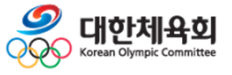

## **2.5. 선수등록 – 선수등록신청서 작성 > 소속팀선택**

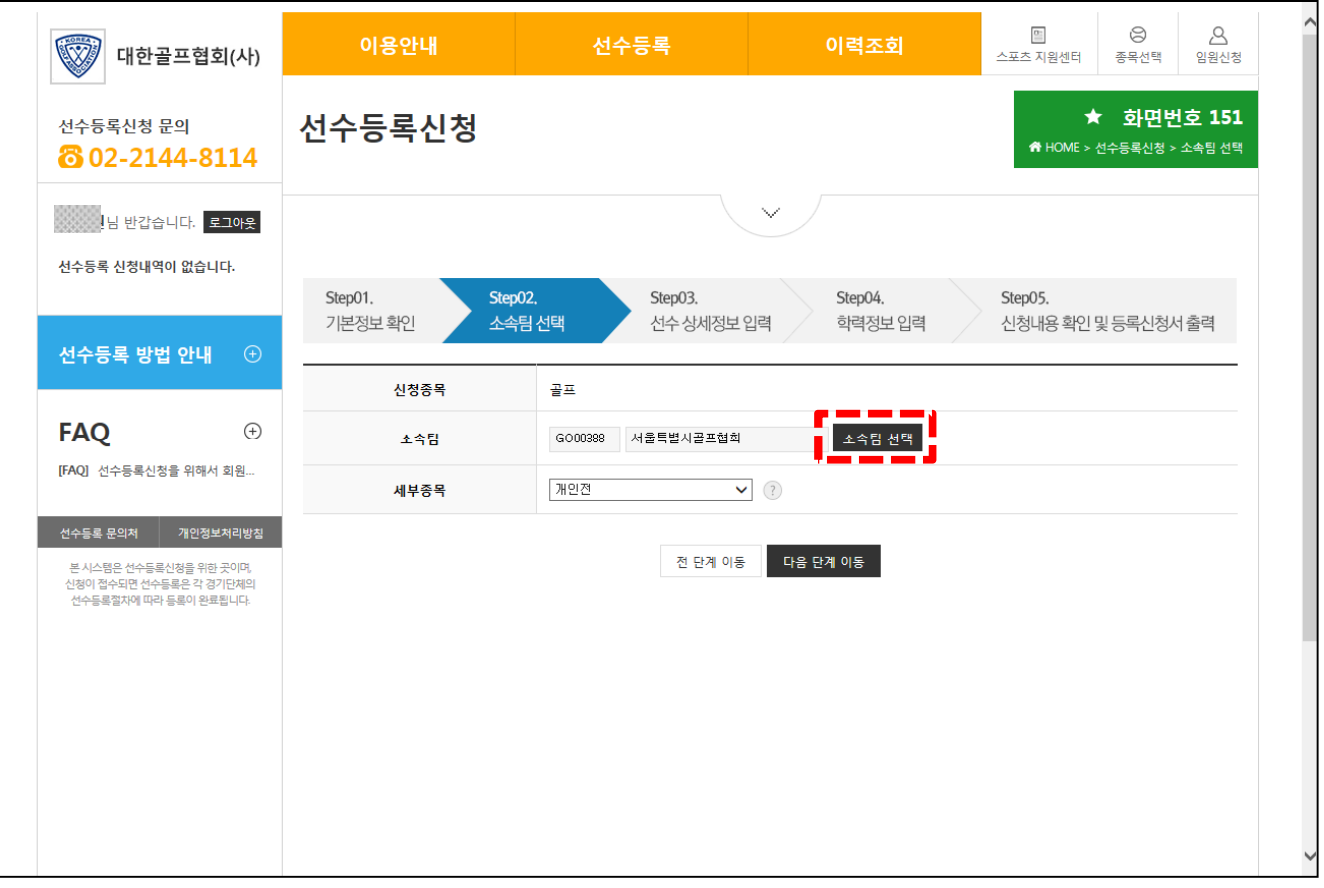

#### ■ 선수등록 - 신청서작성 > 2단계(소속팀 선택)

-

- 이전 화면에서 본인의 이력을 찾았을 경우에는 위의 화면과 같이 마지막 등록된 팀 정보를 기본으로 표시하고 그렇지 않을 경우에는 소속팀과 세부종목이 빈칸으로 표시됨
- 팀을 변경하거나 신규로 등록할 경우 팀을 검색하기 위해서 "소속팀 선택" 버튼을 클릭

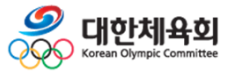

## **2.5. 선수등록 – 선수등록신청서 작성 > 소속팀선택**

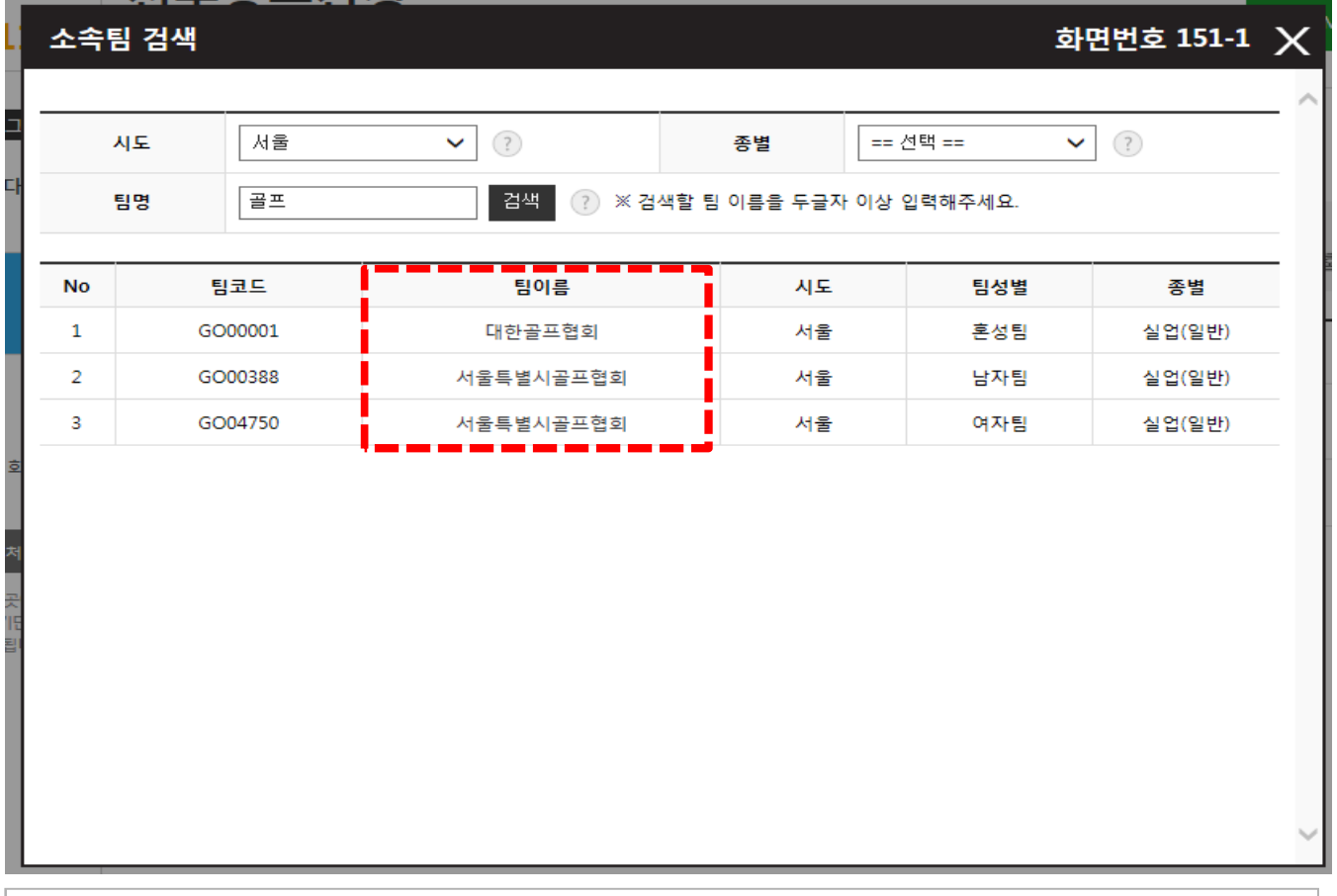

■ 선수등록 - 신청서작성 > 2단계(소속팀 선택)

- 팀을 검색하기 위해서 시도를 선택하고 팀명을 2자 이상 입력한 다음 "검색" 버튼을 클릭하여 등록할 팀을 검색

- 목록이 표시되면 팀 이름을 클릭하여 팀 선택을 완료

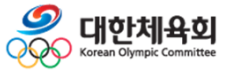
### **2.5. 선수등록 – 선수등록신청서 작성 > 소속팀선택**

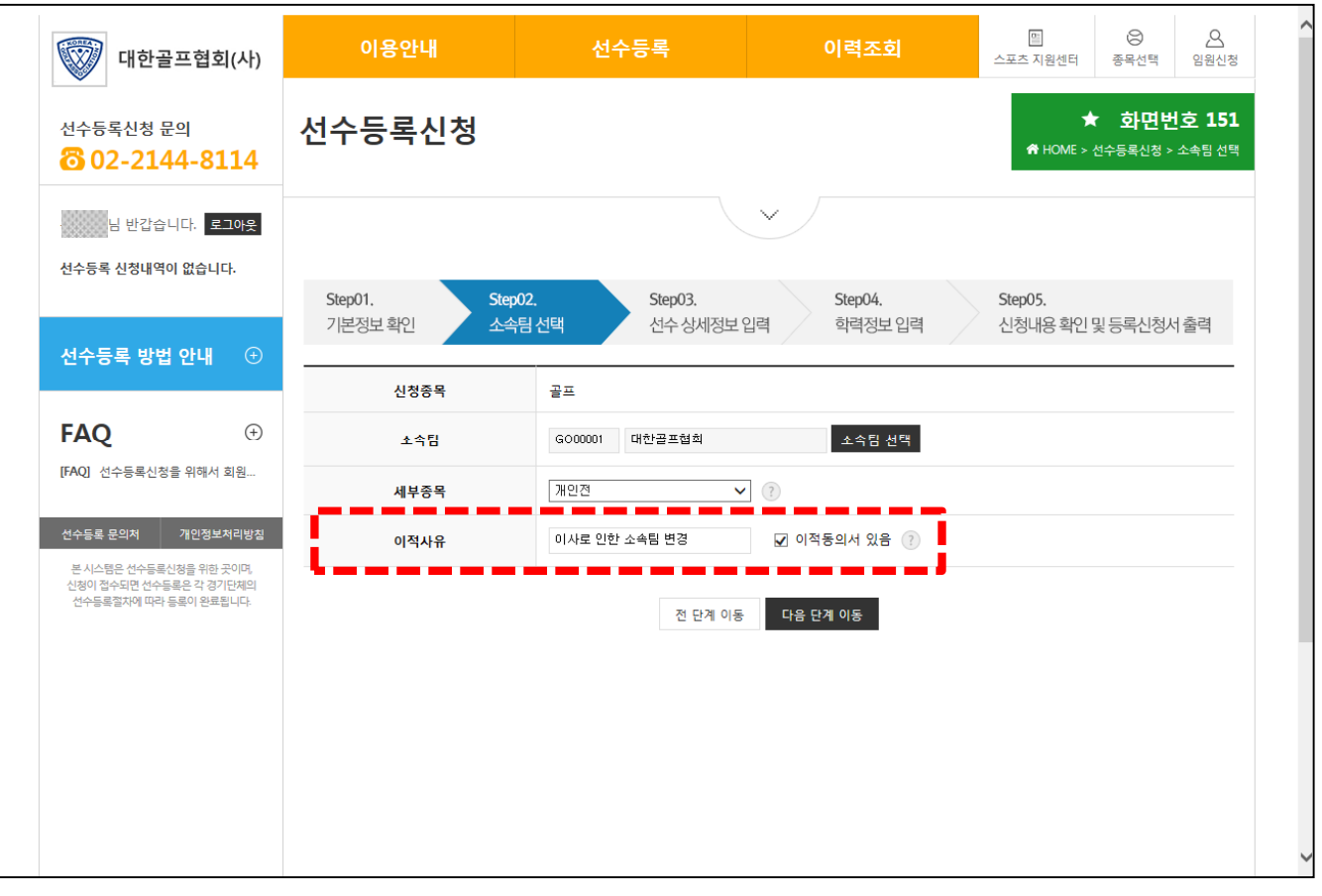

#### ■ 선수등록 - 신청서작성 > 2단계(소속팀 선택)

- 만약 재등록의 경우 마지막 등록된 팀과 선택한 팀이 다를 경우 이적사유를 입력하고 이적동의서를 가지고 있는지 여부를 체크한 다음 "다음 단계 이동" 버튼을 클릭

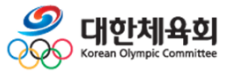

### **2.5. 선수등록 – 선수등록신청서 작성 > 상세정보입력**

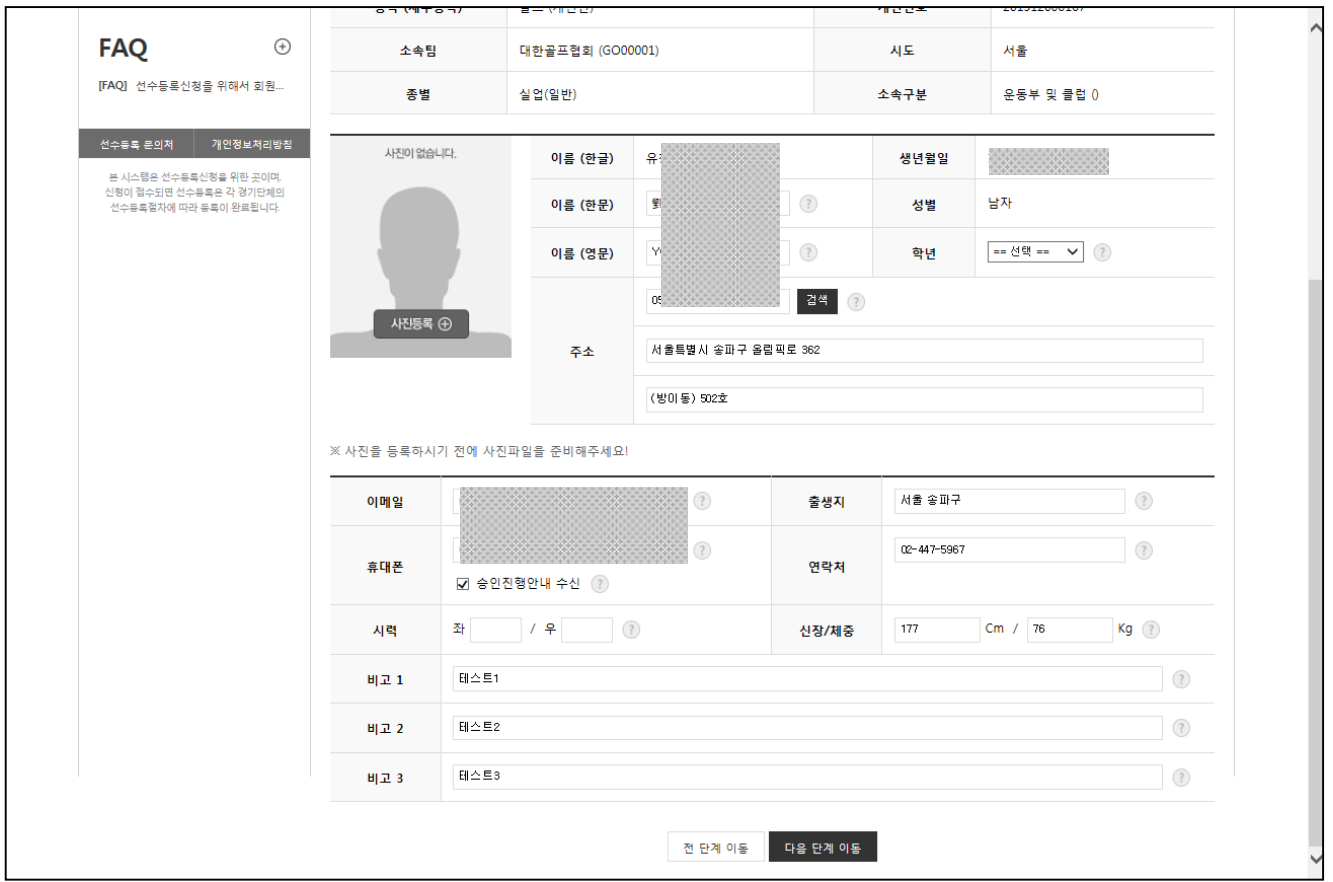

- 선수등록 신청서작성 > 3단계(선수 상세정보 입력)
- 선수 등록 신청을 하기 위해 선수의 상세정보를 입력
- 주소의 경우 개편된 5자리 우편번호 기반으로 도로명 주소를 검색하여 입력
- 이메일, 휴대폰의 경우에는 정확하게 자료를 입력해야 향후 본인의 정보를 찾을 수 있는 정보로 활용됨
- "승인진행안내수신"을 체크할 경우 승인진행상황을 입력된 휴대폰 번호로 수신할 수 있으므로 정확하게 입력 필요
- 입력이 완료되었으면 "다음 단계 이동" 버튼을 클릭

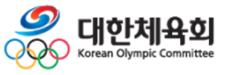

### **2.5. 선수등록 – 선수등록신청서 작성 > 상세정보입력 > 사진업로드**

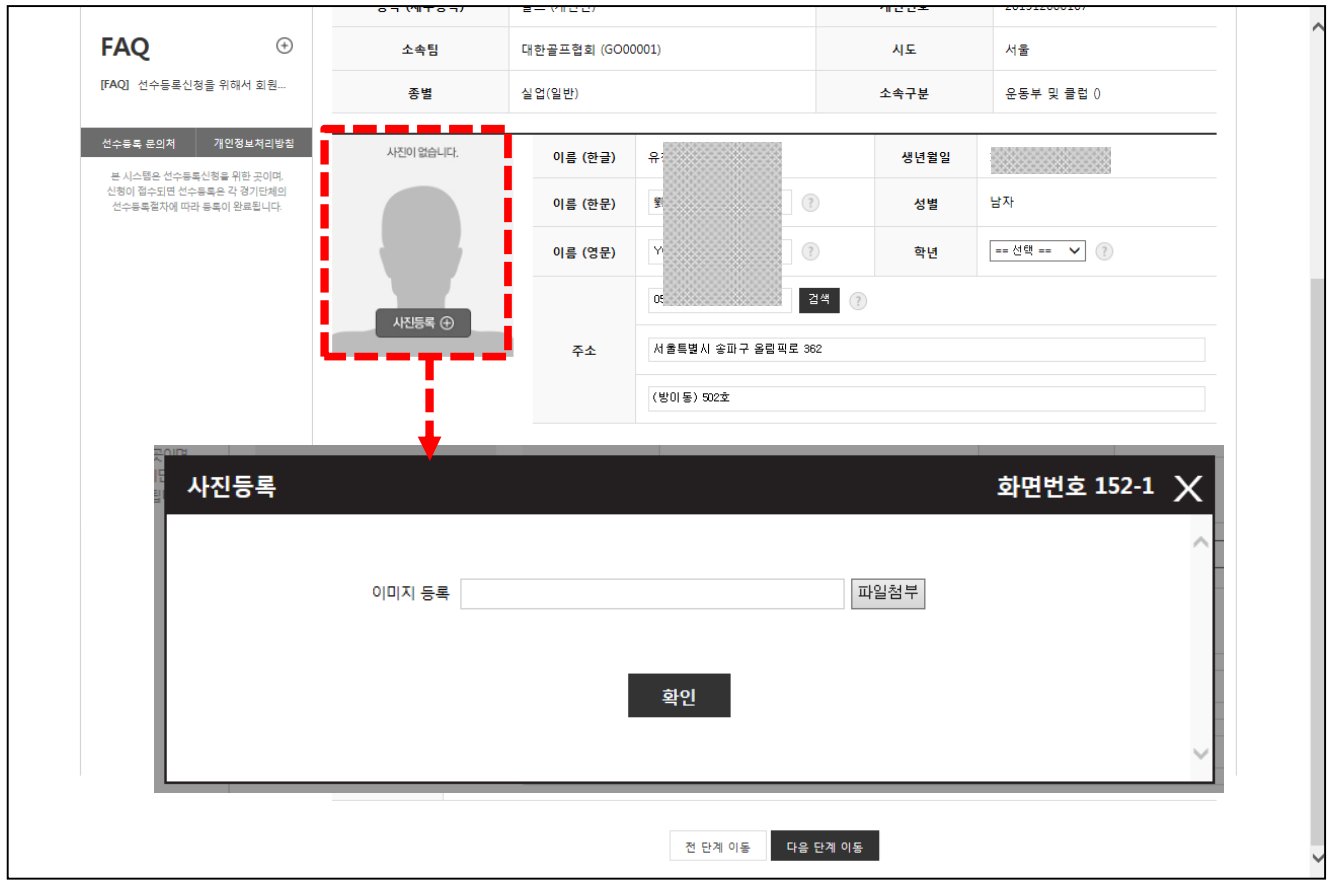

- 선수등록 신청서작성 > 3단계(선수 상세정보 입력)
- 선수 등록신청을 위해서는 본인의 사진을 업로드 해야 함
- 사진의 경우 JPG 포맷으로 크기가 100KB 이하의 사진만 업로드 가능
- > 사진의 크기가 100KB를 초과할 경우 그림판이나 다른 툴을 이용하여 크기를 줄인 후 업로드

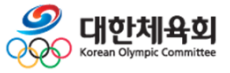

**-38-**

### **2.5. 선수등록 – 선수등록신청서 작성 > 학력정보입력**

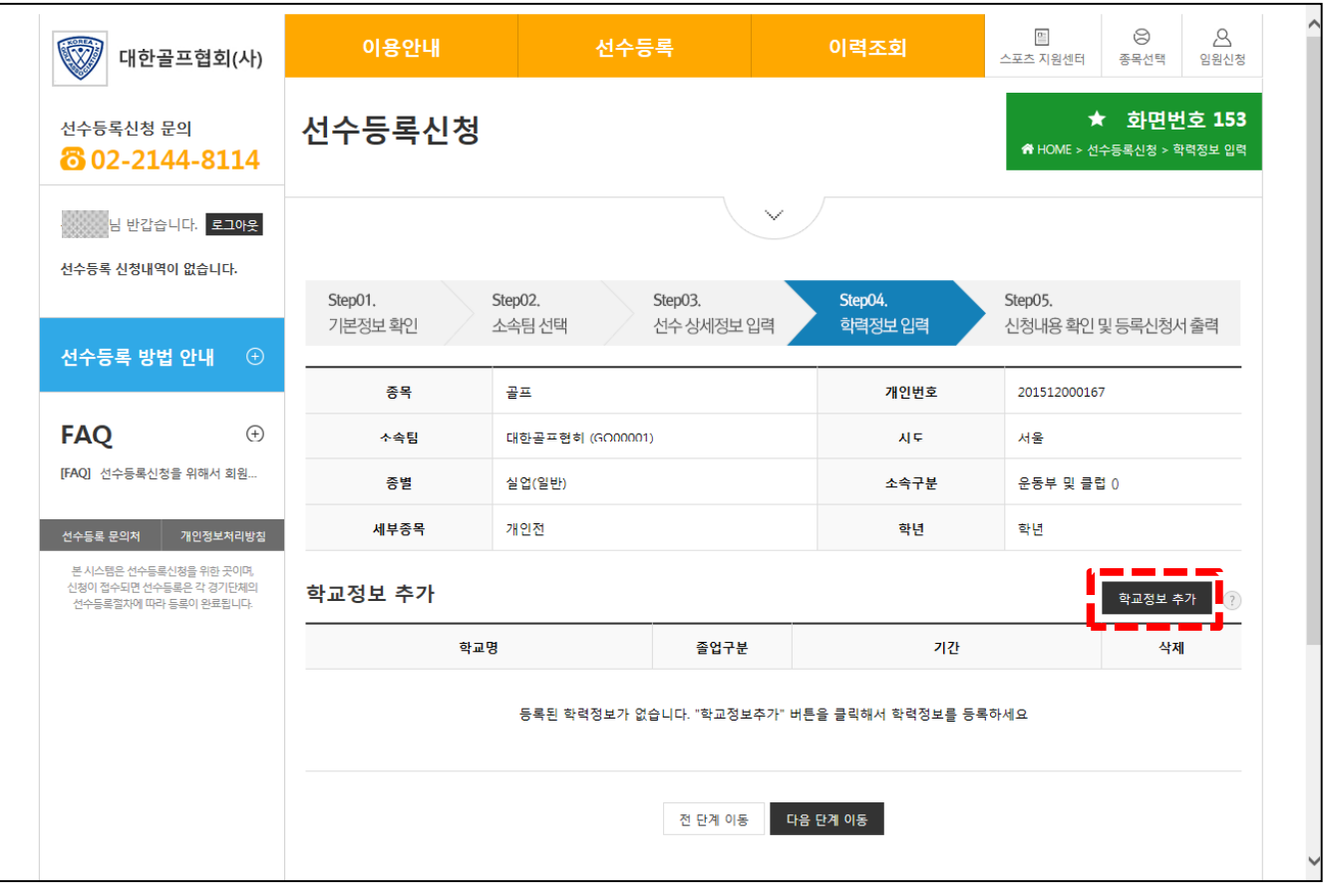

■ 선수등록 - 신청서작성 > 4단계(학력정보 입력)

- 선수의 학력정보를 입력

> 학력정보는 필수 입력사항이 아닌 선택 입력사항

- 선수의 학력정보를 추가하기 위해서는 "학교정보추가" 버튼을 클릭

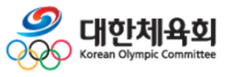

**-39-**

### **2.5. 선수등록 – 선수등록신청서 작성 > 학력정보입력**

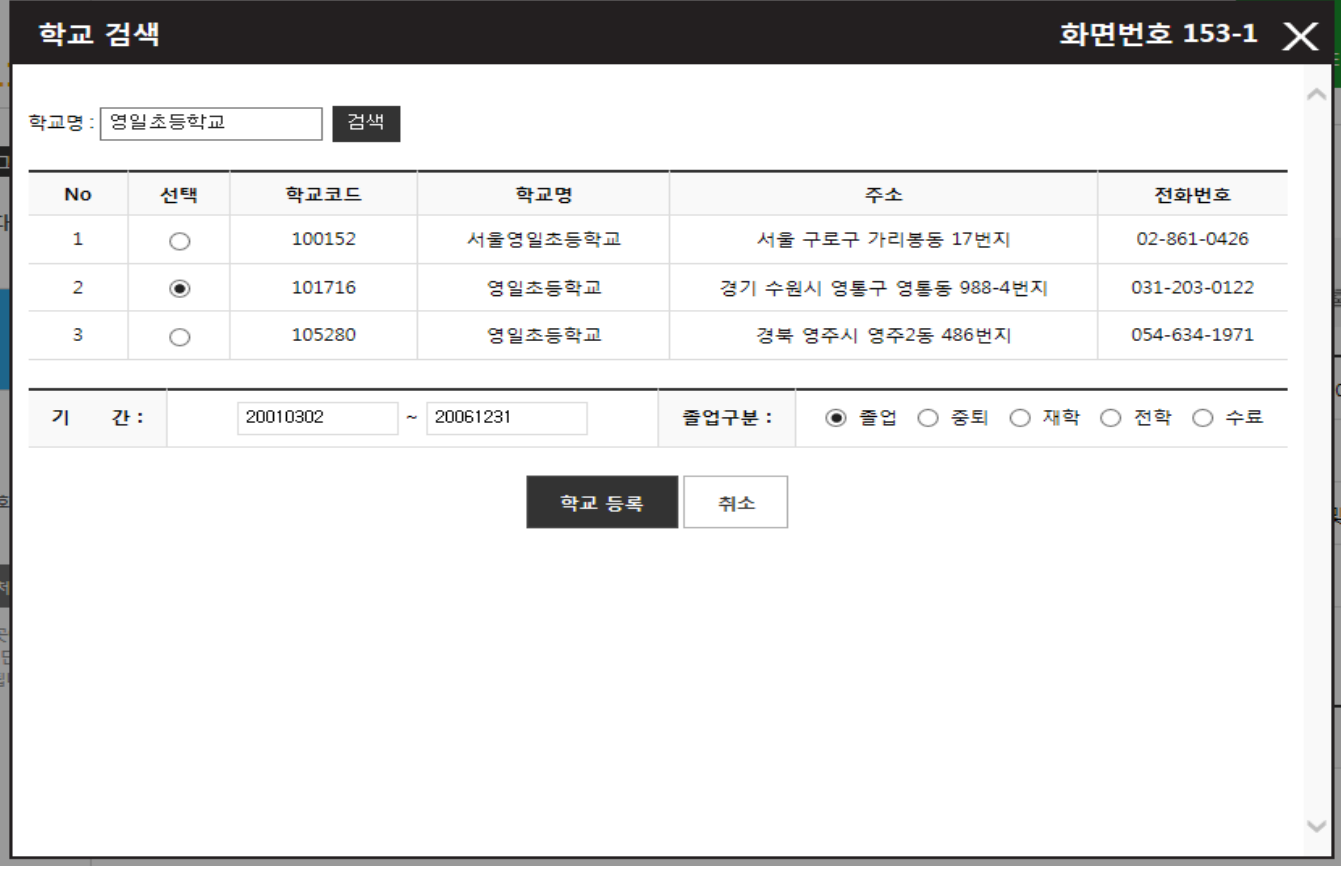

#### ■ 선수등록 - 신청서작성 > 4단계(학력정보 입력)

- 학교를 검색하기 위해서 학교명을 입력한 다음 "검색" 버튼을 클릭
- 검색된 학교 목록에서 선택 컬럼의 라디오버튼을 클릭
- 기간(시작, 종료)을 년월일로 입력하고 졸업구분을 선택
	- > 년월일은 8자리로 입력
- > 예) 20150302
- 정보를 입력했으면 "학교등록" 버튼을 클릭하여 저장

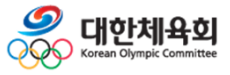

**-40-**

### **2.5. 선수등록 – 선수등록신청서 작성 > 신청내용확인 및 출력**

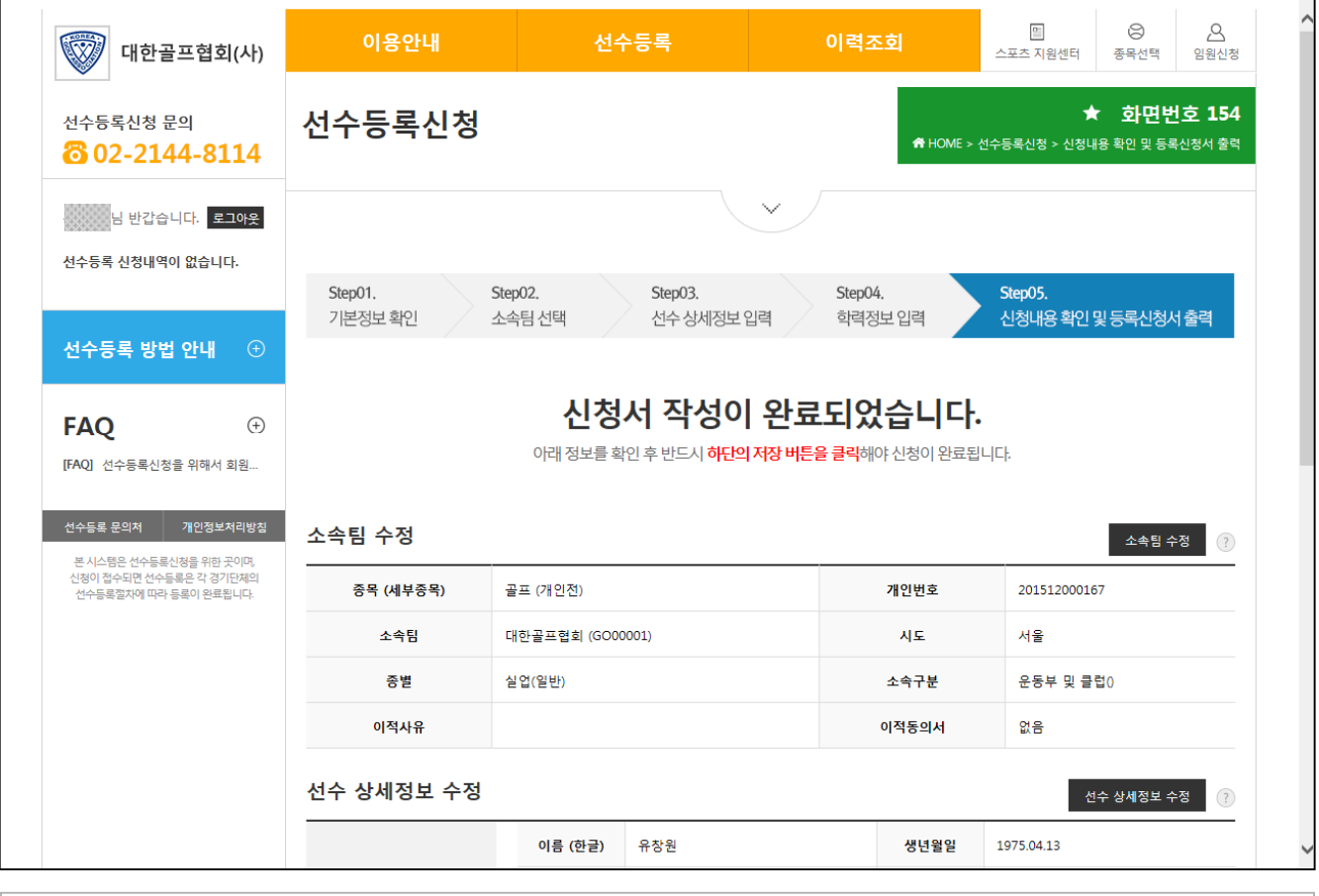

■ 선수등록 – 신청서작성 > 5단계(신청정보확인 및 출력)

- 이전 단계에서 작성한 내용이 정확한지 확인
- 정보를 변경하고 싶은 경우 수정 버튼 클릭
- > "소속팀 수정" 버튼을 클릭하여 소속팀 변경 가능
- > "선수상세정보 수정" 버튼을 클릭하여 선수 상세정보 변경 가능
- > "학력정보 수정" 버튼을 클릭하여 학력정보 변경 가능
- "저장 후 종료" 버튼 클릭 시 신청서를 저장하고 메인 화면으로 이동
- "저장 및 등록신청서 출력" 버튼 클릭 시 신청서를 저장하고 출력화면으로 이동

※ 반드시 저장을 해야 신청이 완료되므로 주의 필요

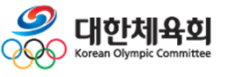

**-41-**

**2. 선수등록**

### **2.5. 선수등록 – 등록신청서 출력**

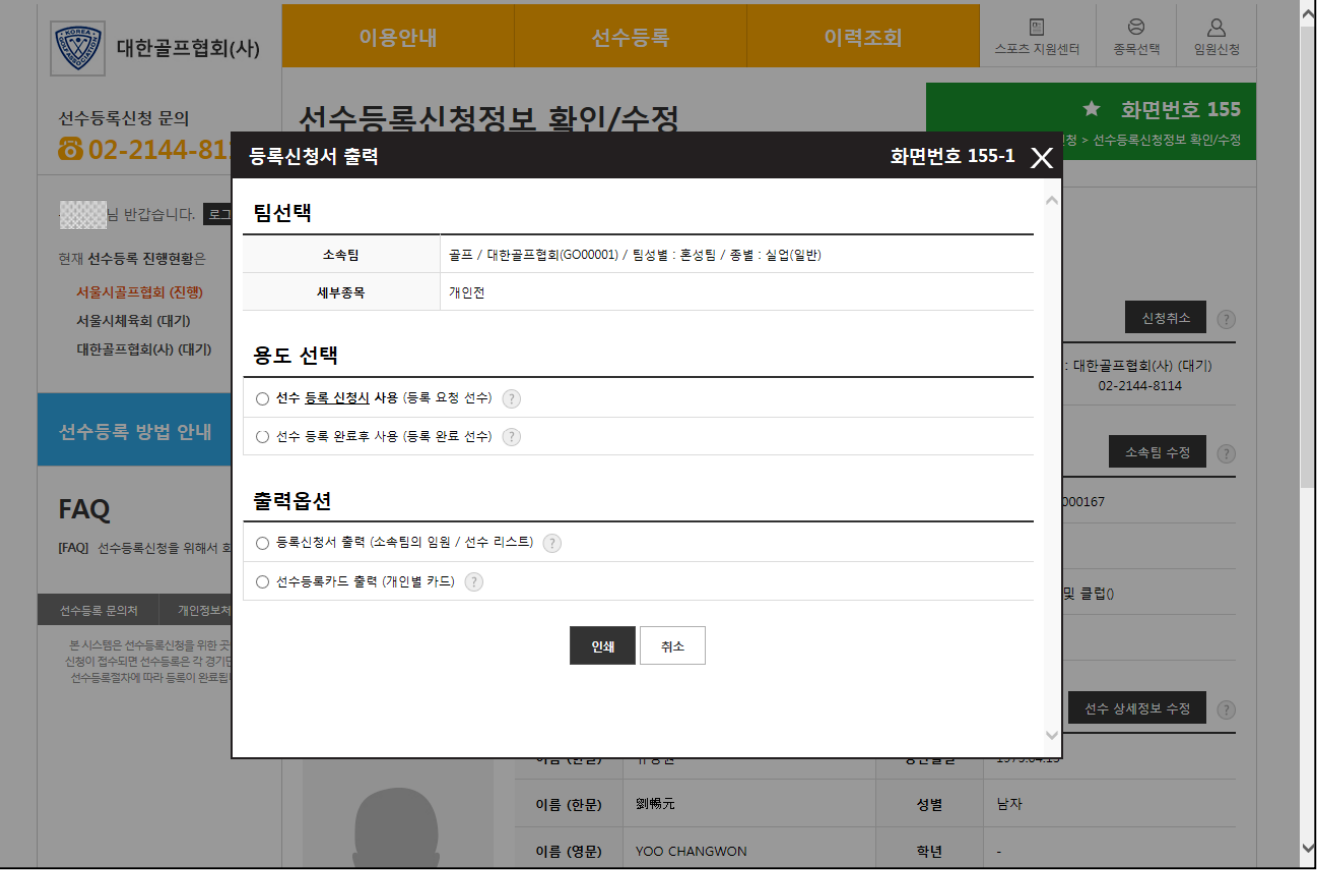

#### ■ 선수등록 – 등록신청서 출력

- 신청서 저장을 완료하면 위의 그림과 같이 신청서를 출력할 수 있는 화면 표시
- 신청서 출력방법
	- > 상단 메뉴에서 "선수등록" > "선수등록신청서 인쇄" 클릭
	- > 메인 화면에서 "신청서 인쇄" 버튼 클릭
- 용도선택
	- > "선수 등록 신청 시 사용"을 선택할 경우 선수등록신청서 출력
	- > "선수 등록 완료 시 사용"을 선택할 경우 선수등록확인서 출력
- 출력옵션
	- > "등록신청서 출력"을 선택할 경우 해당팀의 임원과 선수 모두 출력
	- > "선수등록카드 출력"을 선택할 경우 개인별 등록 카드를 출력

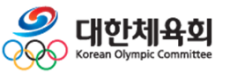

**-42-**

**2. 선수등록**

### **2.5. 선수등록 – 등록 신청 후 메인 화면**

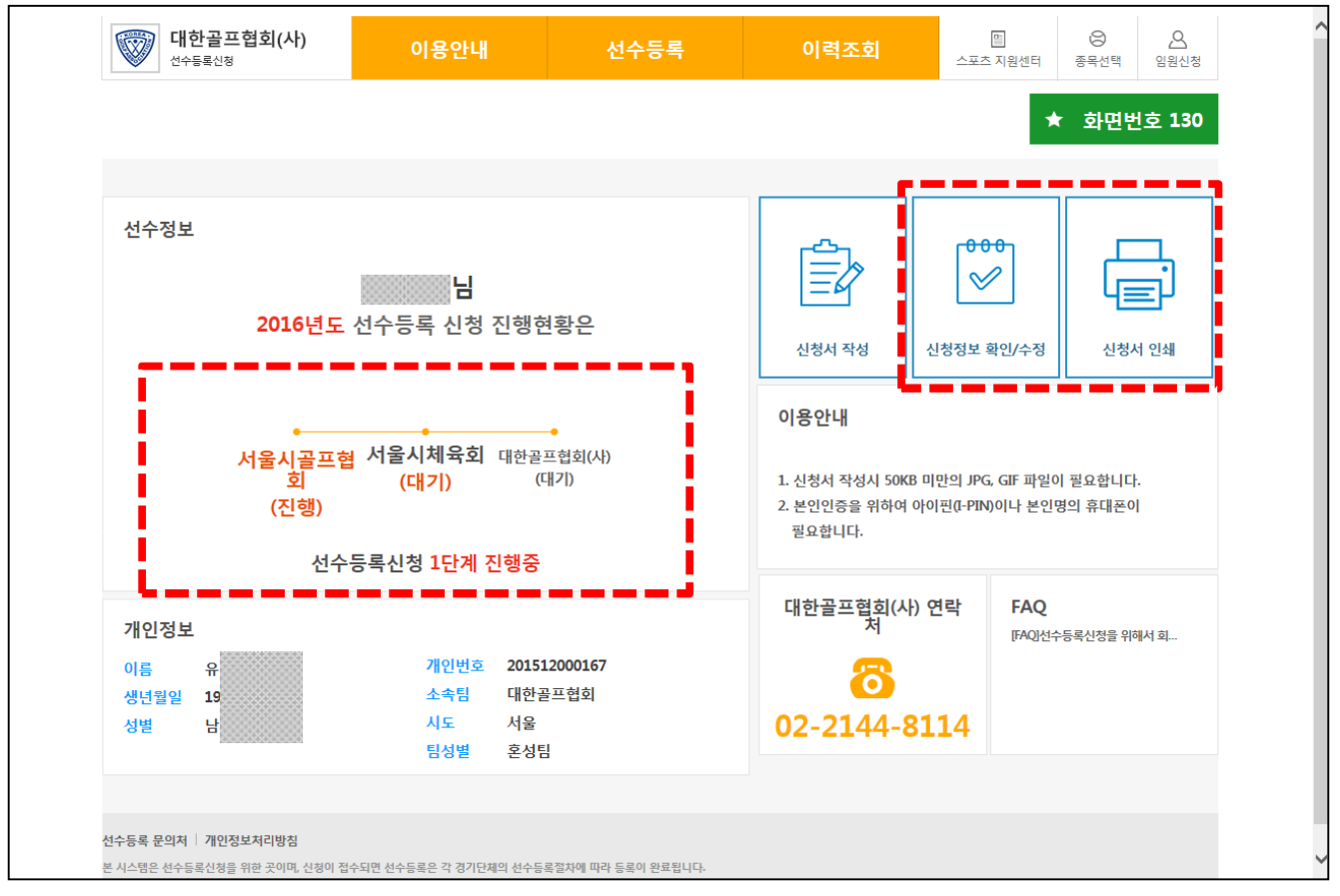

#### ■ 선수등록 – 선수등록 메인 화면

- 정상적으로 신청이 완료되면 그림과 같이 중앙에 승인 진행상황이 표시됨
- 신청서 수정방법
	- > 상단 메뉴에서 "선수등록" > "선수등록신청정보 확인/수정" 클릭
- > 메인 화면 우측 상단에서 "신청서 인쇄" 버튼 클릭
- 정상적으로 신청이 완료되었을 경우 중앙 하단에 개인정보에 개인번호, 소속팀 정보가 표시됨
- 신청이 완료된 상태에서 "신청서 작성" 버튼을 클릭하면 이미 신청이 완료되었기 때문에 자동으로 신청서 수정화면으로 이동

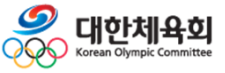

**-43-**

### **2.5. 선수등록 – 선수등록신청정보 확인/수정**

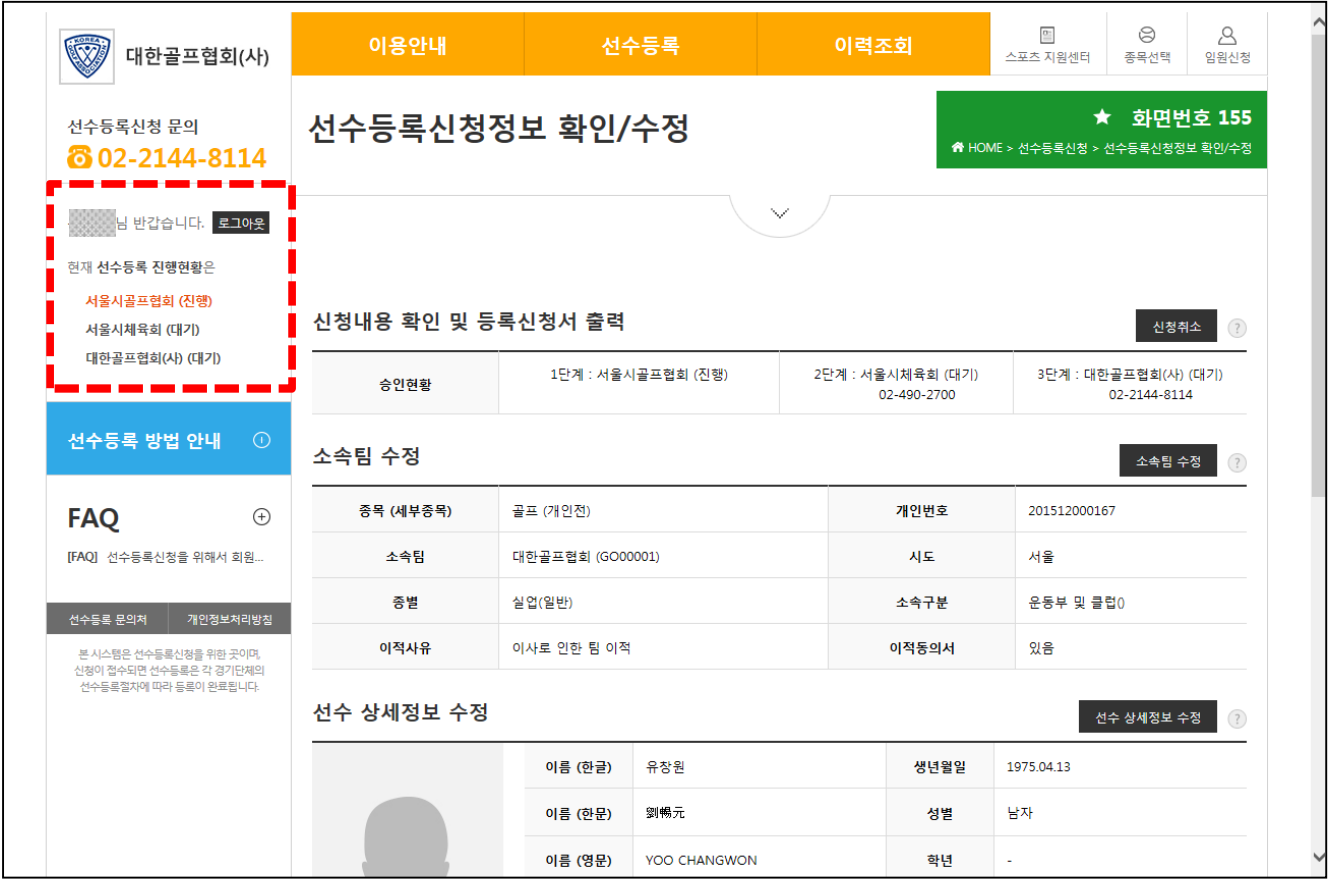

#### ■ 선수등록 – 선수등록신청정보 확인/수정

- 저장한 신청서 정보를 수정 가능

- > "신청취소"를 클릭 시 신청한 내용을 삭제
- > "소속팀수정"을 클릭 시 소속팀 정보 변경
- : 소속팀 수정은 승인이 진행되기 전에만 가능
- > "선수 상세정보 수정"을 클릭 시 선수 상세 정보 변경 가능
- > "학력정보 수정"을 클릭 시 선수 학력정보를 수정 가능
- > "신청서 출력"을 클릭 시 신청서 인쇄 가능
- 신청서가 저장되었을 경우 좌측 상단에 승인 진행 상태가 표시됨

**-44-**

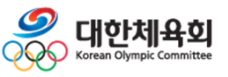

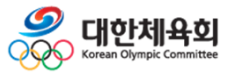

**-45-**

# **3. 임원등록**

- **3.1. 종목선택**
- **3.2. 본인인증**
- **3.3. 종목별 메인**
- **3.4. 이용안내**
- **3.5. 임원등록신청**

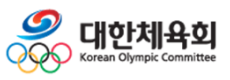

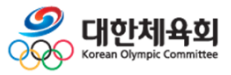

### **3.1. 종목선택**

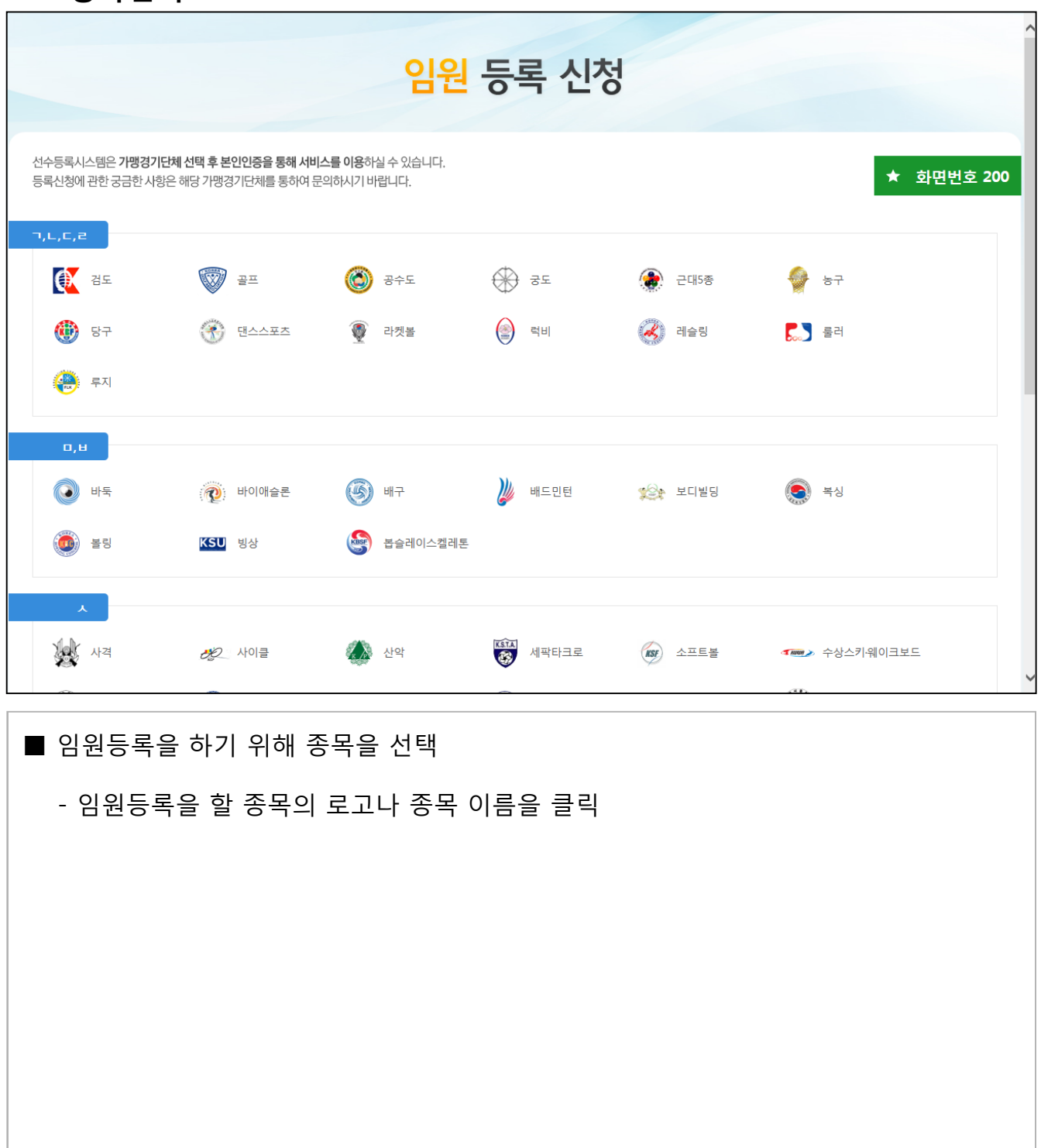

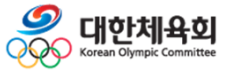

**-48-**

### **3.1. 종목선택 – 신청이 가능한 종목의 경우**

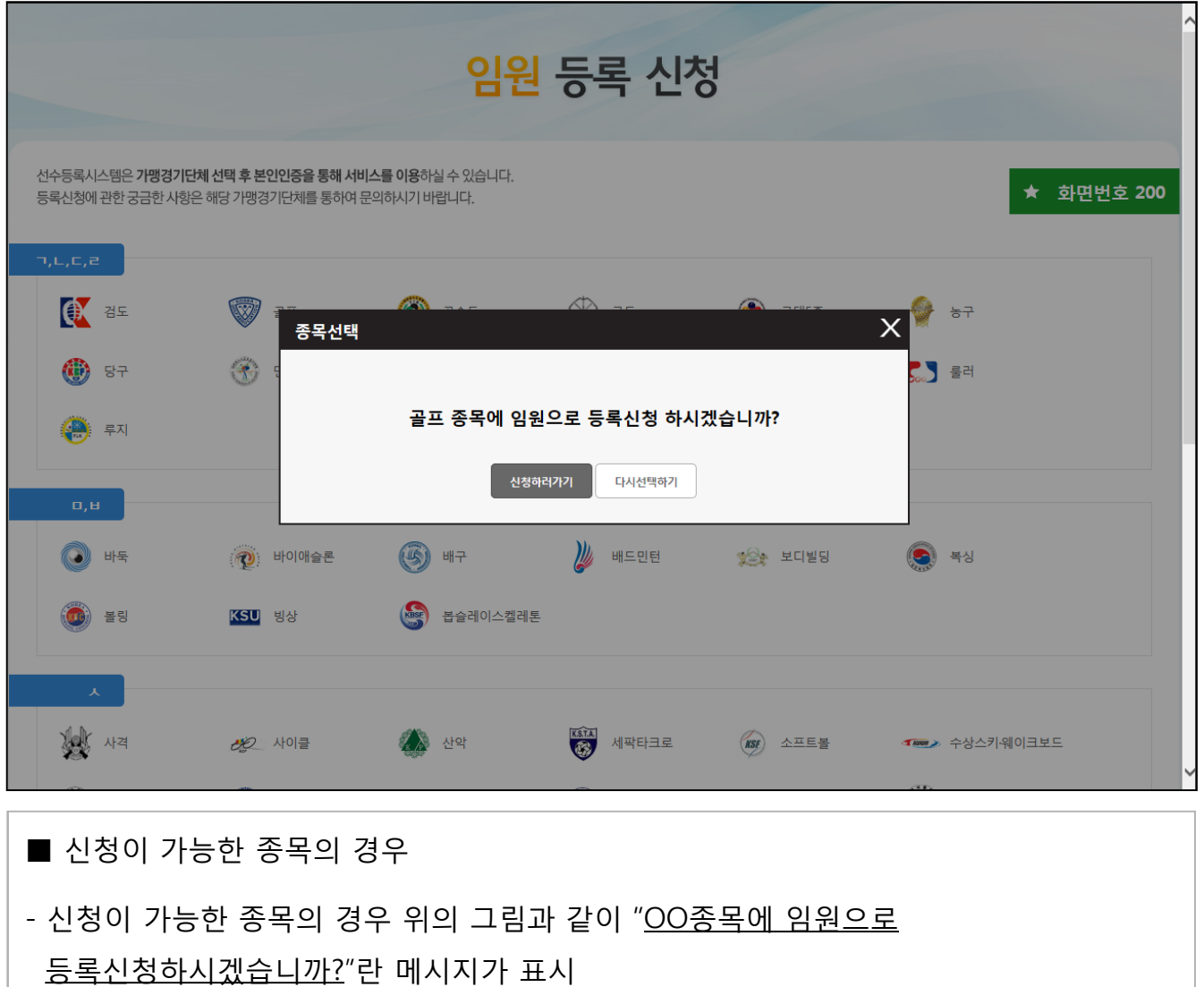

- 선택한 종목에 신청을 할 경우에는 "신청하러가기" 버튼을 클릭
- 다른 종목에 신청을 할 경우에는 "다시선택하기" 버튼을 클릭

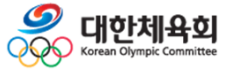

**-49-**

### **3.1. 종목선택 – 신청이 불가능한 종목의 경우**

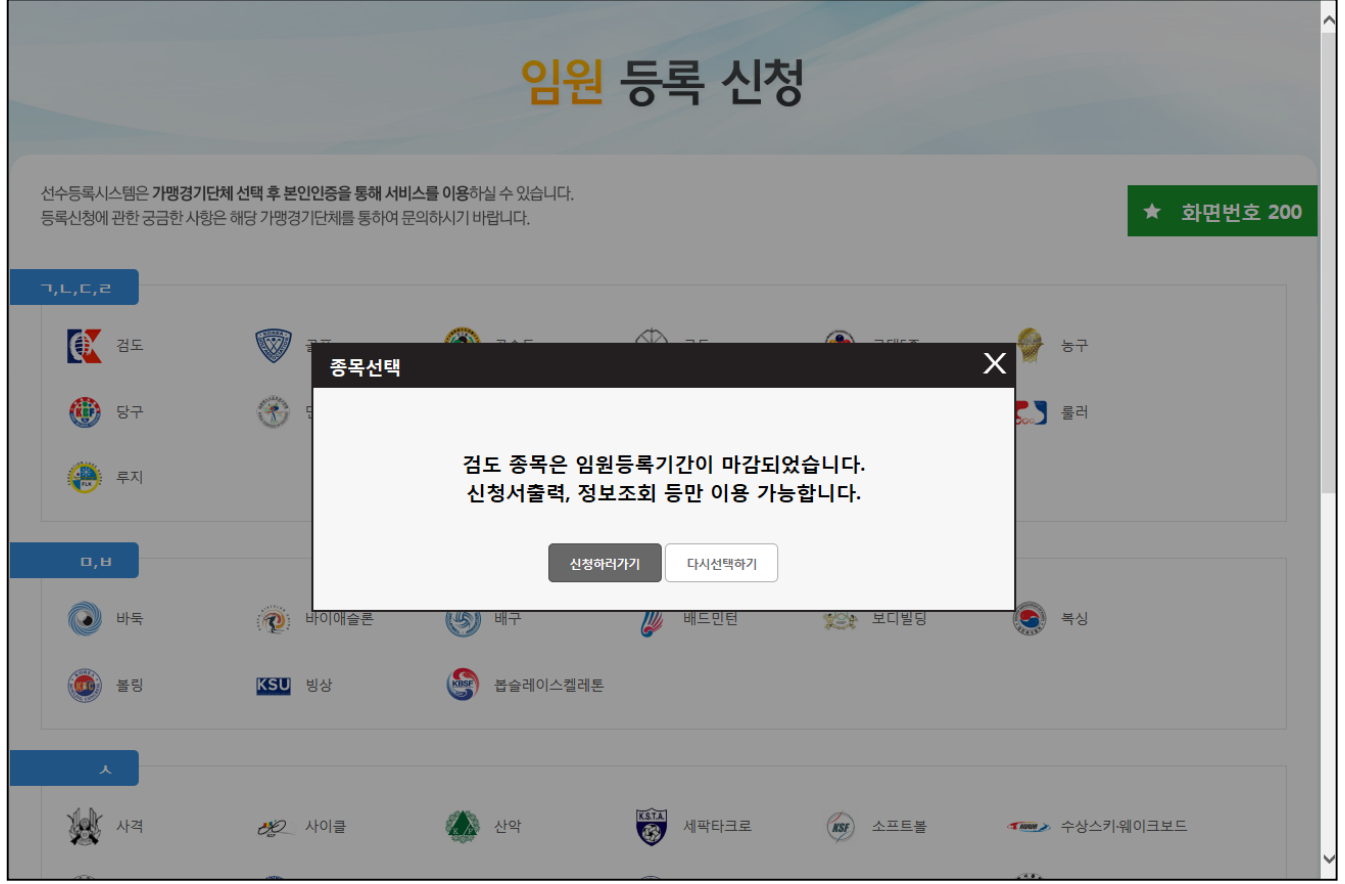

- 신청이 불가능한 종목의 경우
- 종목에 따라서 신청기간을 정하여 해당 기간에만 신청을 받을 경우에는 위의 그림과 같이 안내메시지가 표시됨
- "신청하러가기" 버튼을 클릭할 경우 신청을 하지 못하지만 이미 신청한 내용을 조회 및 수정하거나 신청서를 출력하는 것은 가능
- 다른 종목을 선택하기 위해서는 "다시선택하기" 버튼을 클릭

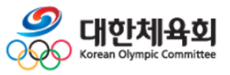

**-50-**

**3. 임원등록**

# **선수/임원 등록신청**

#### **3.2. 본인인증**

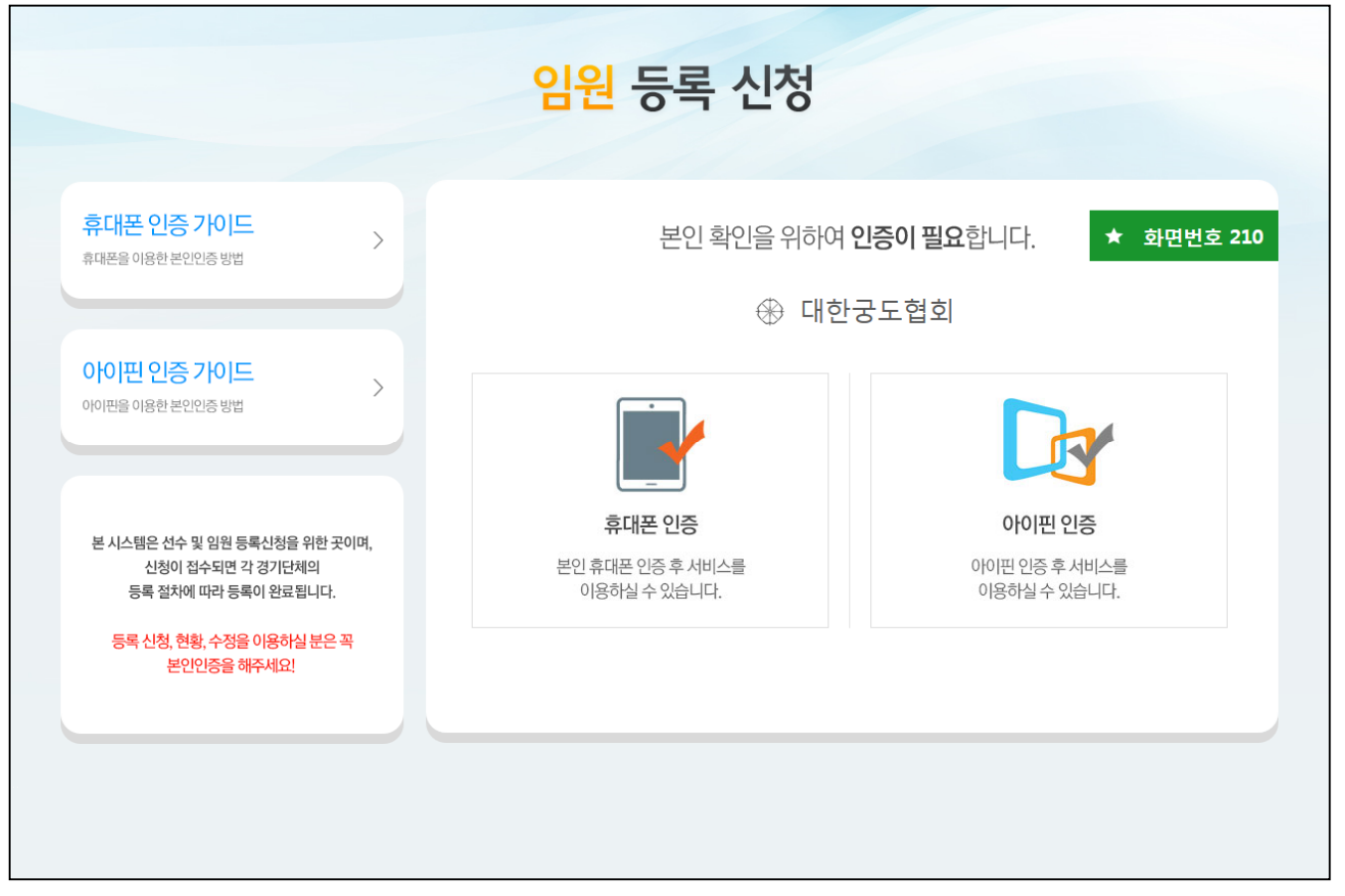

#### $\blacksquare$  본인인증

- 2016년 부터 회원가입 없이 본인인증 만으로 개인을 식별하여 신청을 진행 (이전까지 가입한 회원 정보는 더 이상 사용하지 않음)

#### - 본인 인증 방법

- : 본인명의휴대폰 인증
	- > 통신사에 본인명의로 가입한 휴대폰 정보를 이용하여 본인 인증

#### : 아이핀(I-PIN) 인증

- > 아이핀 혹은 마이핀 계정을 이용하여 본인 인증
- > 아이핀을 온라인 상으로 발급받기 어려운 사용자는 가까운 주민센터를 방문하여 발급받을 수 있으므로 본인명의 휴대폰이 없을 경우 아이핀을 반드시 발급받아야 함

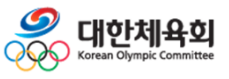

**-51-**

### **3.2. 본인인증 – 본인명의 휴대폰 인증**

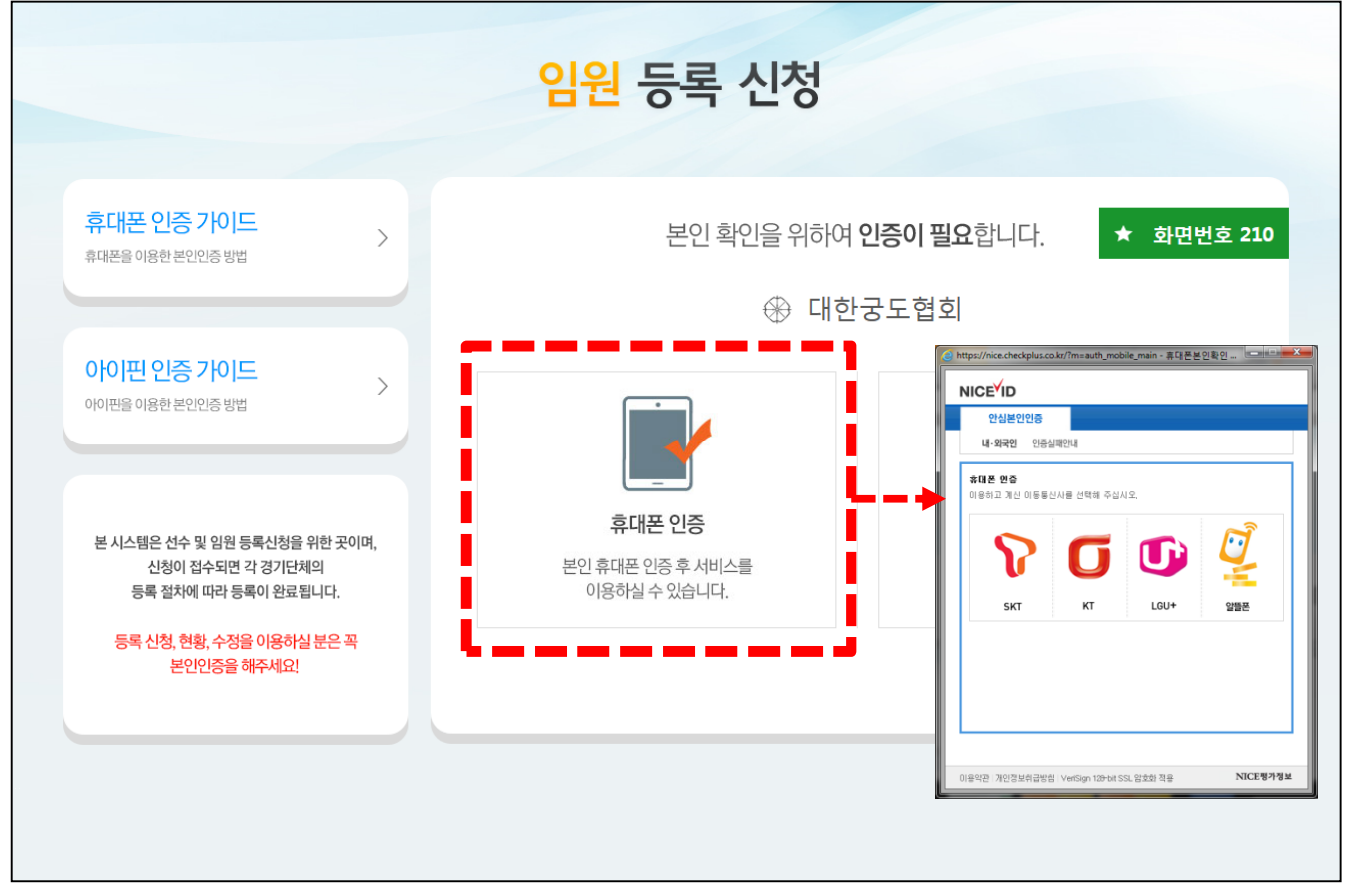

#### ■ 본인명의 휴대폰 인증

- 화면에서 "휴대폰 인증" 버튼 클릭
- 팝업창에서 본인이 가입한 통신사를 선택
- 이름, 성별, 생년월일, 확인번호를 입력하고 절차에 따라 본인인증 진행
- 휴대폰으로 전송받은 인증번호를 입력하여 본인 확인 완료
- 본인 확인 완료 후 자동으로 선수등록신청 메인 화면으로 이동함
- ※ 본인명의 휴대폰 인증은 외부 신용평가기관의 유상 서비스를 이용
- ※ 이름을 개명했거나 주민등록번호가 바뀐 경우에는 신용평가기관에 연락하여 본인의

#### 정보를 직접 갱신해야 정확한 이름과 생년월일로 임원등록이 가능함

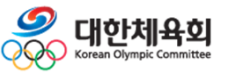

**-52-**

### **3.2. 본인인증 – 아이핀(I-PIN) 인증**

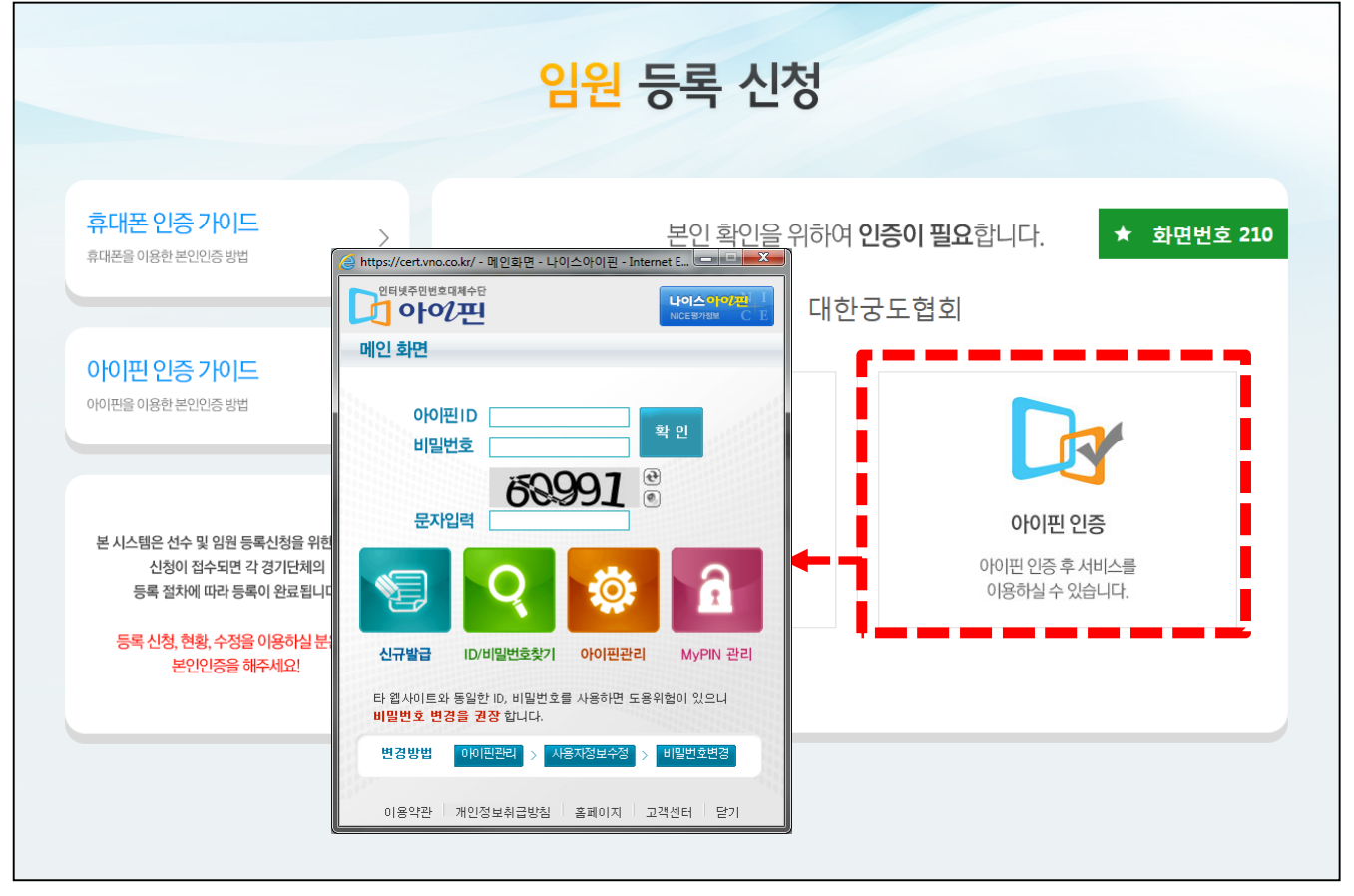

#### ■ 아이핀(I-PIN) 인증

- 화면에서 "아이핀 인증" 버튼 클릭

- 본인이 생성한 아이핀 아이디와 비밀번호, 문자를 입력하여 인증 진행
- 
- 본인 확인 완료 후 자동으로 선수등록신청 메인 화면으로 이동함
- ※ 아이핀 인증은 외부 신용평가기관의 유상 서비스를 이용

※ 이름을 개명했거나 주민등록번호가 바뀐 경우에는 신용평가기관에 연락하여 본인의 정보를 직접 갱신해야 정확한 이름과 생년월일로 임원등록이 가능함

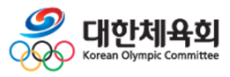

**-53-**

**3. 임원등록**

#### **3.3. 종목별 메인**

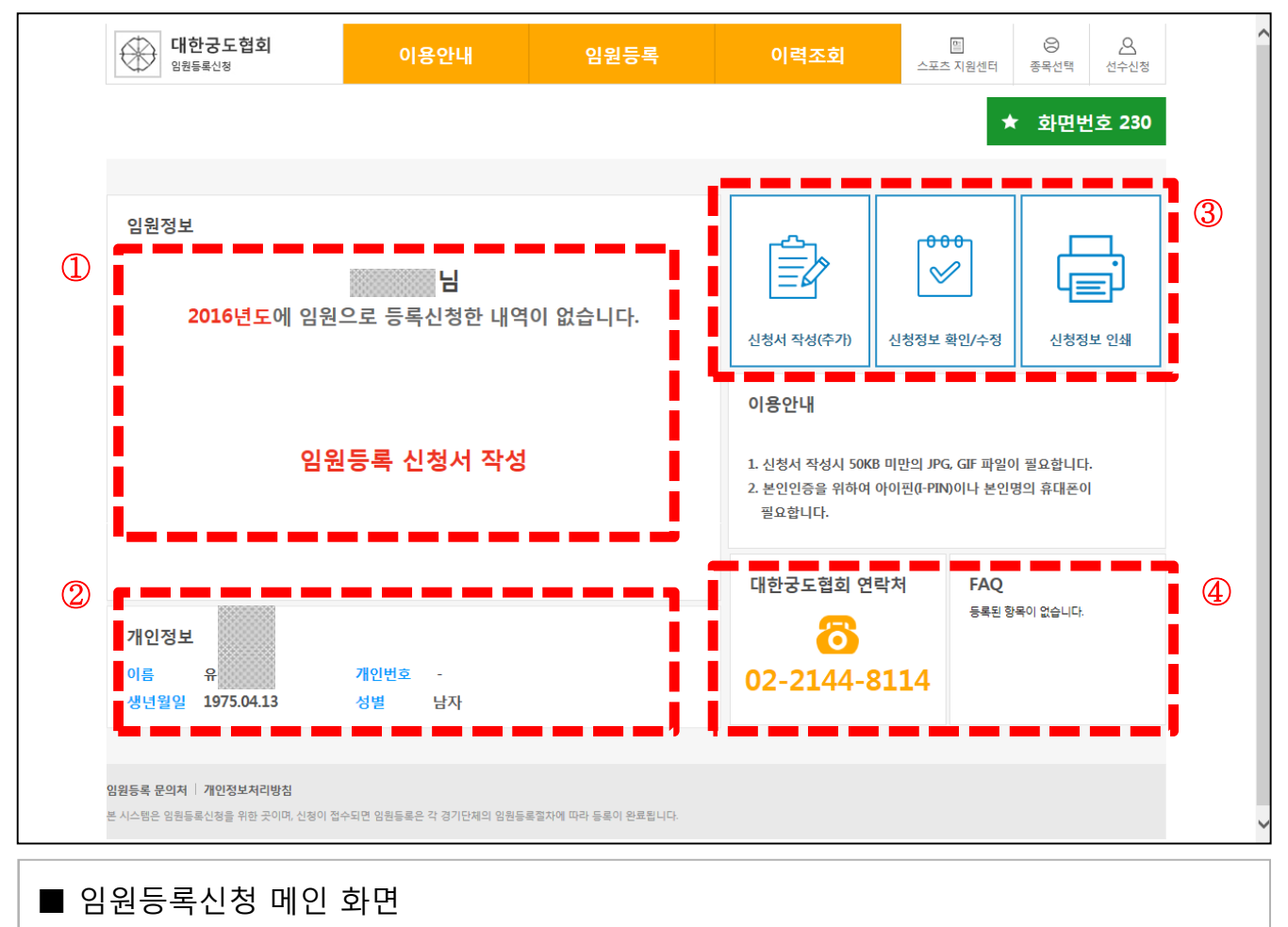

① 현재 신청 현황을 요약하여 표시

- 이미 신청을 완료했을 경우 신청 진행상황이 표시됨
- 신청을 하지 않았을 경우 "임원등록 신청서 작성"을 클릭하여 신청 진행

**-54-**

- ② 신청자의 정보를 표시
	- 신청이 완료되었을 경우 상세정보가 표시
- ③ 신청서작성, 신청정보수정, 신청서 인쇄 버튼
- ④ 종목별 연락처 및 FAQ 조회
	- 종목별 연락처와 자주 묻는 질문을 화면에 표시

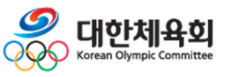

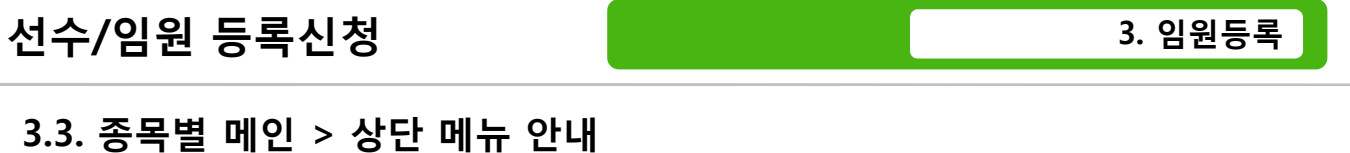

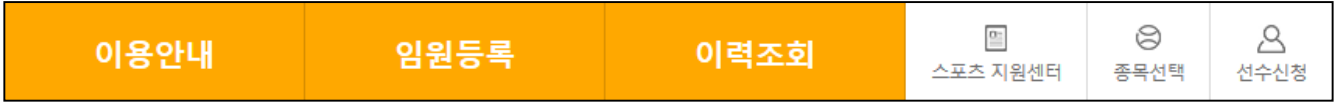

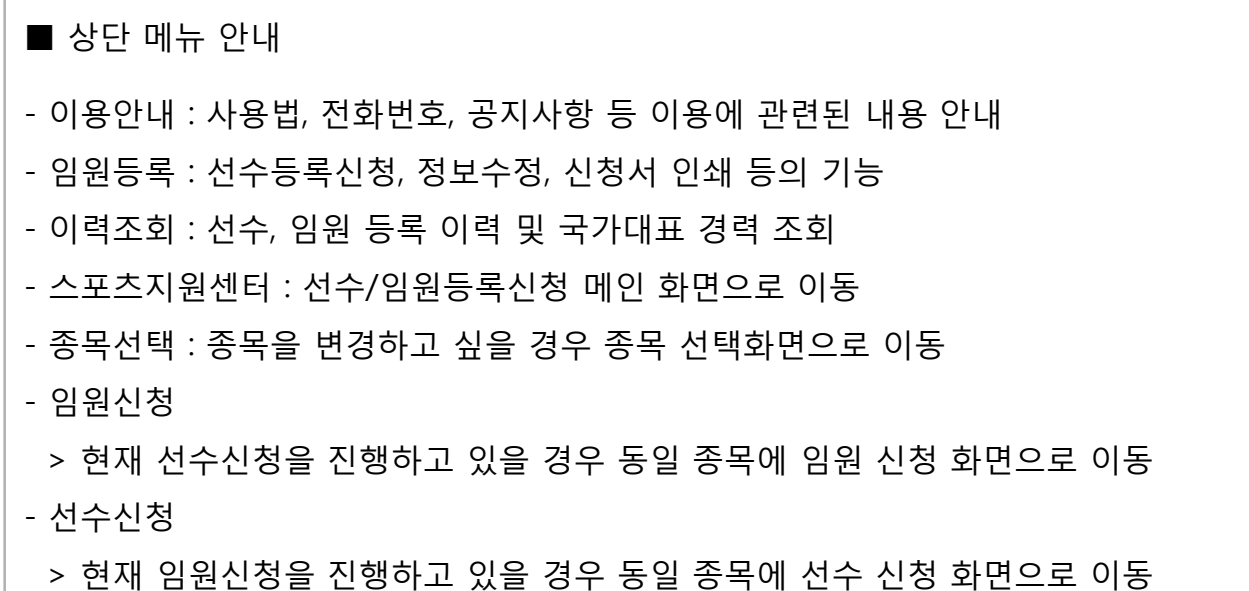

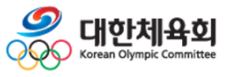

**-55-**

### **3.4. 이용안내 – 임원등록 소개**

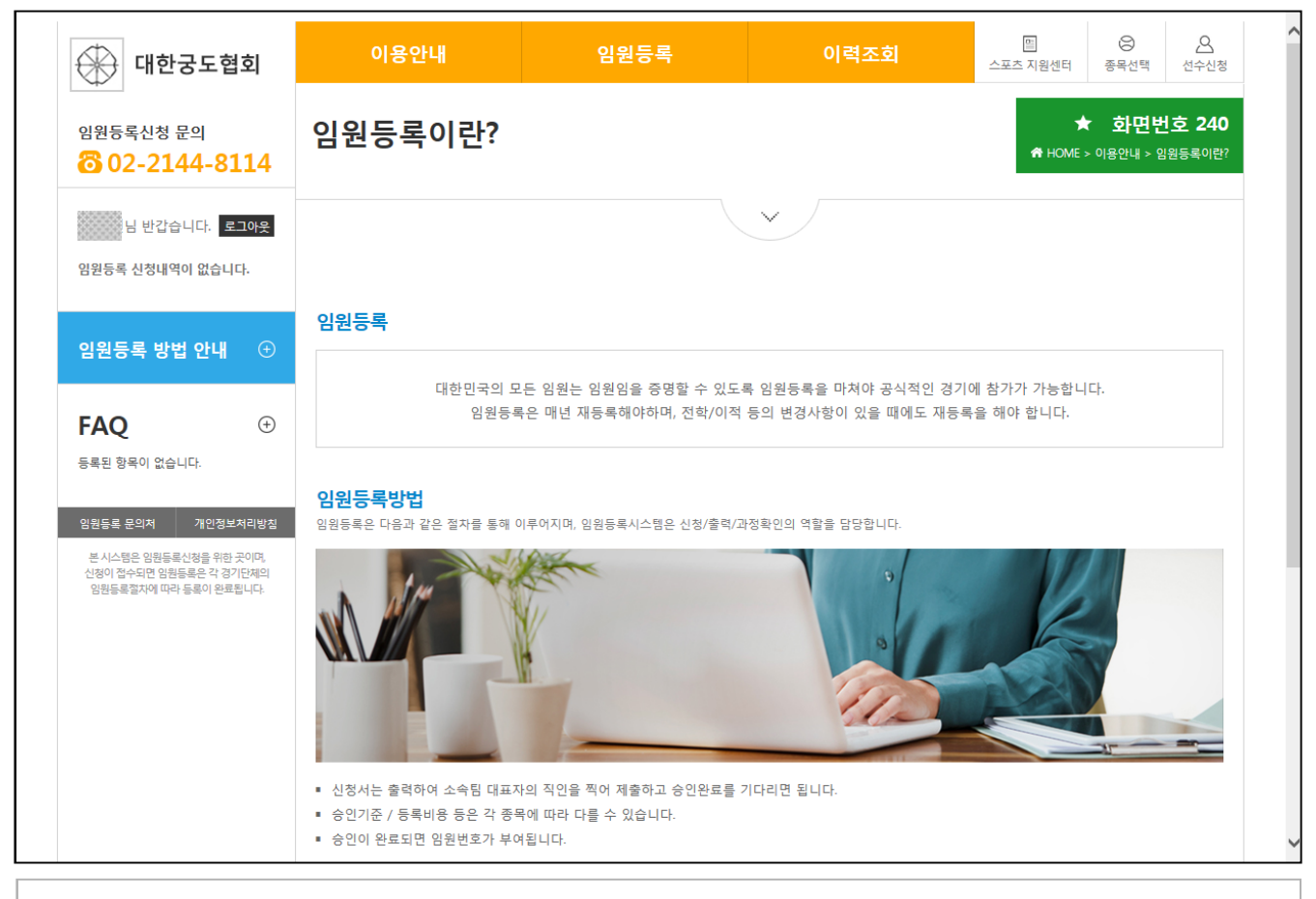

#### ■ 이용안내 > 임원등록 소개

- 임원등록 신청에 대한 기능 및 방법을 소개

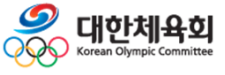

**3. 임원등록**

### **3.4. 이용안내 – 사용법 안내**

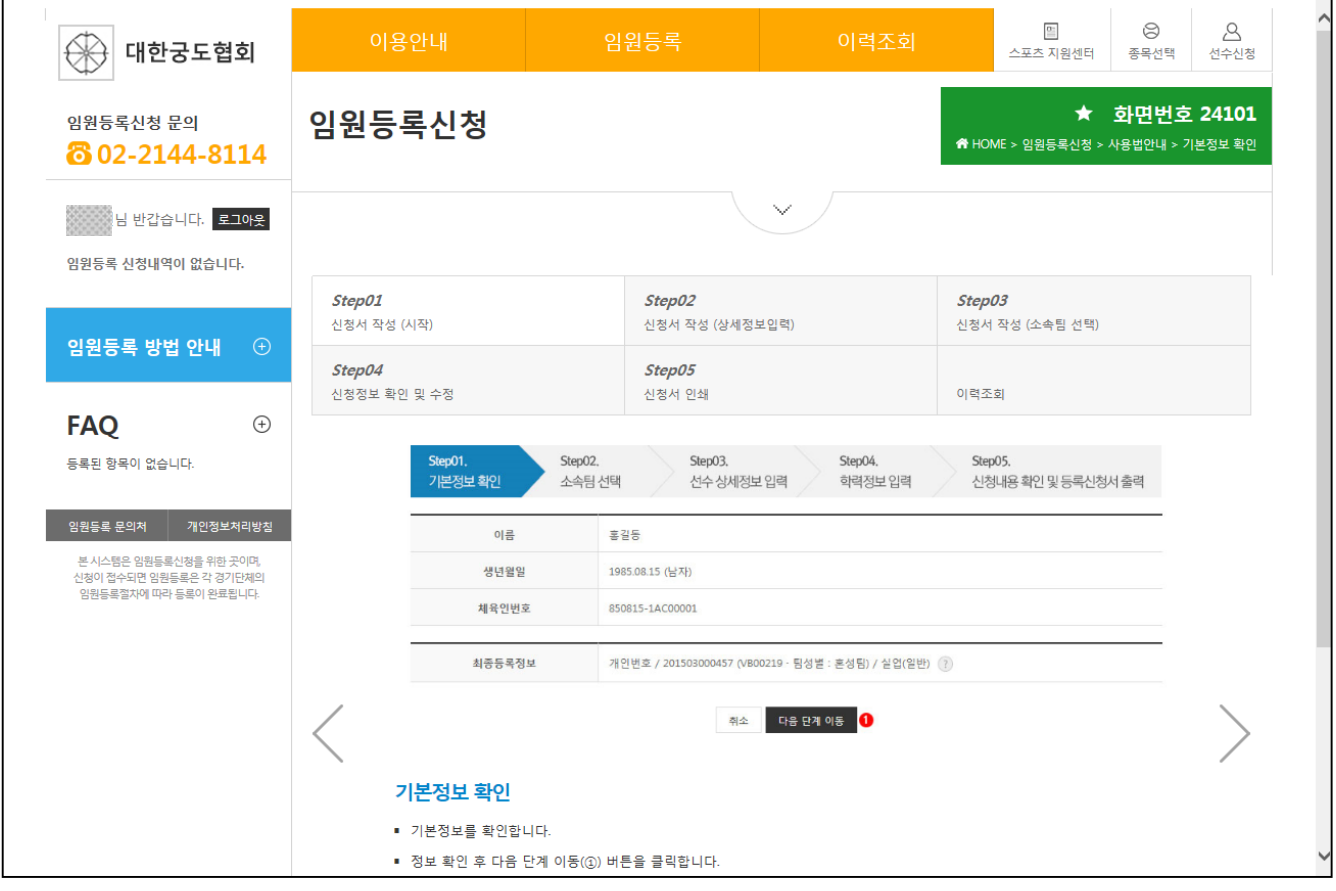

#### ■ 이용안내 > 사용법 안내

- 임원등록 신청 과정에 대한 사용법을 안내

- > Step01 : 본인이력 및 정보확인 화면에 대한 사용법 안내
- > Step02 : 임원 상세정보 입력 화면에 대한 사용법 안내
- > Step03 : 소속팀검색 화면에 대한 사용법 안내
- > Step04 : 추가정보입력 화면에 대한 사용법 안내
- > Step05 : 신청정보확인 및 신청서 인쇄 화면에 대한 사용법 안내
- > 이력조회 : 선수/임원 이력 및 국가대표 경력조회에 대한 사용법 안내

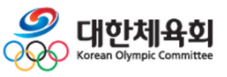

**-57-**

**3. 임원등록**

### **3.4. 이용안내 – 공지사항**

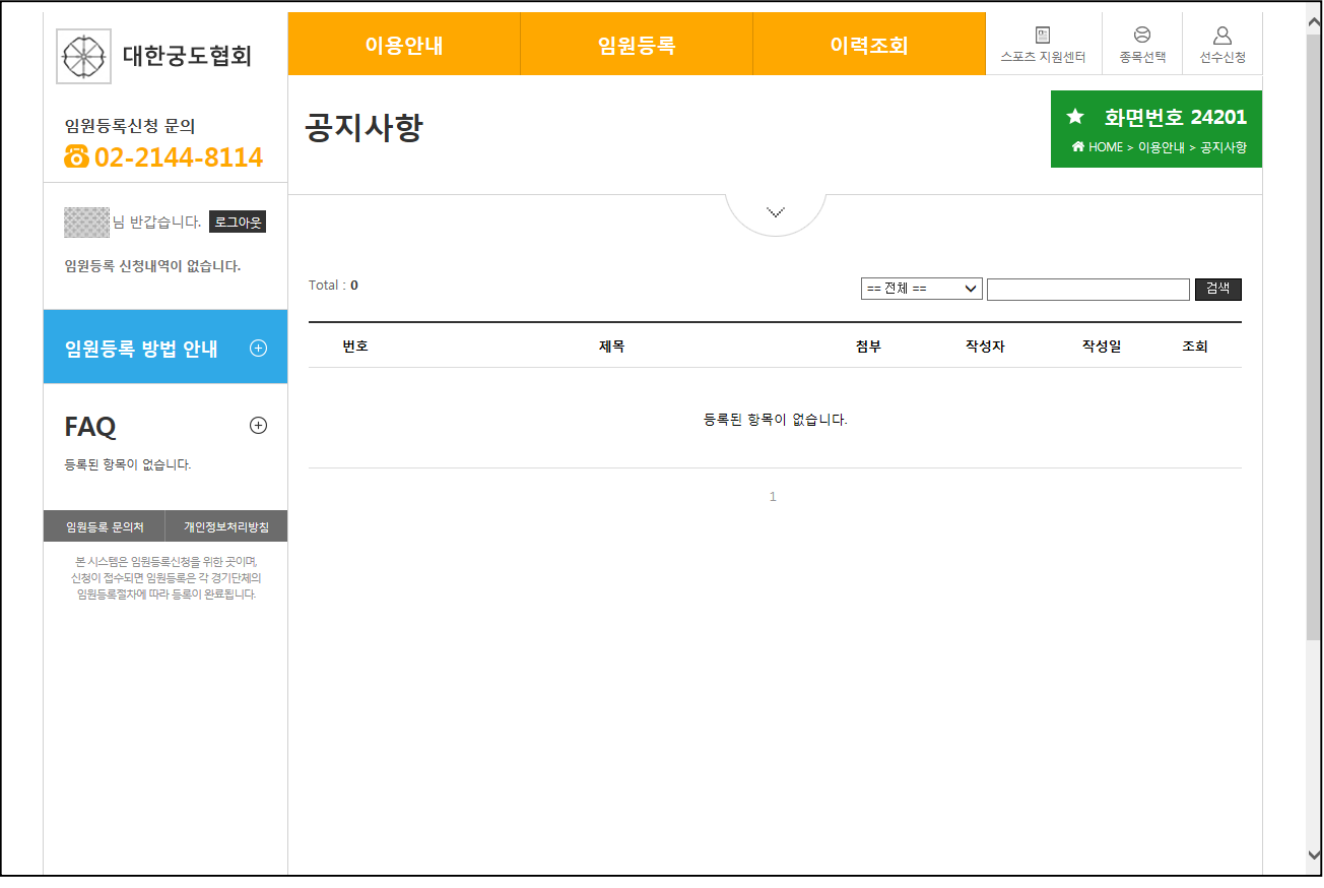

#### ■ 이용안내 > 공지사항

#### - 종목에 구분 없이 공통으로 공지되는 사항이나 종목별 공지사항을 안내

- > 종목에 구분 없이 전체 공지를 표시
- > 해당 종목의 공지를 표시

#### ※ 공지사항은 선수등록의 공지와 임원등록의 공지를 별도로 표시

- > 임원신청을 할 경우 임원신청에 관련된 공지만 표시하고
- > 선수신청을 할 경우 선수신청에 관련된 공지만 표시

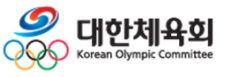

**3. 임원등록**

### **3.4. 이용안내 – FAQ**

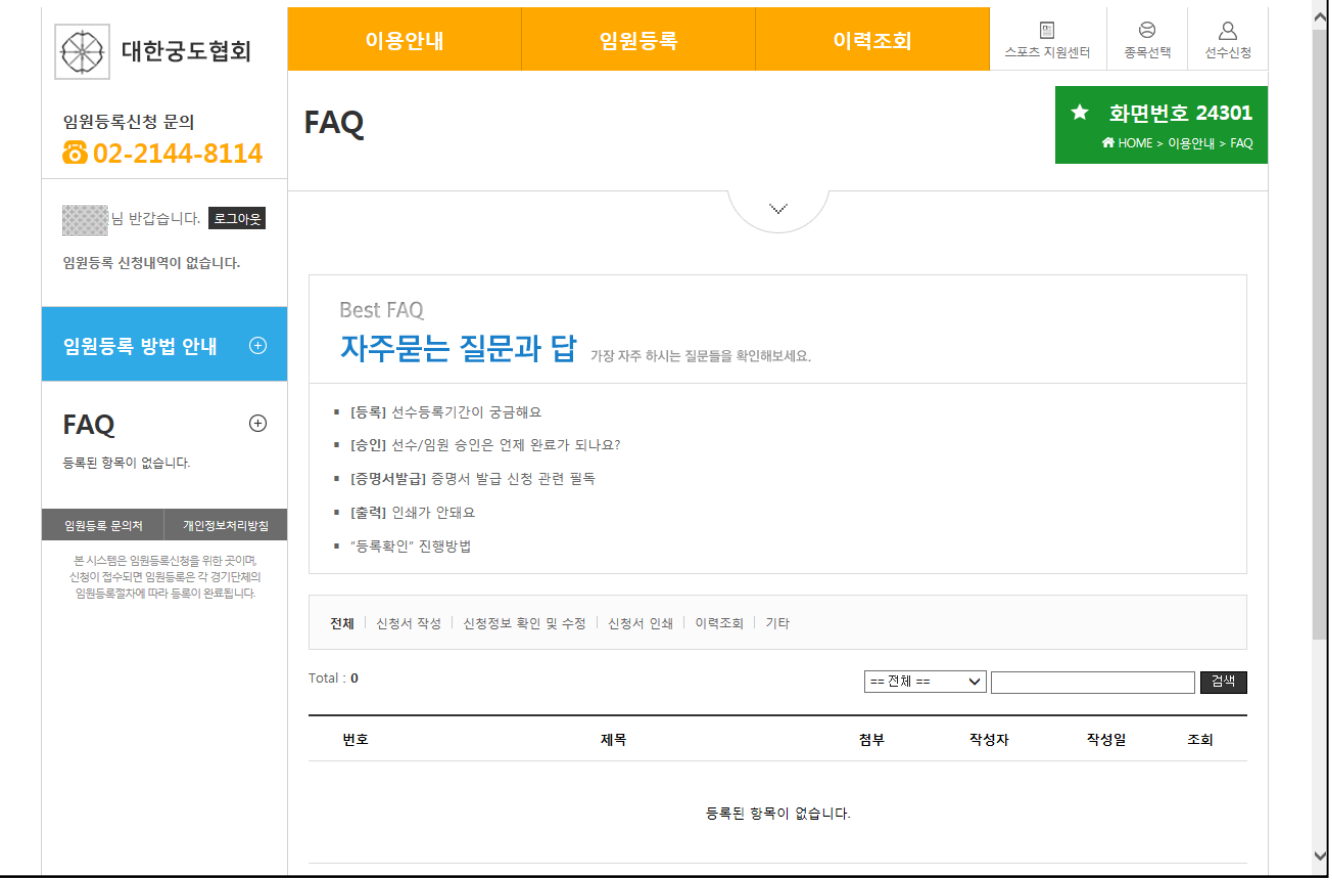

#### ■ 이용안내 > FAQ

- 자주 묻는 질문과 답변을 표시

> 종목에 구분 없이 전체 종목을 대상으로 표시됨

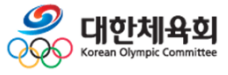

**3. 임원등록**

### **3.4. 이용안내 – Q&A**

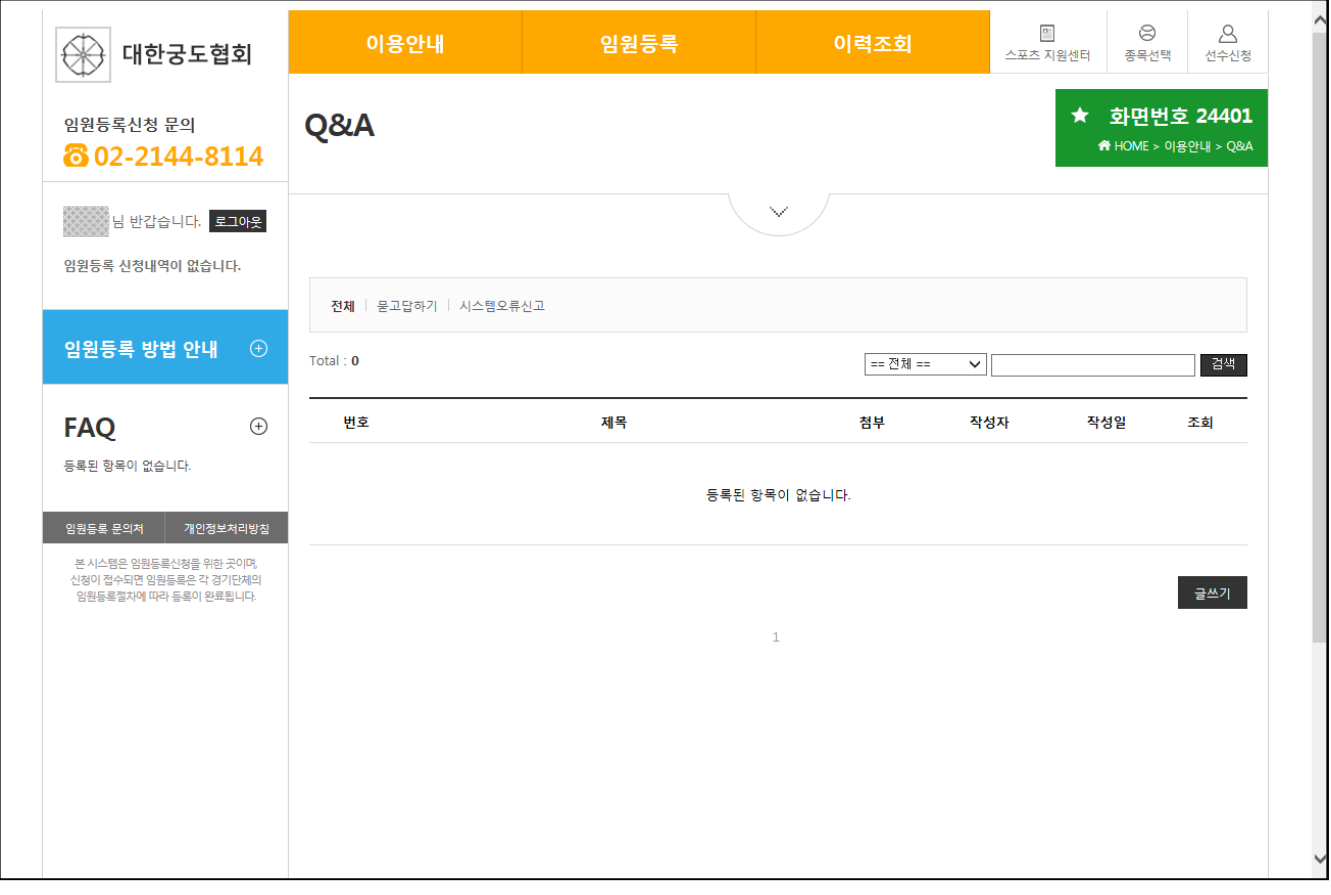

#### ■ 이용안내 > Q&A

- 종목별로 궁금한 사항을 묻고 답하거나 시스템의 오류를 신고
	- > 종목별로 글을 작성하고 작성된 글은 해당 경기단체에서 답변을 작성
	- > 선수신청일 경우 선수신청에 관련된 글만 표시되고 임원신청일 경우 임원신청에 관련된 글만 표시됨
	- > 글을 작성하기 위해서는 "글쓰기" 버튼을 클릭

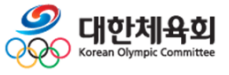

**-60-**

### **3.4. 이용안내 – 전화번호 안내**

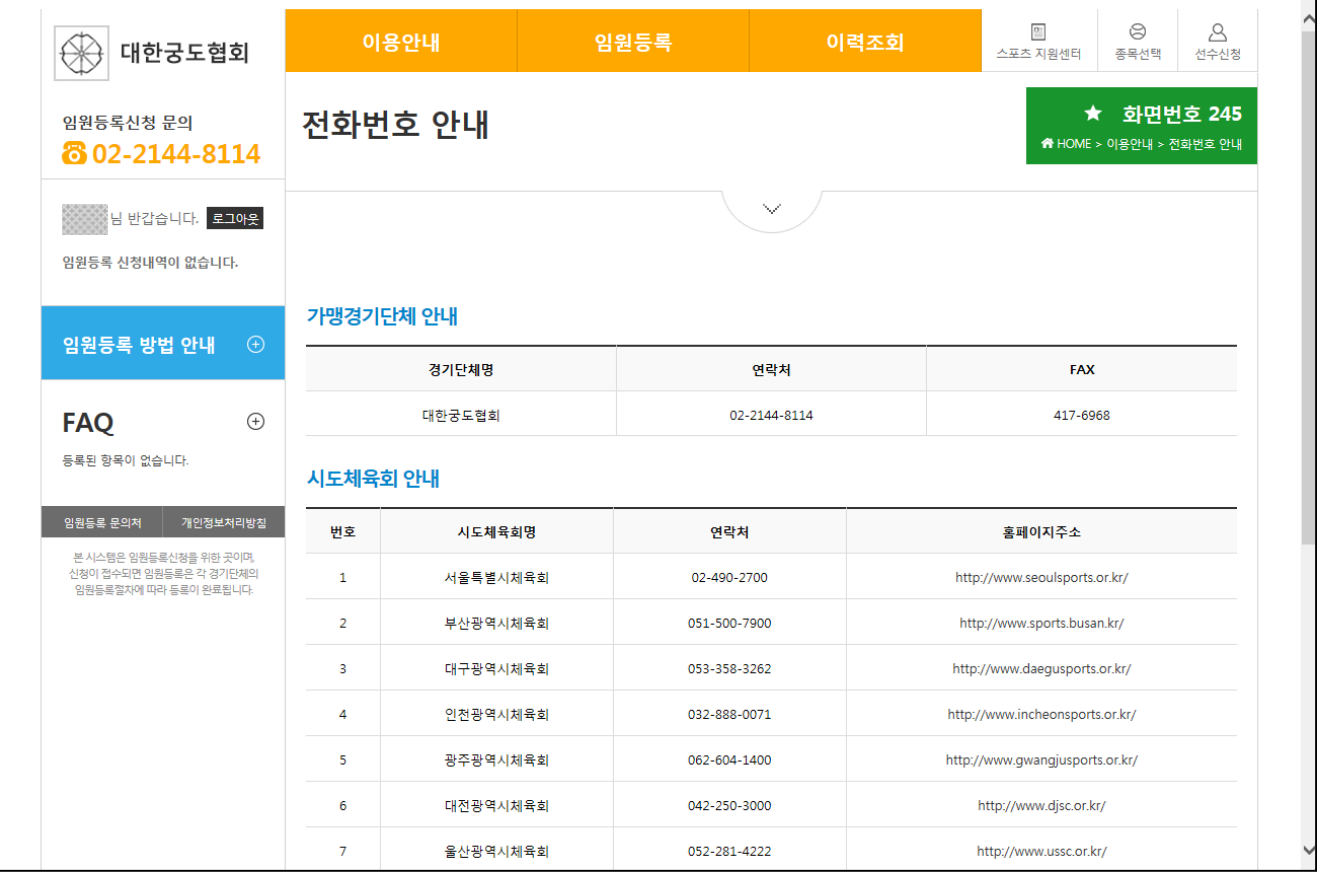

#### ■ 이용안내 > 전화번호 안내

#### - 임원등록과 관련된 전화번호를 안내

> 가맹경기단체

: 현재 선택한 종목의 전화번호를 안내

> 시도체육회

: 17개 시도체육회의 전화번호를 안내

※ 시도 경기단체의 연락처는 제공하지 않습니다.

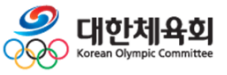

**-61-**

### **2.5. 임원등록 – 임원등록신청서 작성 > 기본정보확인**

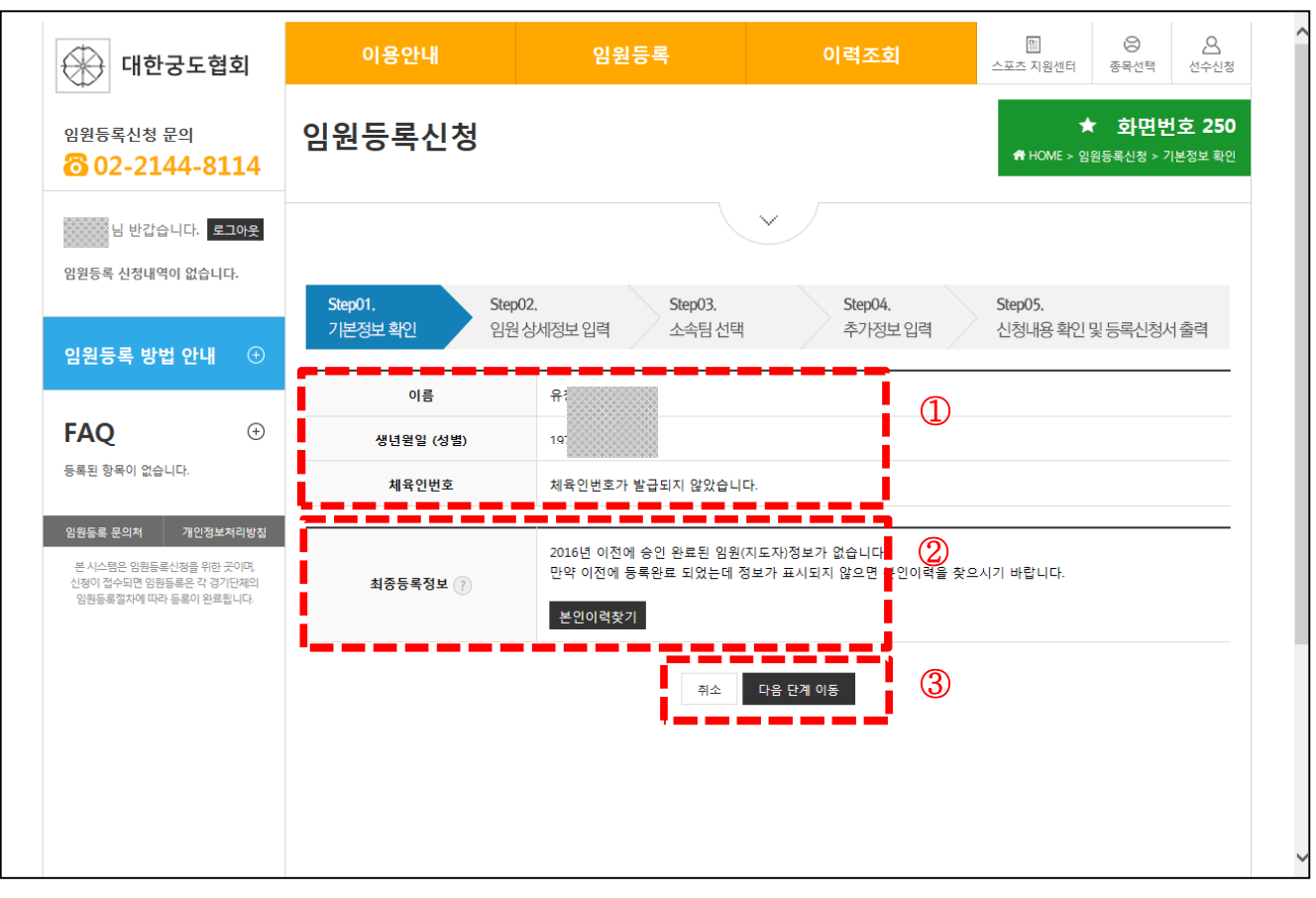

■ 임원등록 – 신청서작성 > 1단계(기본정보확인)

① 본인의 정보를 표시

> 체육인번호 : 처음 신규로 등록하는 임원은 체육인번호를 신규로 생성하고 과거에 등록한 이력이 있는 임원은 "본인이력찾기" 버튼을 클릭하여 과거 이력 정보를 조회

② 과거 등록 이력이 있을 경우 본인 이력을 찾거나, 신규로 등록할 경우 체육인번호 발급

③ 신청을 하지 않고 종료하거나 다음 단계로 진행하기 위한 버튼

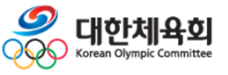

### **3.5. 임원등록 – 임원등록신청서 작성 > 기본정보확인**

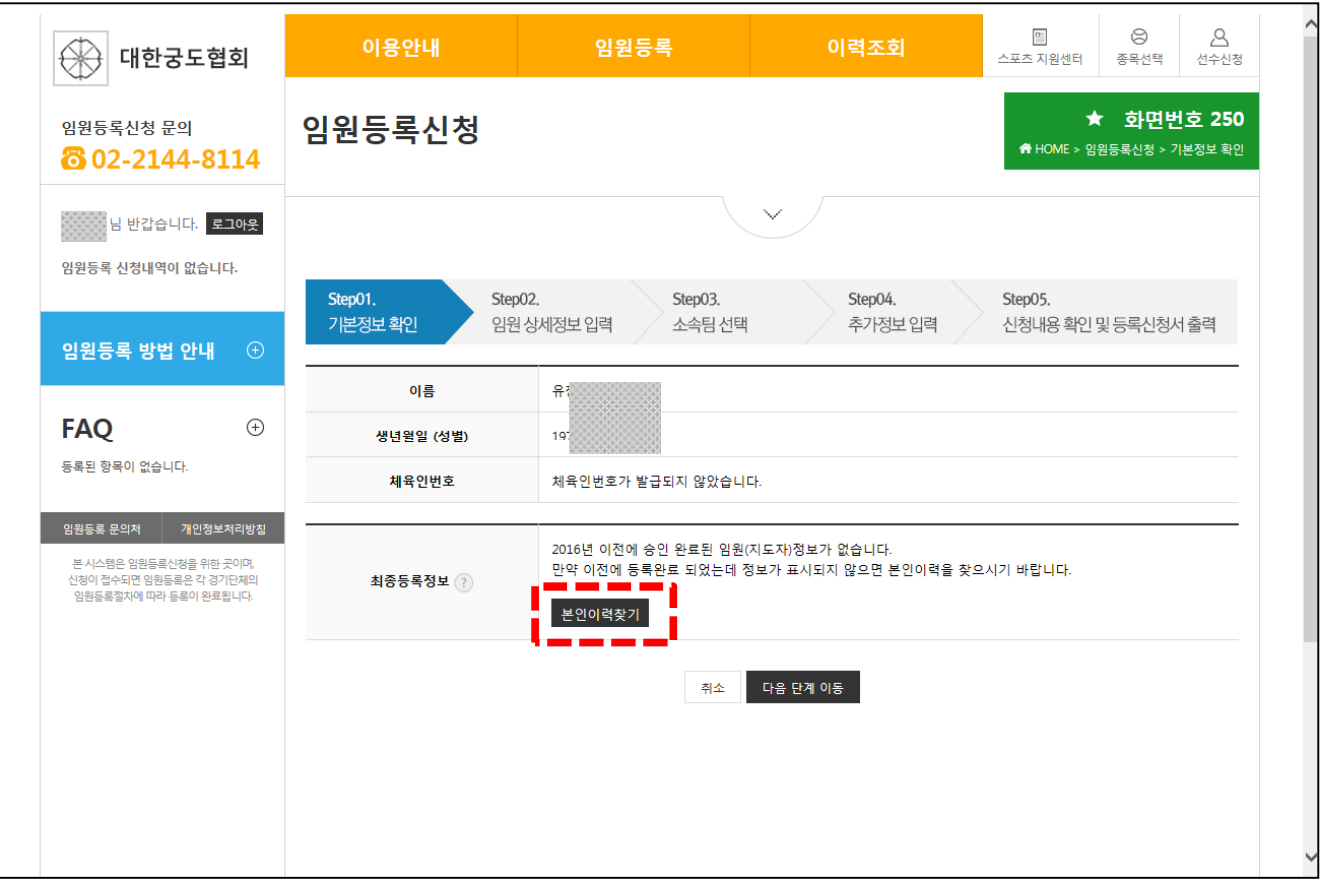

■ 임원등록 - 신청서작성 > 1단계(기본정보확인) > 본인이력찾기

- 2016년 부터는 회원가입 없이 본인인증을 통해 개인을 식별하기 때문에 과거에 등록한 본인 이력을 찾아 등록된 정보로 신청을 하기 위해 반드시 필요 > 등록이력을 찾기 위해서 "본인이력찾기" 버튼을 클릭

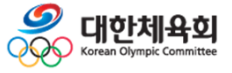

**-63-**

#### **2.5. 임원등록 – 임원등록신청서 작성 > 기본정보확인 > 본인인력찾기**

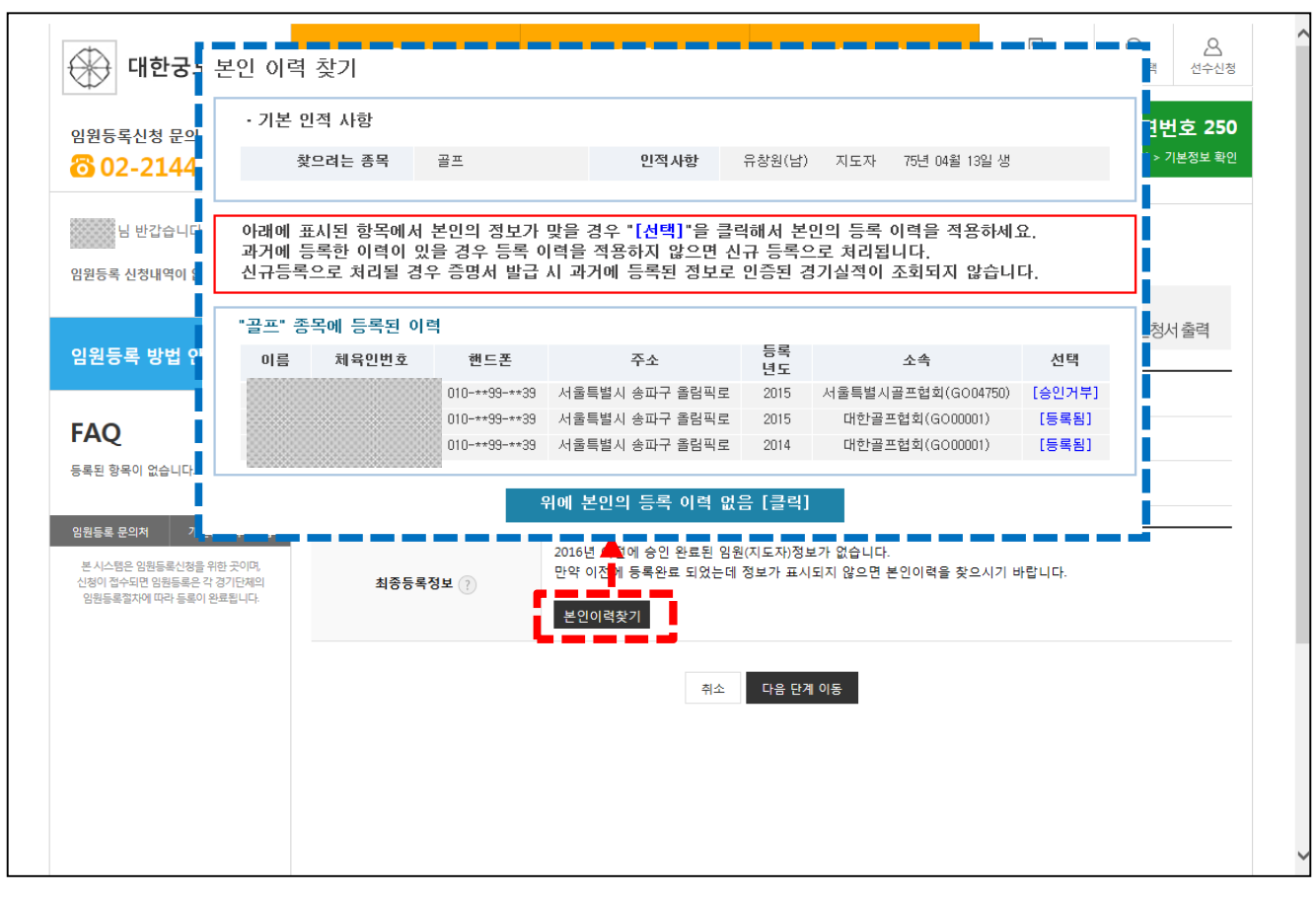

■ 임원등록 – 신청서작성 > 1단계(기본정보확인) > 본인이력찾기 - 2016년 부터는 회원가입 없이 본인인증을 통해 개인을 식별하기 때문에 과거에 등록한 본인 이력을 찾아 등록된 정보로 신청을 하기 위해 반드시 필요 > 등록이력을 찾기 위해서 "본인이력찾기" 버튼을 클릭 - "본인이력찾기" 버튼을 클릭했을 경우 파란색 테두리 안의 팝업이 표시됨 > 웹브라우저에서 팝업이 차단된 경우에는 팝업이 표시되지 않으니 팝업 허용 필요 > 신청자와 이름/생년월일/성별이 동일한 등록정보를 화면에 표시함 : 동명이인이 있을 경우 본인의 정보가 아닌 자료도 함께 표시 : 만약 본인의 등록 이력이라고 판단되면 목록 우측의 "선택" 버튼을 클릭 : 만약 목록에 아무런 항목이 표시되지 않거나 표시된 항목이 본인의 정보가 아닐 경우 "위에 본인의 등록 이력 없음[클릭]" 버튼을 클릭하여 체육인번호 발급 화면으로이동

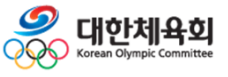

- 선택한 정보가 본인의 이력이긴 하나 핸드폰/이메일이 입력되지 않았거나, 핸드폰 및 이메일이 변경되어 인증번호를 받을 수 없는 경우에는 "경기단체 확인요청" 버튼을 클릭

**-65-**

- 
- 다른 등록 이력을 확인하고 싶을 경우 "다시선택" 버튼을 클릭하여 목록으로 이동
- 본인의 등록 이력일 경우에는 "확인" 버튼을 클릭하여 본인 인증 과정을 수행
- 본인의 정보인지 확인 과정을 거침
- 목록에서 "선택" 버튼을 클릭 시 위의 화면과 같이 등록된 정보의 일부를 표시하여
- 임원등록 신청서작성 > 1단계(기본정보확인) > 본인이력찾기

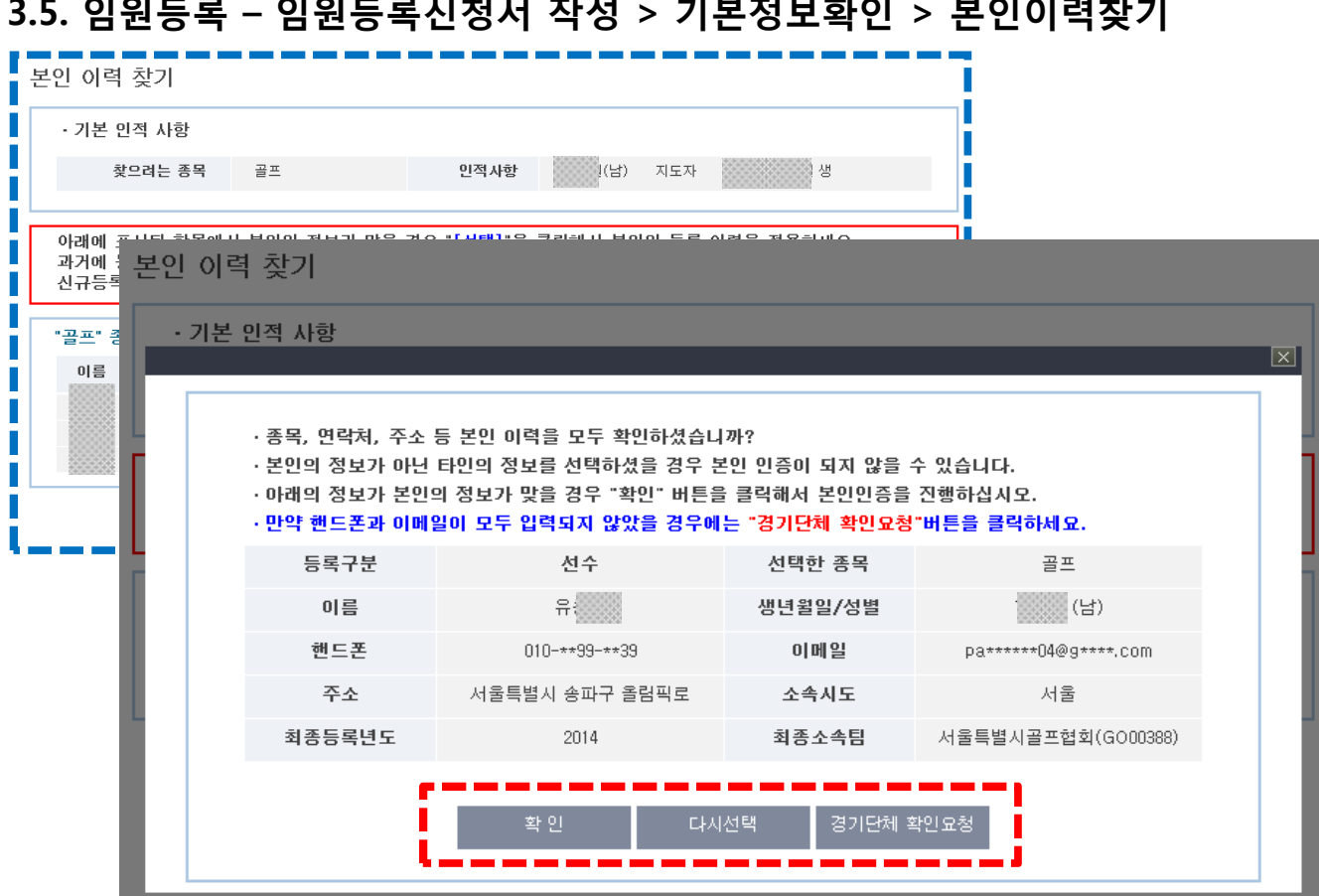

# **3.5. 임원등록 – 임원등록신청서 작성 > 기본정보확인 > 본인이력찾기**

**3. 임원등록**

**-66-**

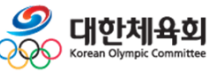

- "선택" 버튼을 클릭할 경우 선택한 이메일이나 휴대폰 번호로 인증 문자를 수신 - "인증번호발송" 버튼 클릭 시 아래의 그림과 같이 인증번호가 발송되었다는 메시지 표시 > 이메일이나 휴대폰으로 수신한 인증번호를 입력 후 "인증번호확인" 버튼을 클릭 > 정상적으로 인증되었을 경우 자동으로 팝업창이 종료되고 신청화면에 이력이 표시됨
- 본인인증을 할 수 없음 > 이럴 경우 우측 상단의 "X" 버튼을 클릭하여 목록에서 다른 항목을 선택하거나 > 빨간색으로 표시된 "여기" 버튼을 클릭하여 경기단체에 이력 확인 요청을 할 수 있음
- 휴대폰 및 이메일로 인증번호를 수신하여 본인 인증과정을 수행 - 만약 입력된 휴대폰 번호가 변경되었거나 입력된 이메일을 사용할 수 없는 경우에는
- 이전화면에서 "확인" 버튼을 클릭 시 위의 화면과 같이 과거 임원으로 등록 시 입력된
- 임원등록 신청서작성 > 1단계(기본정보확인) > 본인이력찾기 > 본인인증

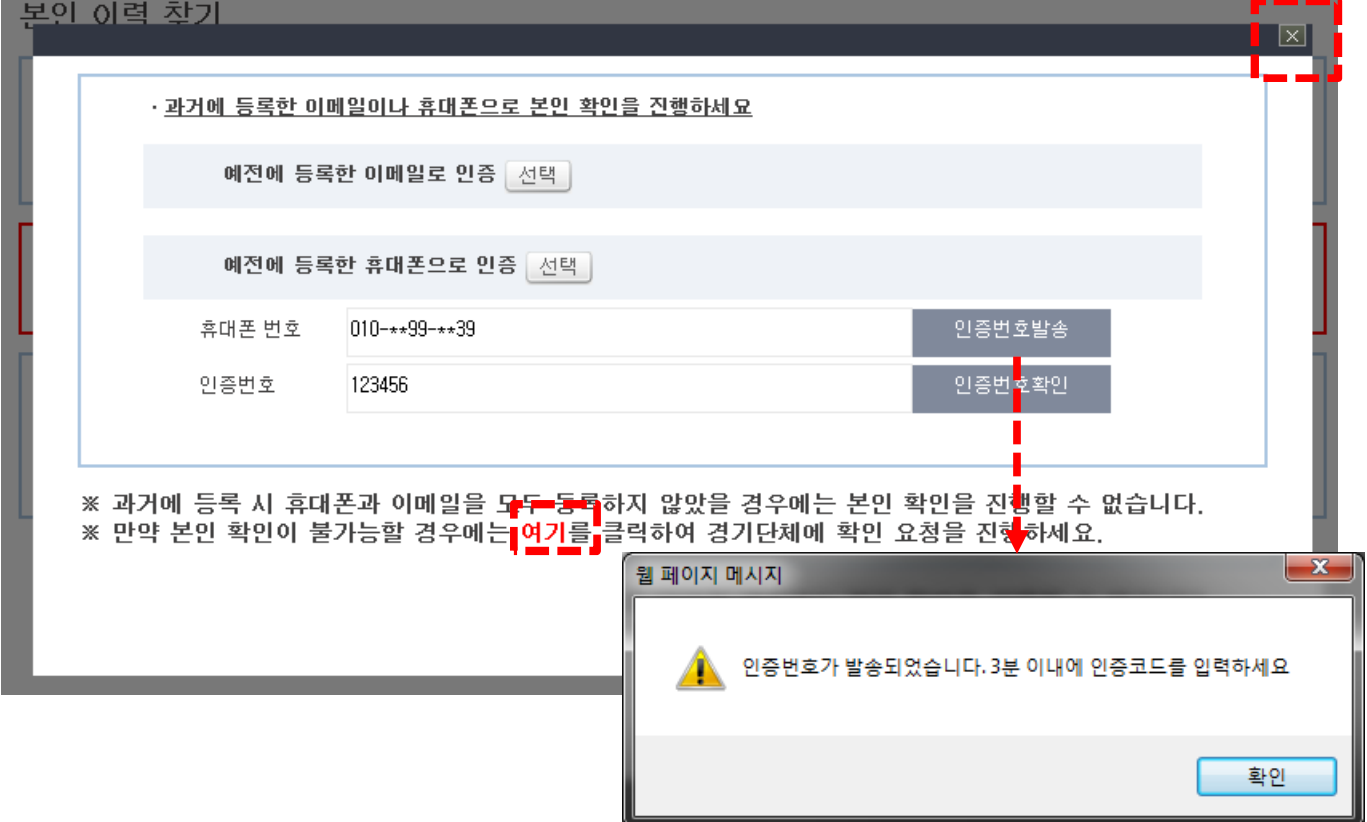

#### **3.5. 임원등록 – 임원등록신청서 작성 > 기본정보확인 > 본인이력찾기**

### **3.5. 임원등록 – 선수등록신청서 작성 > 기본정보확인 > 본인이력찾기**

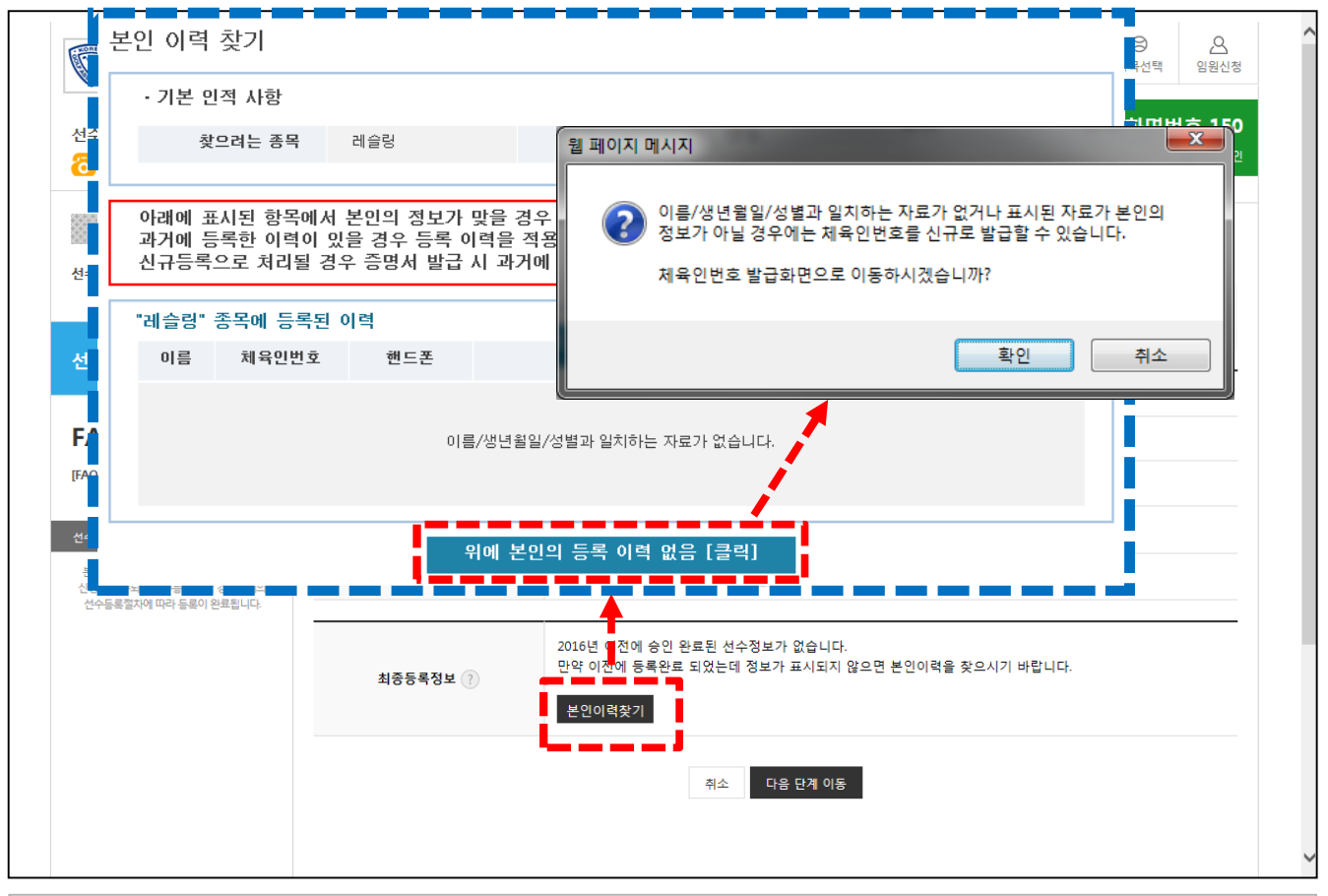

■ 임원등록 – 신청서작성 > 1단계(기본정보확인) > 체육인번호 발급

- 처음으로 임원등록을 할 경우에는 과거에 등록된 이력이 없기 때문에 신규로 체육인번호를 발급받아야 함

- "본인이력찾기" 버튼을 클릭했을 때 상단의 이미지 같이 이름/생년월일/성별과 일치 하는 자료가 없을 경우에는 "위에 본인의 등록 이력 없음[클릭]" 버튼을 클릭하여 체육인번호를 발급받는 화면으로 이동

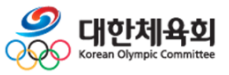

**-67-**

#### **3. 임원등록**

#### **3.5. 임원등록 – 임원등록신청서 작성 > 기본정보확인 > 체육인번호발급**

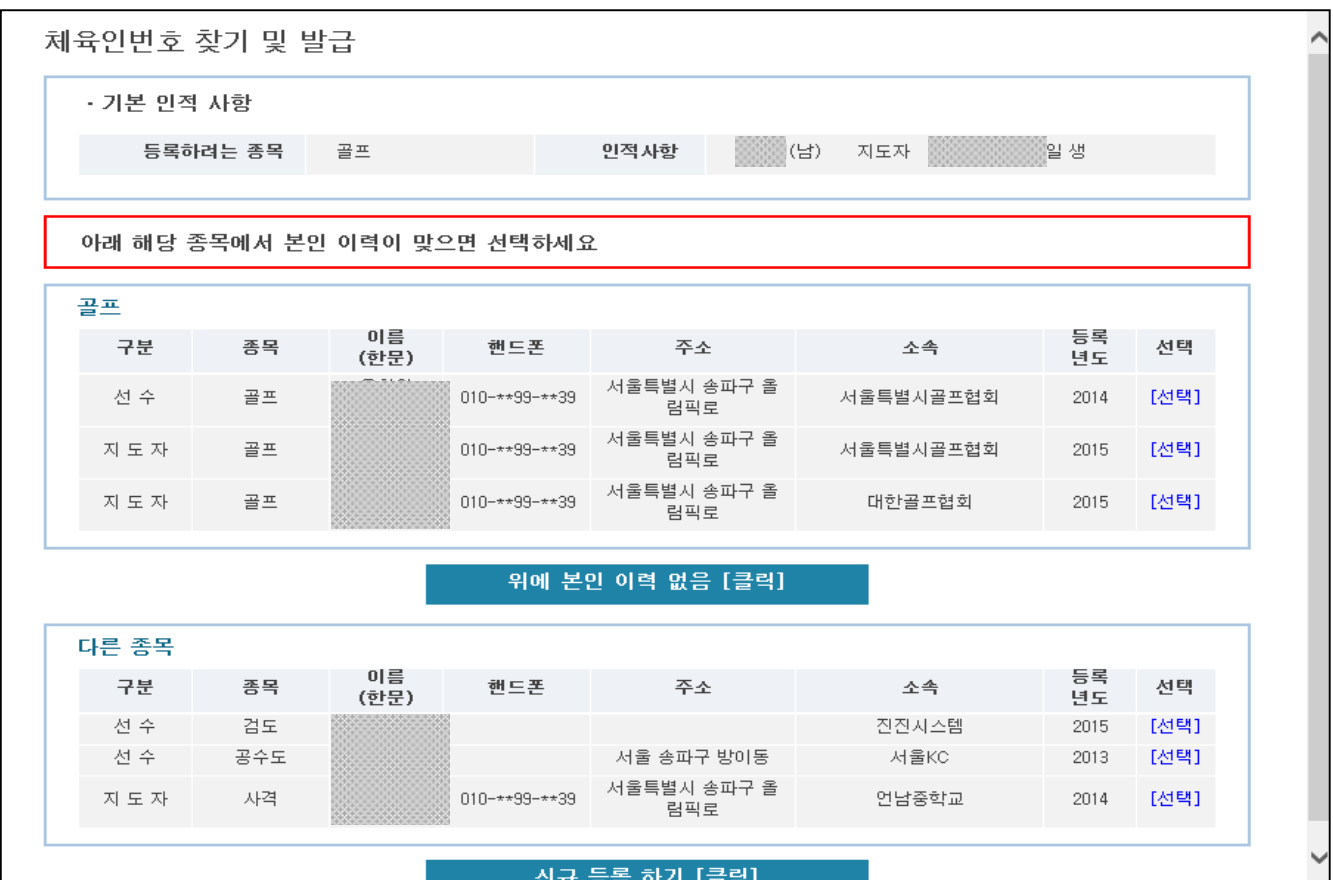

#### ■ 임원등록 – 신청서작성 > 1단계(기본정보확인) > 체육인번호 발급

- 체육인번호는 종목 및 선수/임원에 구분 없이 한번 생성하면 그 번호를 사용하여 등록 을 진행해야 본인의 이력이 유지될 수 있음
- 상단에 표시되는 리스트는 현재 선택한 종목에 이름/생년월일/성별이 동일한 정보가 표시
- 하단에 표시되는 리스트는 현재 선택한 종목 이외의 종목에 이름/생년월일/성별이 동일한 정보가 표시
- 상단이나 하단에 본인의 정보라고 판단되는 항목에서 우측의 "선택"을 클릭하여 본인 확인 절차를 거쳐 체육인번호를 조회하거나 페이지 제일 하단의 "신규등록하기" 버튼을 클릭하여 신규로 체육인번호를 발급

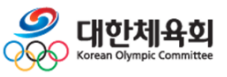

**-68-**

### **3.5. 임원등록 – 임원등록신청서 작성 > 기본정보확인 > 체육인번호발급**

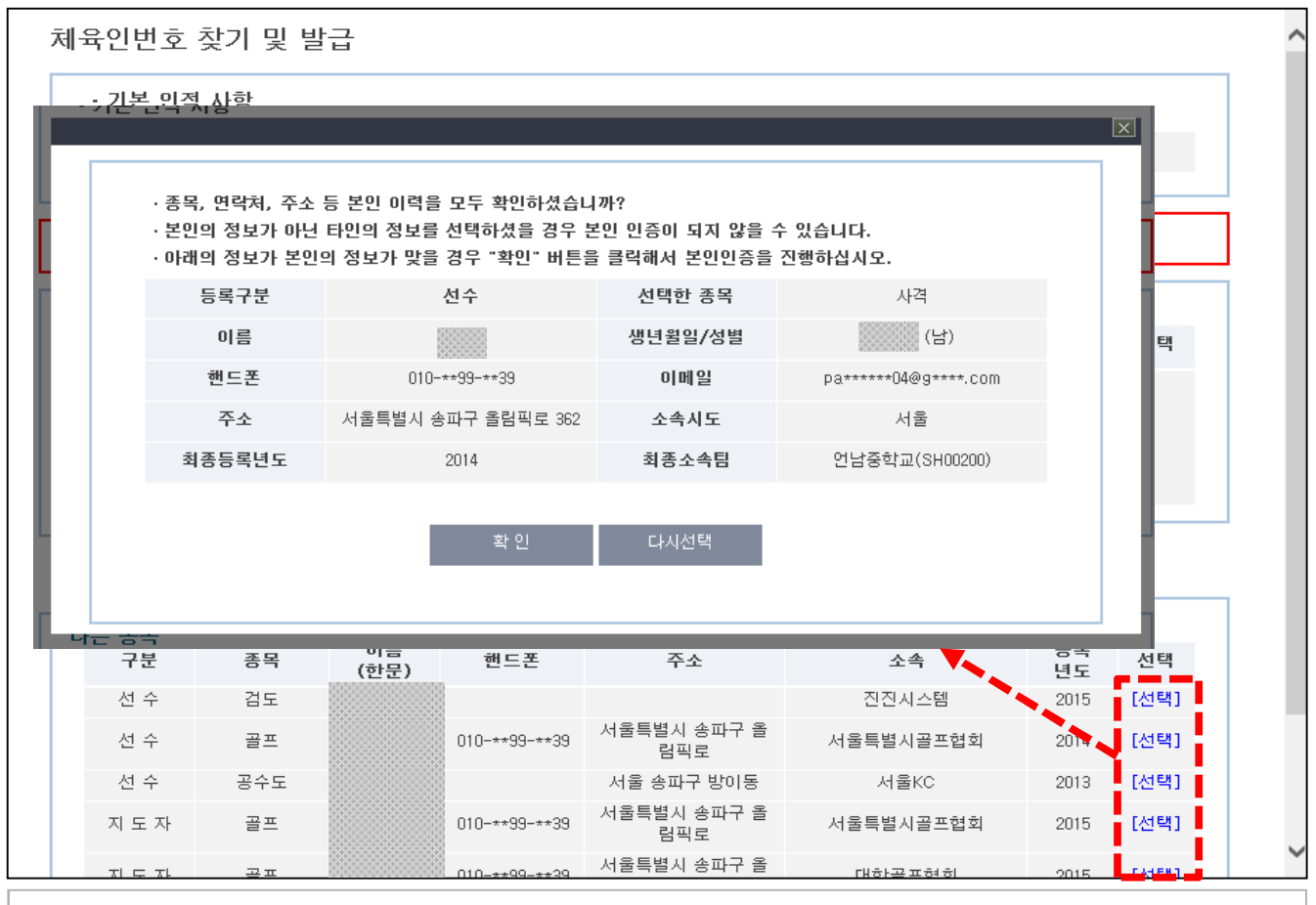

■ 임원등록 – 신청서작성 > 1단계(기본정보확인) > 체육인번호 발급

- 목록에서 "선택"을 클릭했을 경우 선택한 정보를 화면에 표시

- 표시된 정보가 본인의 정보일 경우에는 "확인" 버튼을 클릭

- 본인의 정보가 아닐 경우 "다시선택" 버튼을 클릭

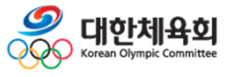

**-69-**

**3. 임원등록**

### **3.5. 임원등록 – 임원등록신청서 작성 > 기본정보확인 > 체육인번호발급**

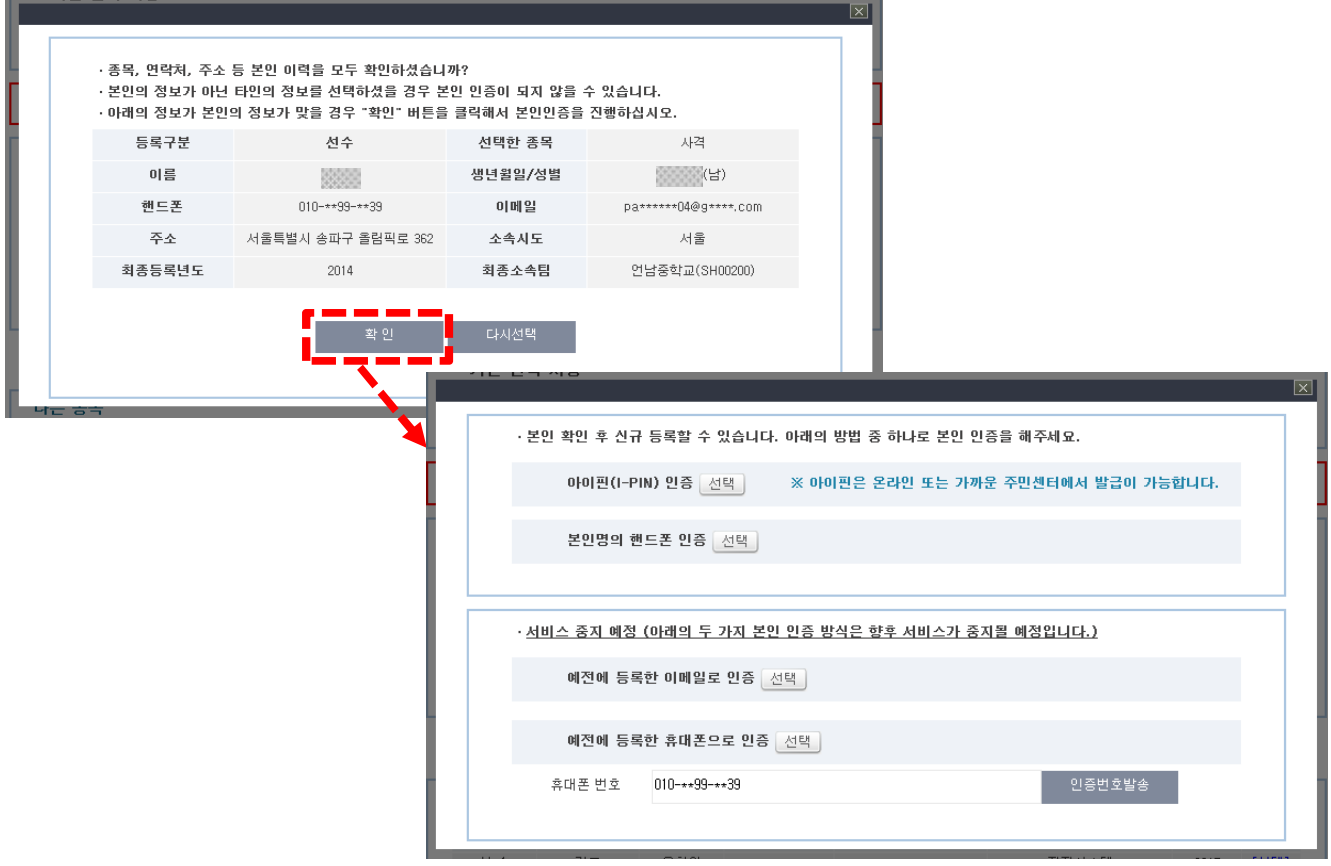

#### ■ 임원등록 – 신청서작성 > 1단계(기본정보확인) > 체육인번호 발급

- 등록정보 조회화면에서 "확인" 버튼을 클릭했을 경우 하단의 이미지와 같이 4가지 방법으로 본인 확인 가능
	- > 아이핀 인증
	- > 본인명의 휴대폰 인증
	- > 예전에 등록한 이메일로 인증
	- > 예전에 등록한 휴대폰으로 인증
- 4가지 중 하나의 방법으로 본인 확인이 완료되면 이미 생성된 체육인번호를 조회하여 임원등록을 진행 가능
- 체육인번호 신규발급의 경우에도 위의 4가지 인증을 통해서 동일하게 진행

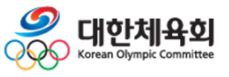

**-70-**

### **3.5. 임원등록 – 임원등록신청서 작성 > 기본정보확인**

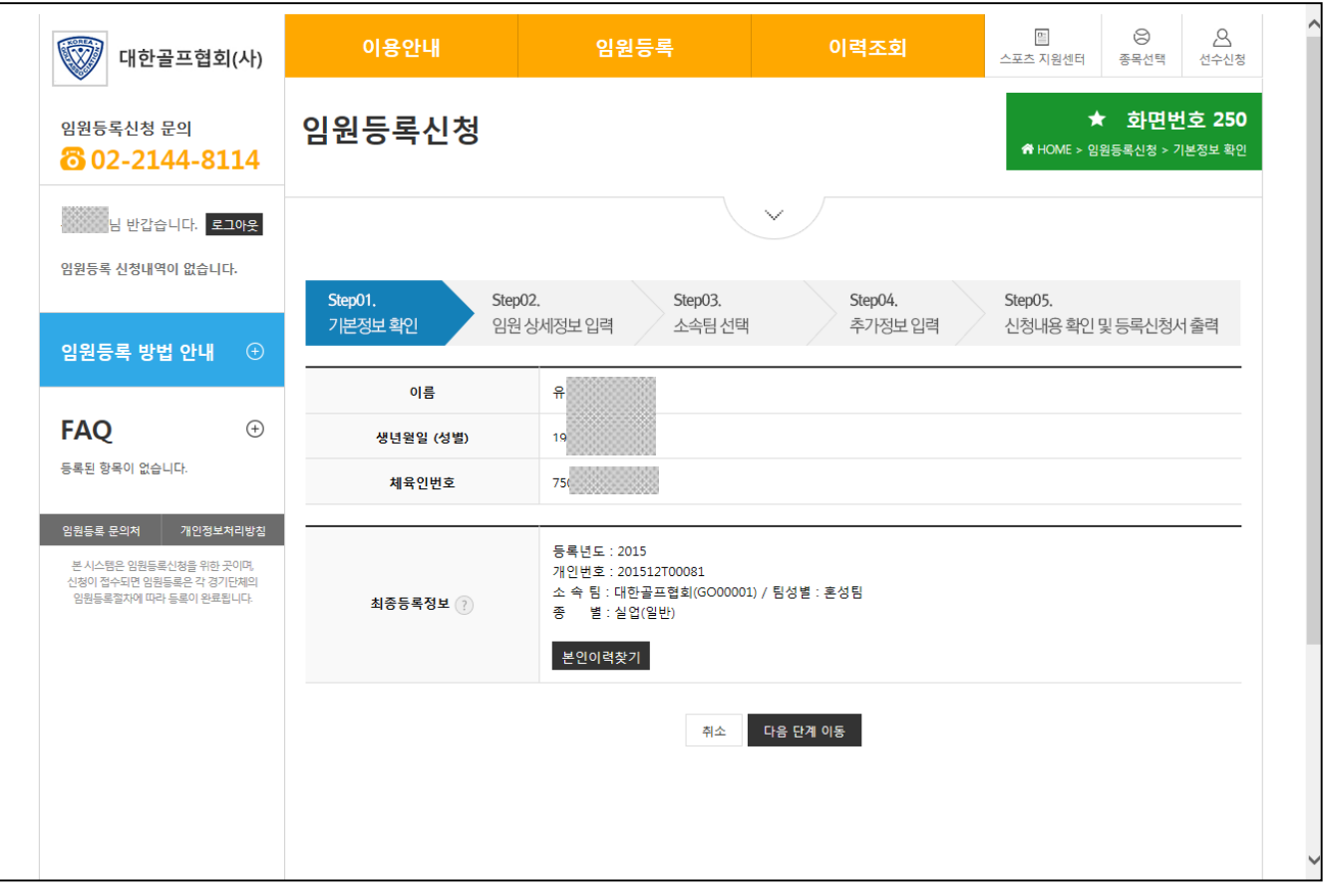

■ 임원등록 – 신청서작성 > 1단계(기본정보확인)

- 과거에 등록된 이력이 있을 경우 정상적으로 본인의 이력을 찾았으면 "최종등록정보"에 마지막 등록된 정보가 자동으로 표시되어 등록 신청 시 최종 등록 정보를 기반으로 진행 - 처음으로 등록할 경우 정상적으로 체육인번호를 발급받았으면 화면 중앙에 "체육인번호"에 발급받은 체육인번호가 표시됨

- "다음단계이동" 버튼을 클릭하여 신상정보 입력 화면으로 이동

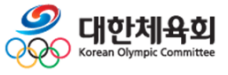

**-71-**
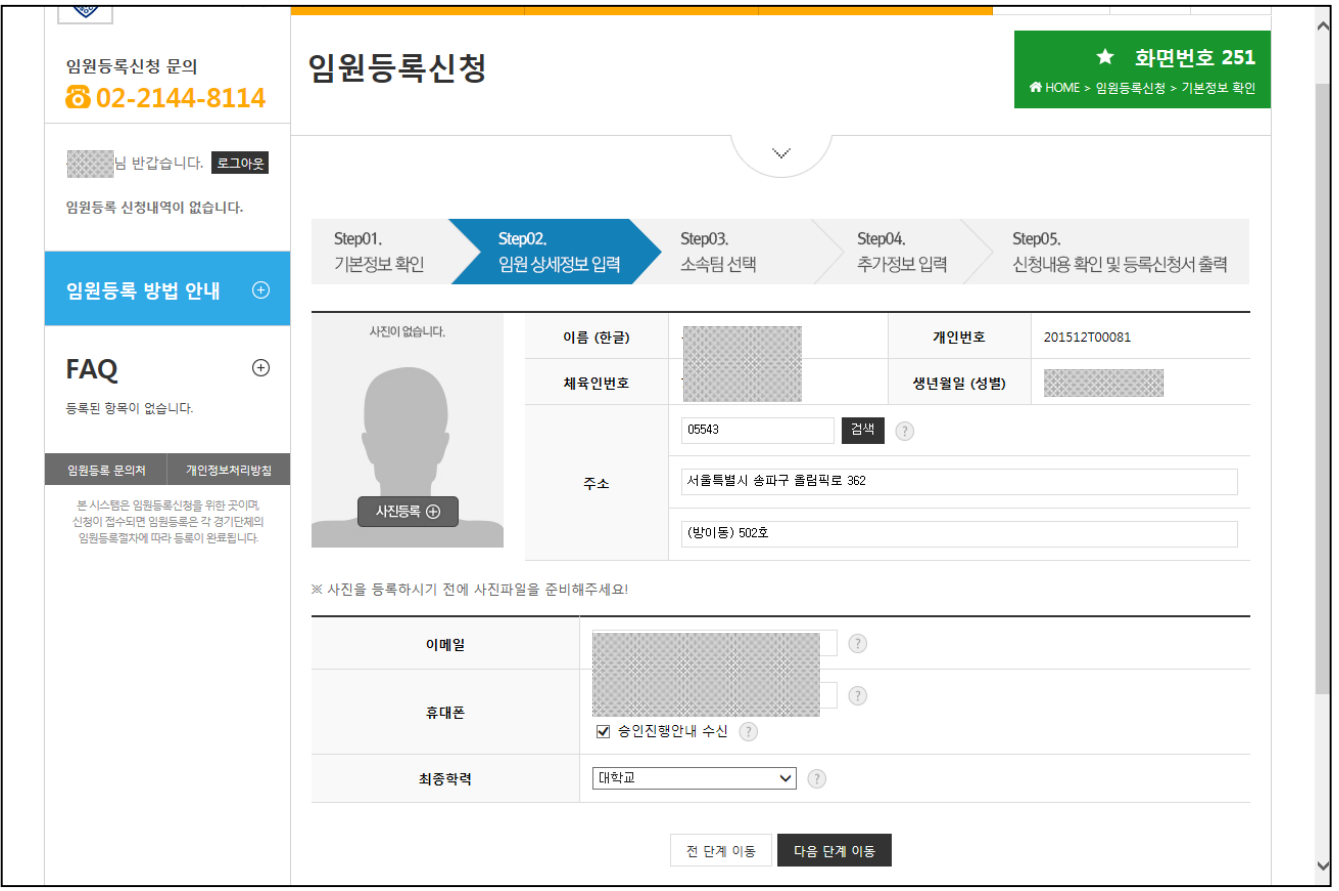

#### **3.5. 임원등록 – 임원등록신청서 작성 > 상세정보입력**

■ 임원등록 – 신청서작성 > 2단계(임원 상세정보 입력)

- 임원 등록 신청을 하기 위해 임원의 상세정보를 입력

- 주소의 경우 개편된 5자리 우편번호 기반으로 도로명 주소를 검색하여 입력
- 이메일, 휴대폰의 경우에는 정확하게 자료를 입력해야 향후 본인의 정보를 찾을 수 있는 정보로 활용됨
- "승인진행안내수신"을 체크할 경우 승인진행상황을 입력된 휴대폰 번호로 수신할 수 있으므로 정확하게 입력 필요
- 입력이 완료되었으면 "다음 단계 이동" 버튼을 클릭

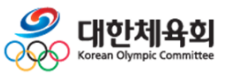

## **3.5. 임원등록 – 임원등록신청서 작성 > 상세정보입력 > 사진업로드**

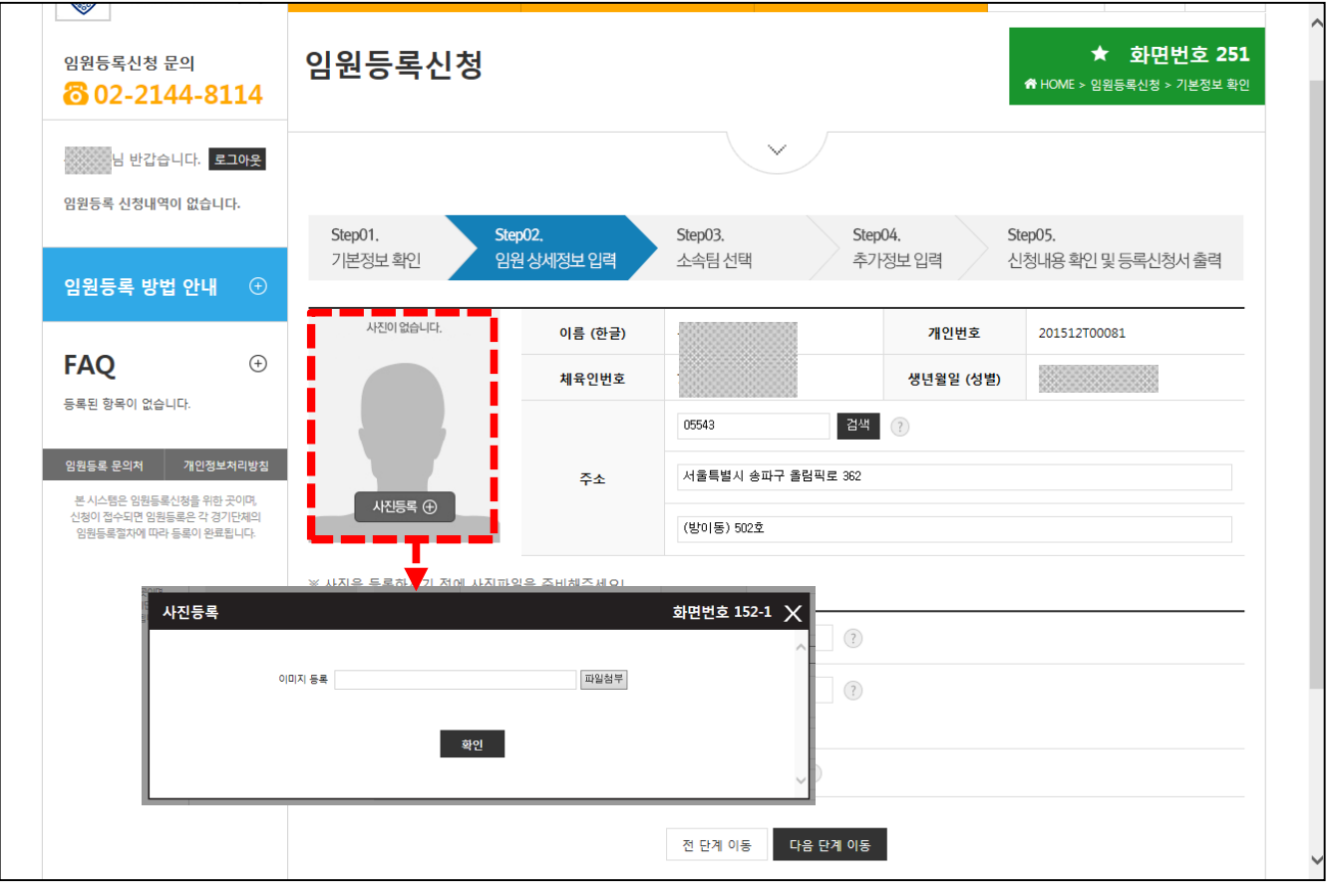

- 임원등록 신청서작성 > 2단계(임원 상세정보 입력)
- 임원 등록신청을 위해서는 본인의 사진을 업로드 해야 함
- 사진의 경우 JPG 포맷으로 크기가 100KB 이하의 사진만 업로드 가능
- > 사진의 크기가 100KB를 초과할 경우 그림판이나 다른 툴을 이용하여 크기를 줄인 후 업로드

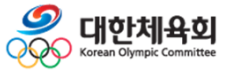

**-73-**

## **3.5. 임원등록 – 임원등록신청서 작성 > 소속팀선택**

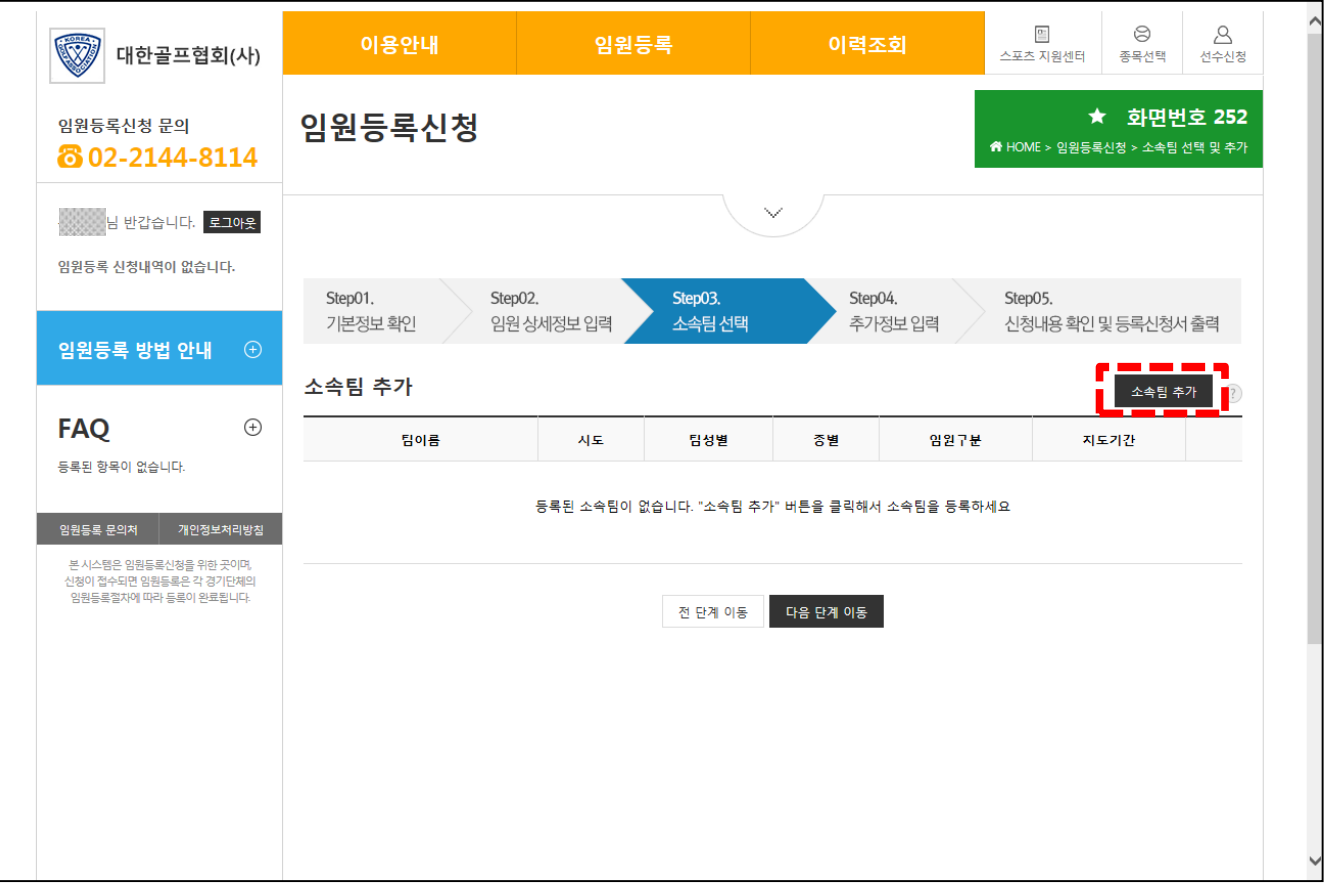

#### ■ 임원등록 - 신청서작성 > 3단계(소속팀 선택)

- 임원은 선수와 달리 개인이 여러팀에 소속될 수 있으므로 "소속팀 추가" 버튼을 클릭하여 등록할 팀을 선택

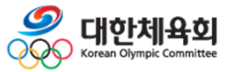

**-74-**

## **3.5. 임원등록 – 임원등록신청서 작성 > 소속팀선택**

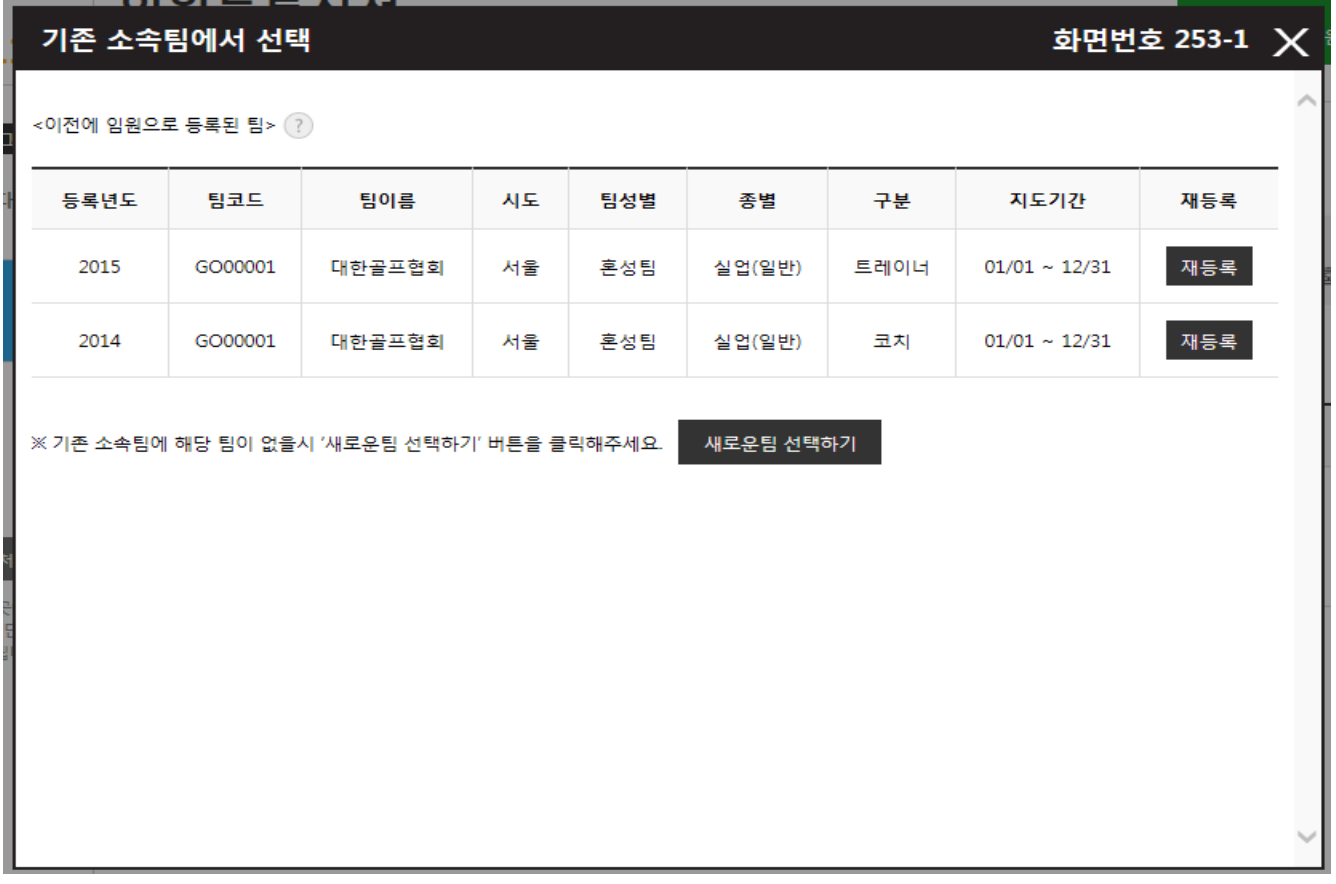

■ 임원등록 – 신청서작성 > 3단계(소속팀 선택)

- 위의 화면은 이전에 임원으로 등록된 이력이 있을 경우 등록된 이력에서 선택하여 재등록을 할 수 있도록 등록 이력을 표시 > 1단계에서 본인 이력 찾기를 성공한 경우 자동으로 표시됨 - 과거에 등록한 팀을 재등록 하기 위해서는 팀 목록 우측의 "재등록" 버튼을 클릭 - 목록에 표시된 팀 이외의 신규팀을 등록하기 위해서는 "새로운팀 선택하기" 버튼 클릭

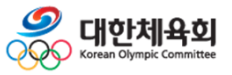

## **3.5. 임원등록 – 임원등록신청서 작성 > 소속팀선택**

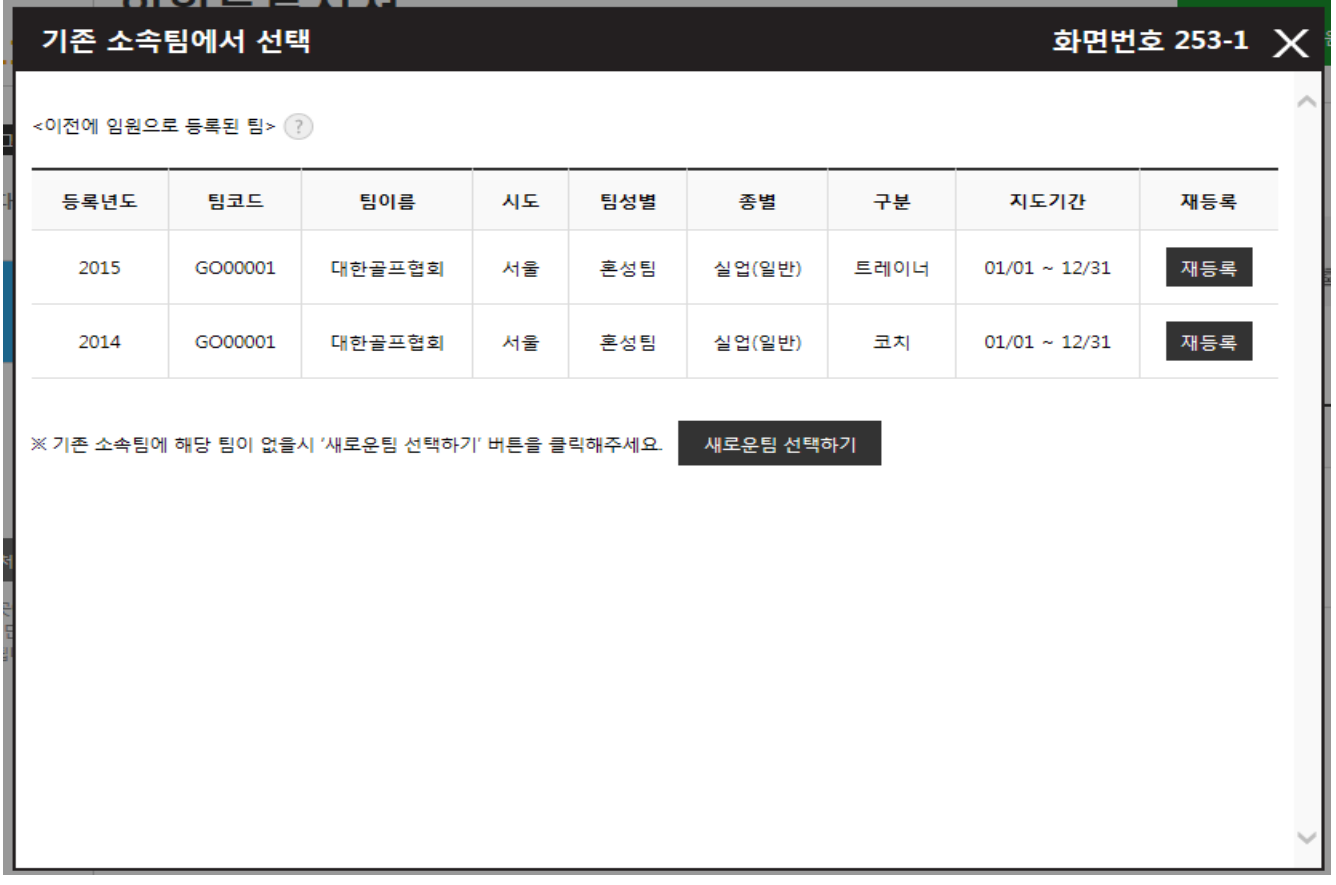

■ 임원등록 – 신청서작성 > 3단계(소속팀 선택)

- 위의 화면은 이전에 임원으로 등록된 이력이 있을 경우 등록된 이력에서 선택하여 재등록을 할 수 있도록 등록 이력을 표시 > 1단계에서 본인 이력 찾기를 성공한 경우 자동으로 표시됨 - 과거에 등록한 팀을 재등록 하기 위해서는 팀 목록 우측의 "재등록" 버튼을 클릭 - 목록에 표시된 팀 이외의 신규팀을 등록하기 위해서는 "새로운팀 선택하기" 버튼 클릭

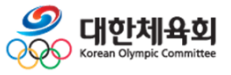

## **3.5. 임원등록 – 임원등록신청서 작성 > 소속팀선택**

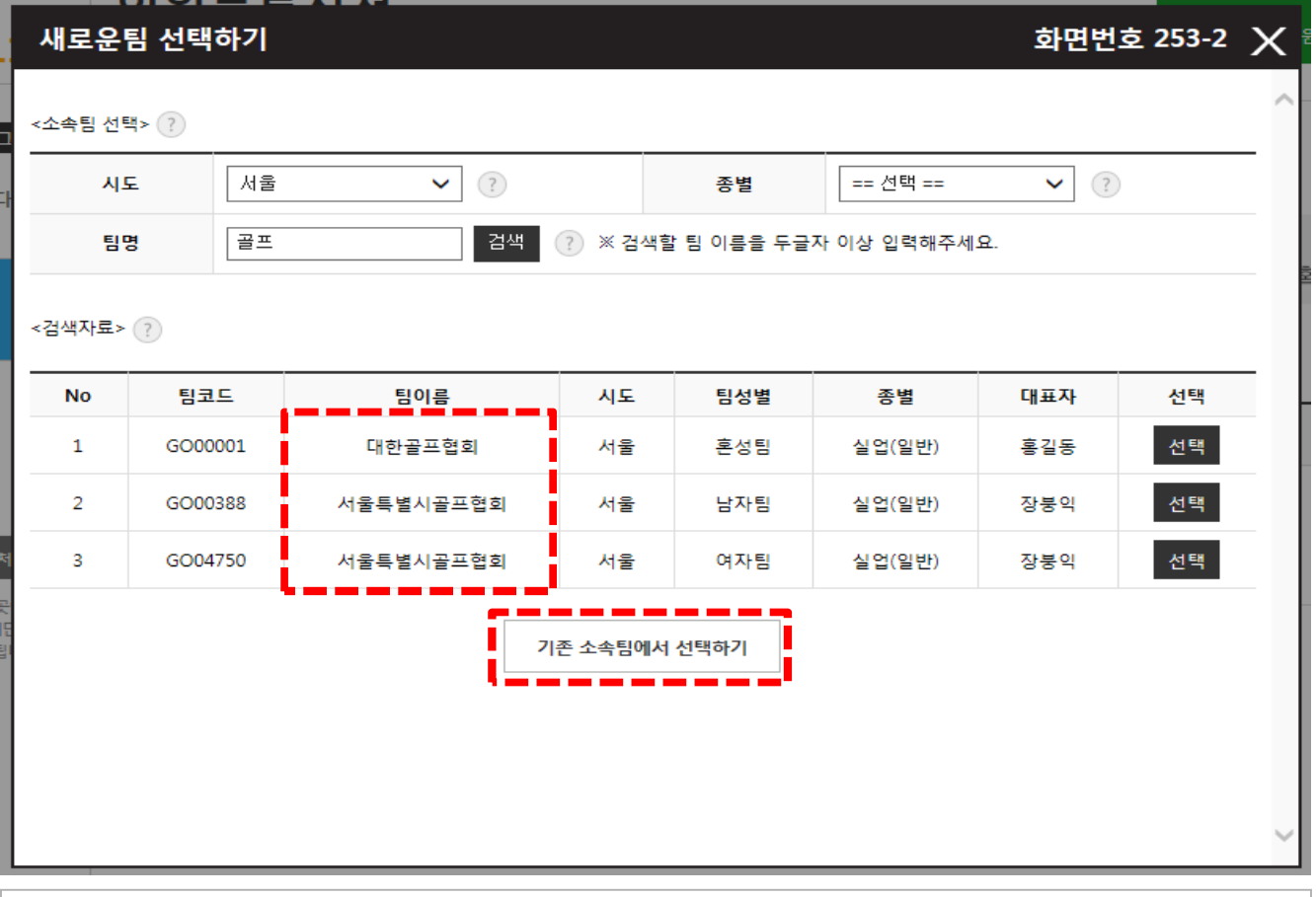

#### ■ 임원등록 - 신청서작성 > 3단계(소속팀 선택)

- 팀을 검색하기 위해서 시도를 선택하고 팀명을 2자 이상 입력한 다음 "검색" 버튼을 클릭하여 등록할 팀을 검색
- 목록이 표시되면 목록 우측의 "선택" 버튼을 클릭
- 과거 등록된 이력에서 팀을 선택하려면 "기존 소속팀에서 선택하기" 버튼 클릭

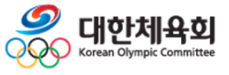

## **3.5. 임원등록 – 임원등록신청서 작성 > 소속팀선택**

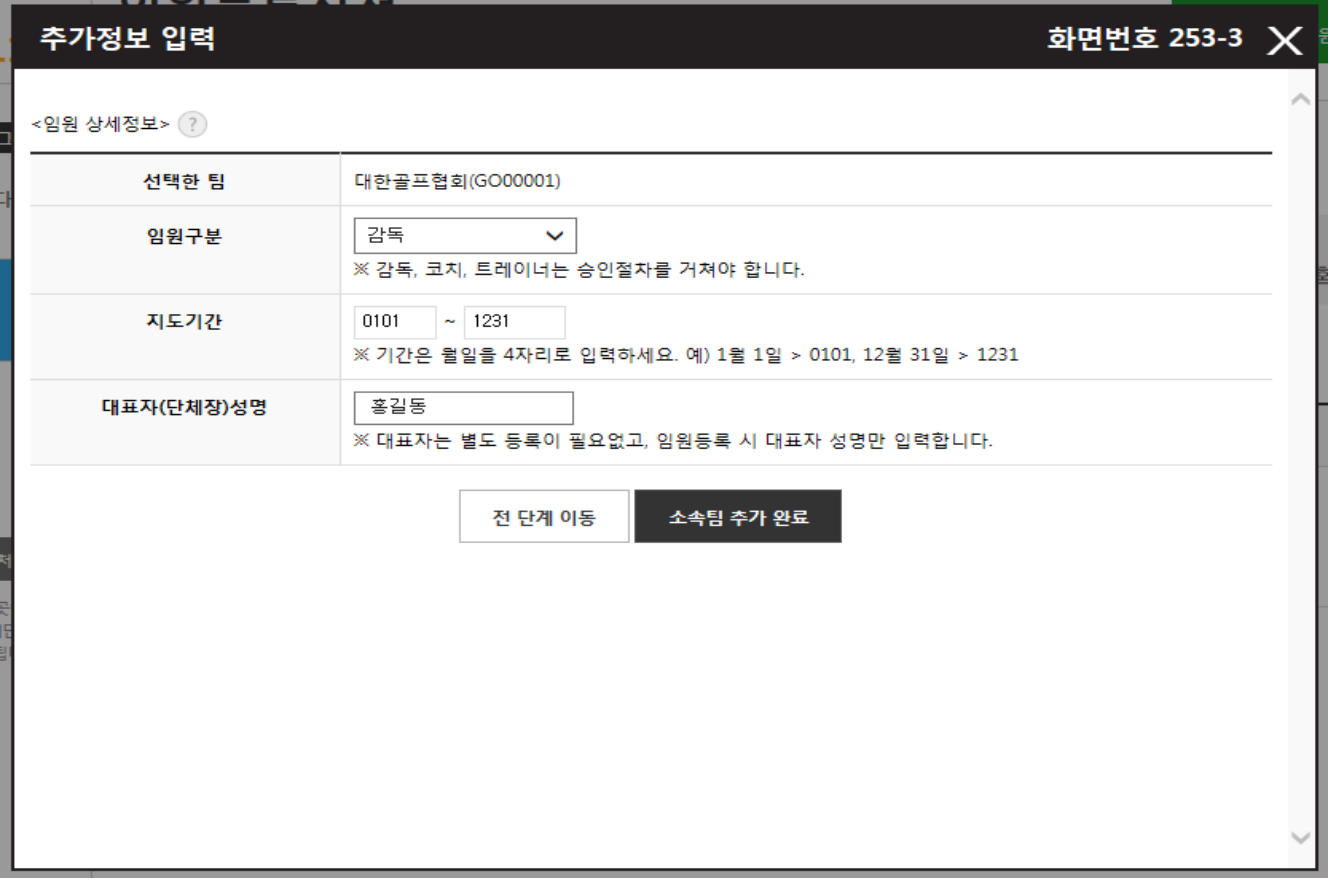

■ 임원등록 - 신청서작성 > 3단계(소속팀 선택)

- 선택한 팀에 대한 임원구분, 지도기간, 대표자 성명을 입력하고 "소속팀 추가 완료" 버튼 을 클릭하면 선택한 정보로 팀 등록 > 지도기간은 월/일 형식으로 4자리로 입력

> 예) 1월 1일 : 0101, 12월 1일 : 1231

- "전 단계 이동" 버튼을 클릭하여 팀 검색화면으로 이동

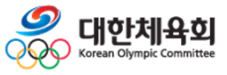

**-78-**

## **3.5. 임원등록 – 임원등록신청서 작성 > 소속팀선택**

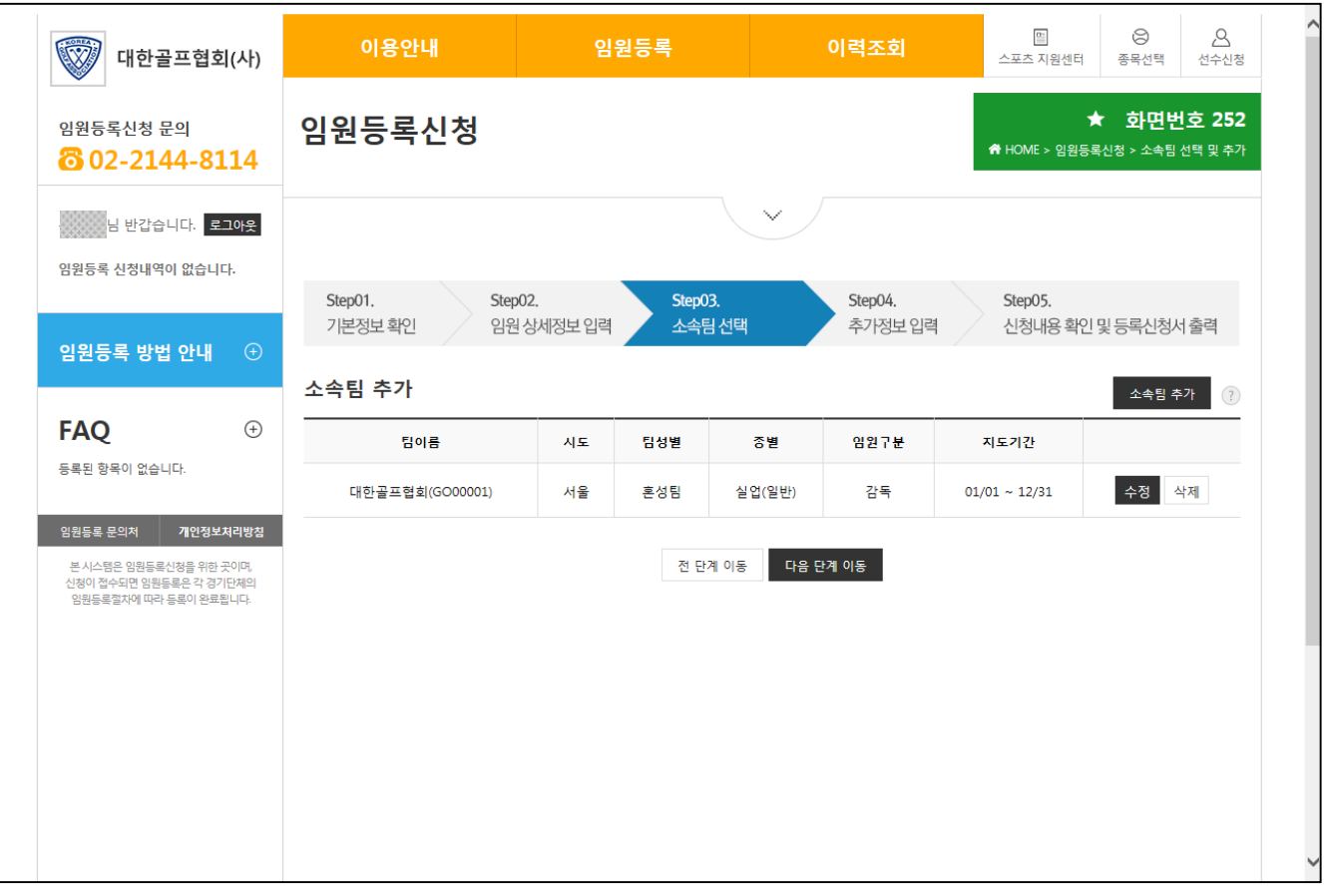

#### ■ 임원등록 - 신청서작성 > 3단계(소속팀 선택)

- 팀 등록을 완료했으면 그림과 같이 등록된 팀 목록이 화면에 표시

- 추가정보 입력을 위해 "다음 단계 이동"을 클릭

- 이전 화면으로 이동하기 위해서는 "전 단계 이동" 버튼 클릭

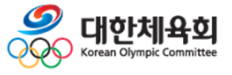

**-79-**

## **3.5. 임원등록 – 임원등록신청서 작성 > 추가정보입력**

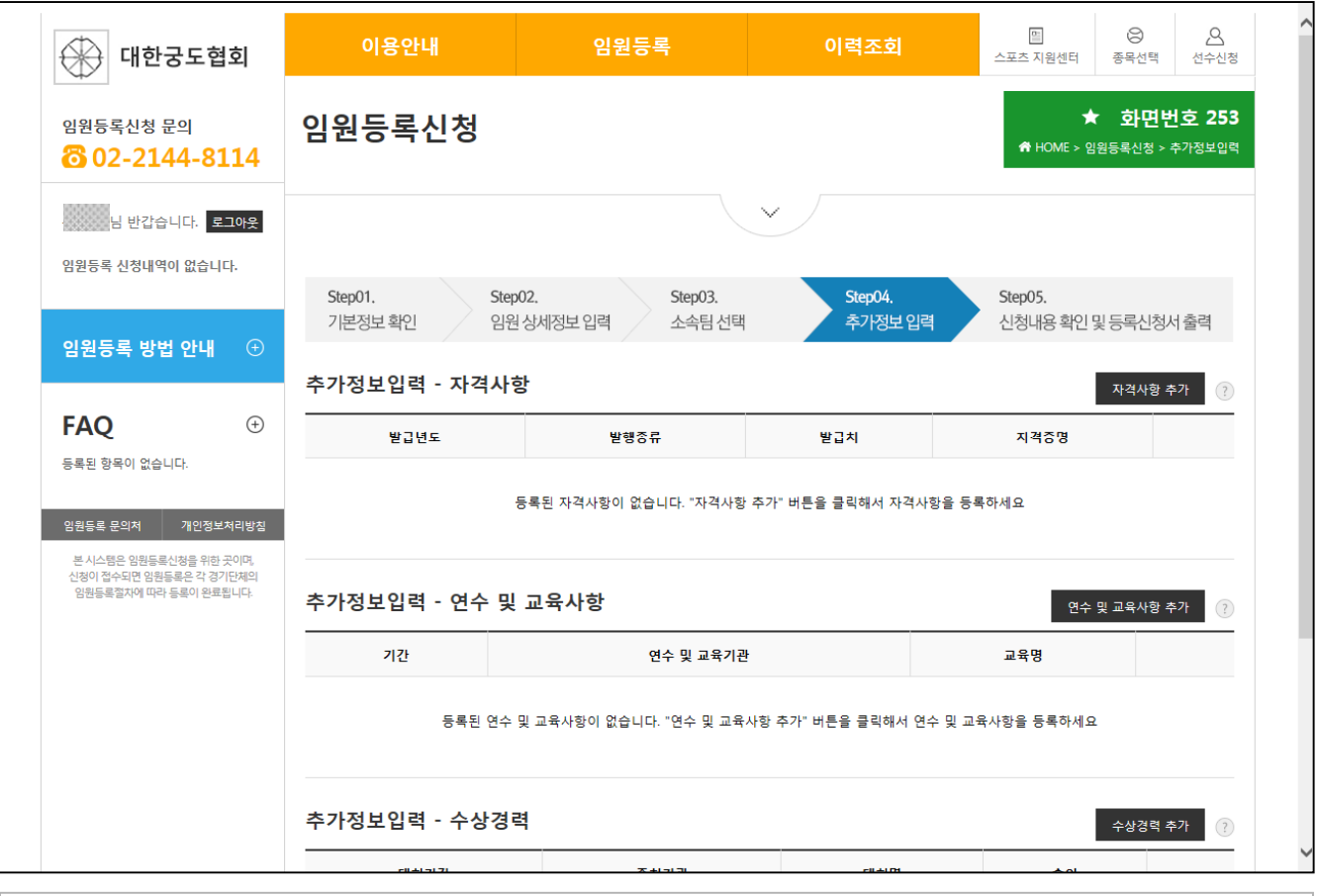

■ 임원등록 - 신청서작성 > 4단계 (추가정보 입력)

- 임원의 추가정보를 입력하는 화면으로 자격사항, 연수 및 교육사항, 수상경력을 입력
	- > 자격사항을 추가하기 위해 "자격사항 추가" 버튼 클릭
	- > 연수 및 교육사항을 추가하기 위해 "연수 및 교육사항 추가" 버튼 클릭
	- > 수상경력을 추가하기 위해 "수상경력 추가" 버튼 클릭

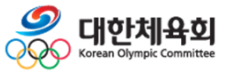

**-80-**

## **3.5. 임원등록 – 임원등록신청서 작성 > 추가정보입력**

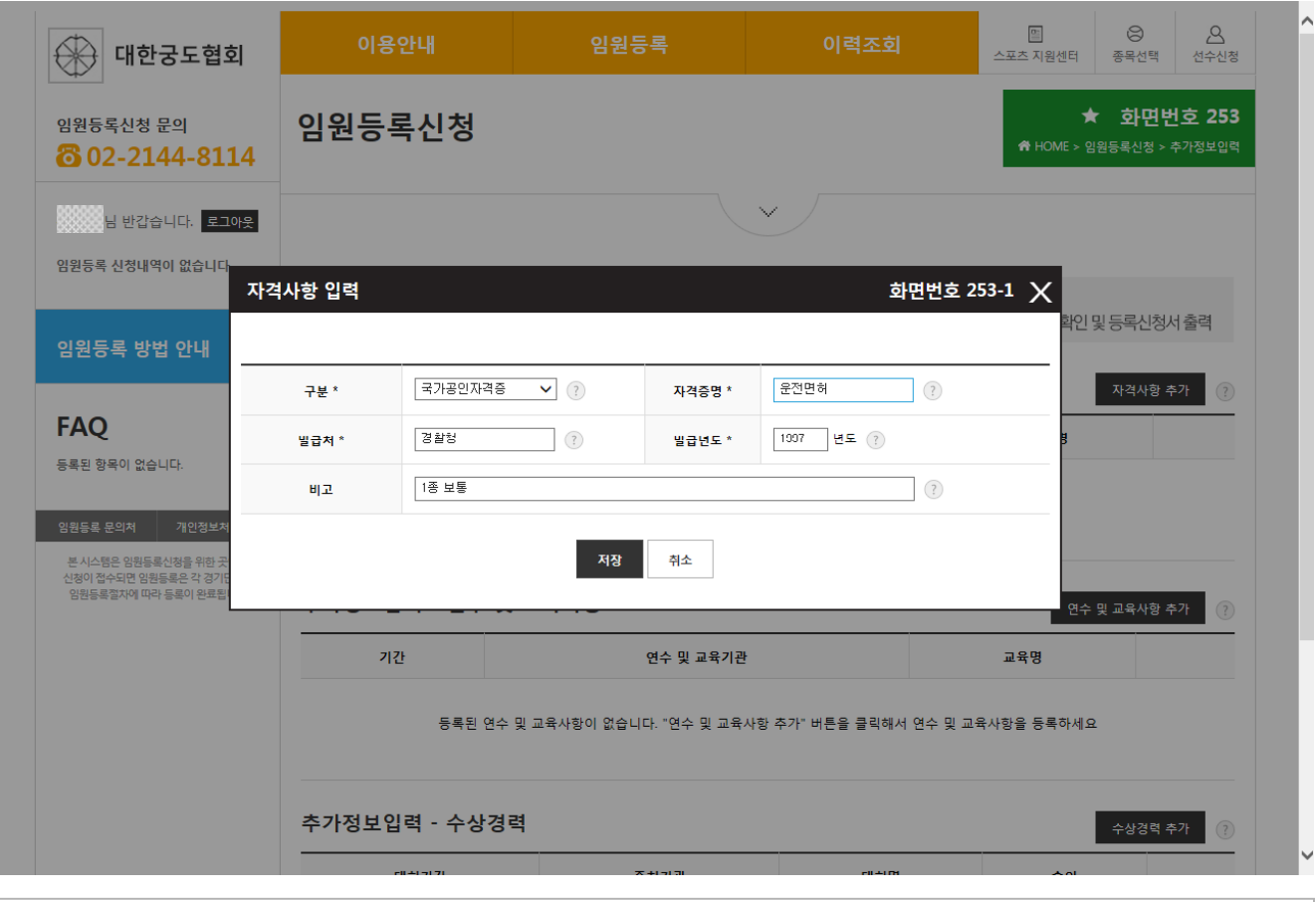

■ 임원등록 - 신청서작성 > 4단계(추가정보 입력) > 자격사항 추가

- 자격 사항이 있을 경우 "자격사항 추가" 버튼을 클릭하여 정보 입력

- 필요한 정보를 입력하고 "저장" 버튼 클릭

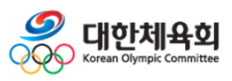

**-81-**

## **3.5. 임원등록 – 임원등록신청서 작성 > 추가정보입력**

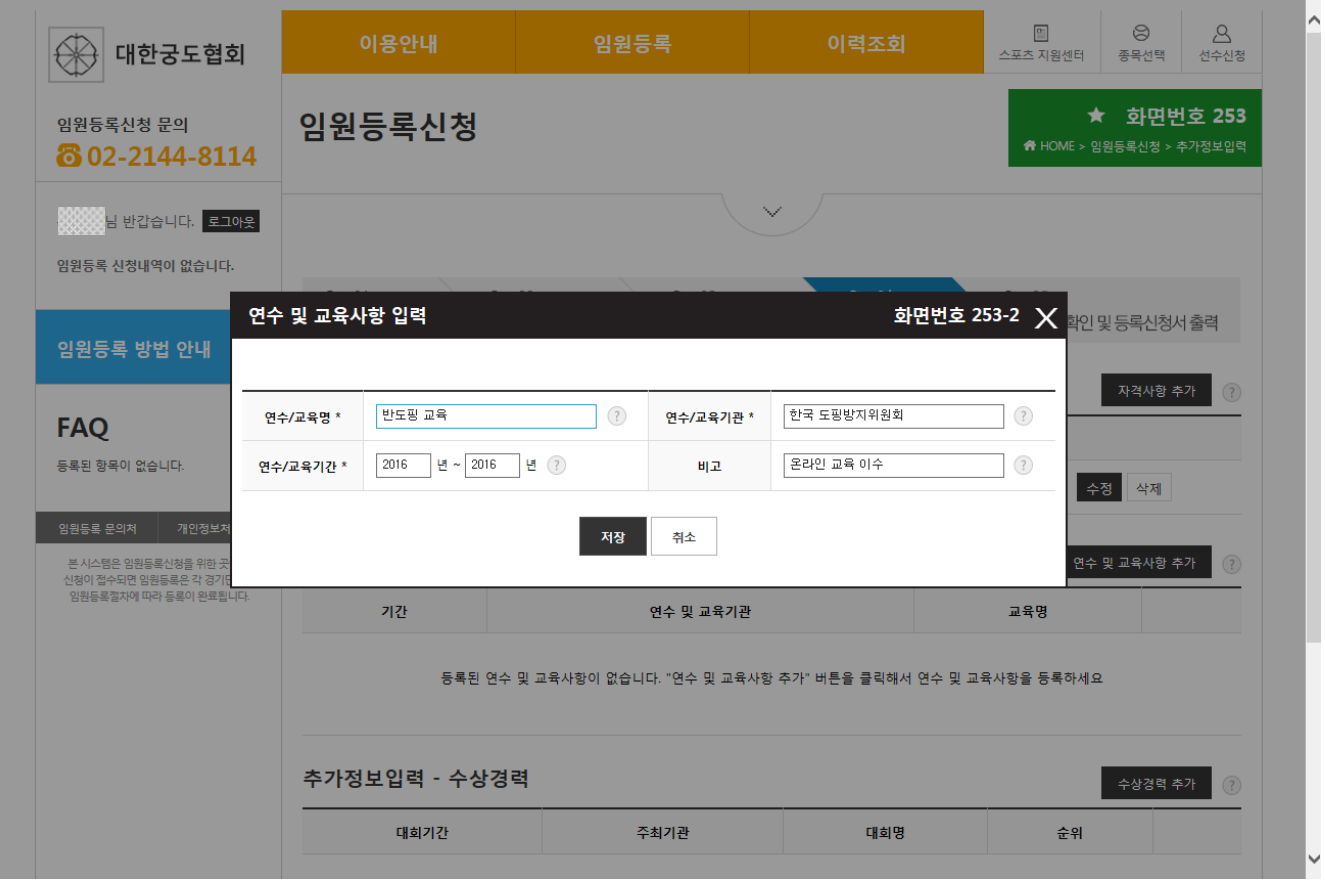

■ 임원등록 - 신청서작성 > 4단계 (추가정보 입력) > 연수 및 교육사항 추가

- 연수 및 교육사항이 있을 경우 "연수 및 교육사항 추가" 버튼을 클릭하여 정보 입력 - 필요한 정보를 입력하고 "저장" 버튼 클릭

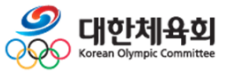

**-82-**

## **3.5. 임원등록 – 임원등록신청서 작성 > 추가정보입력**

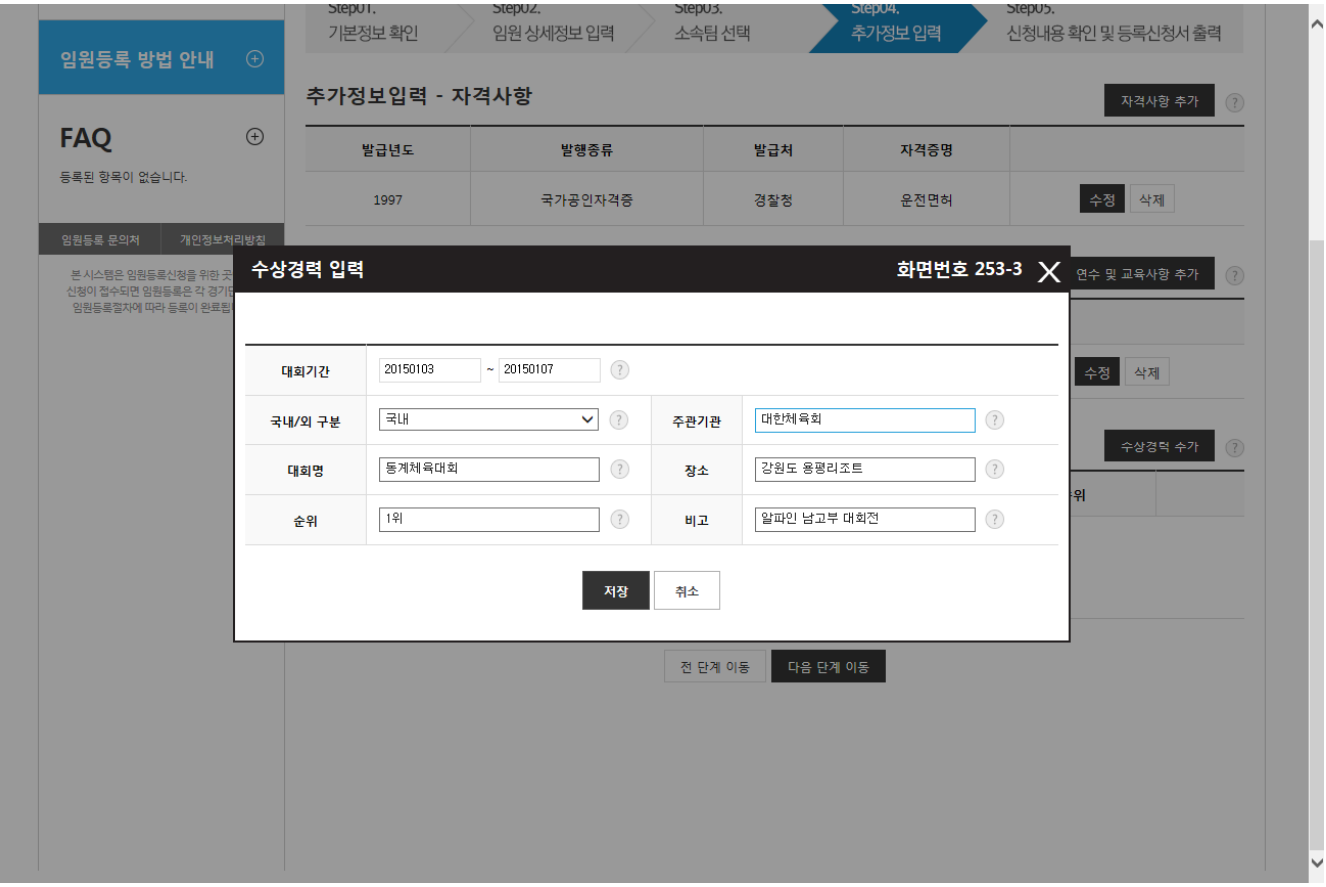

■ 임원등록 - 신청서작성 > 4단계(추가정보 입력) > 수상경력 추가

- 수상경력이 있을 경우 "수상경력 추가" 버튼을 클릭하여 정보 입력 - 필요한 정보를 입력하고 "저장" 버튼 클릭

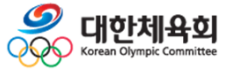

### **3.5. 임원등록 – 임원등록신청서 작성 > 신청내용확인 및 출력**

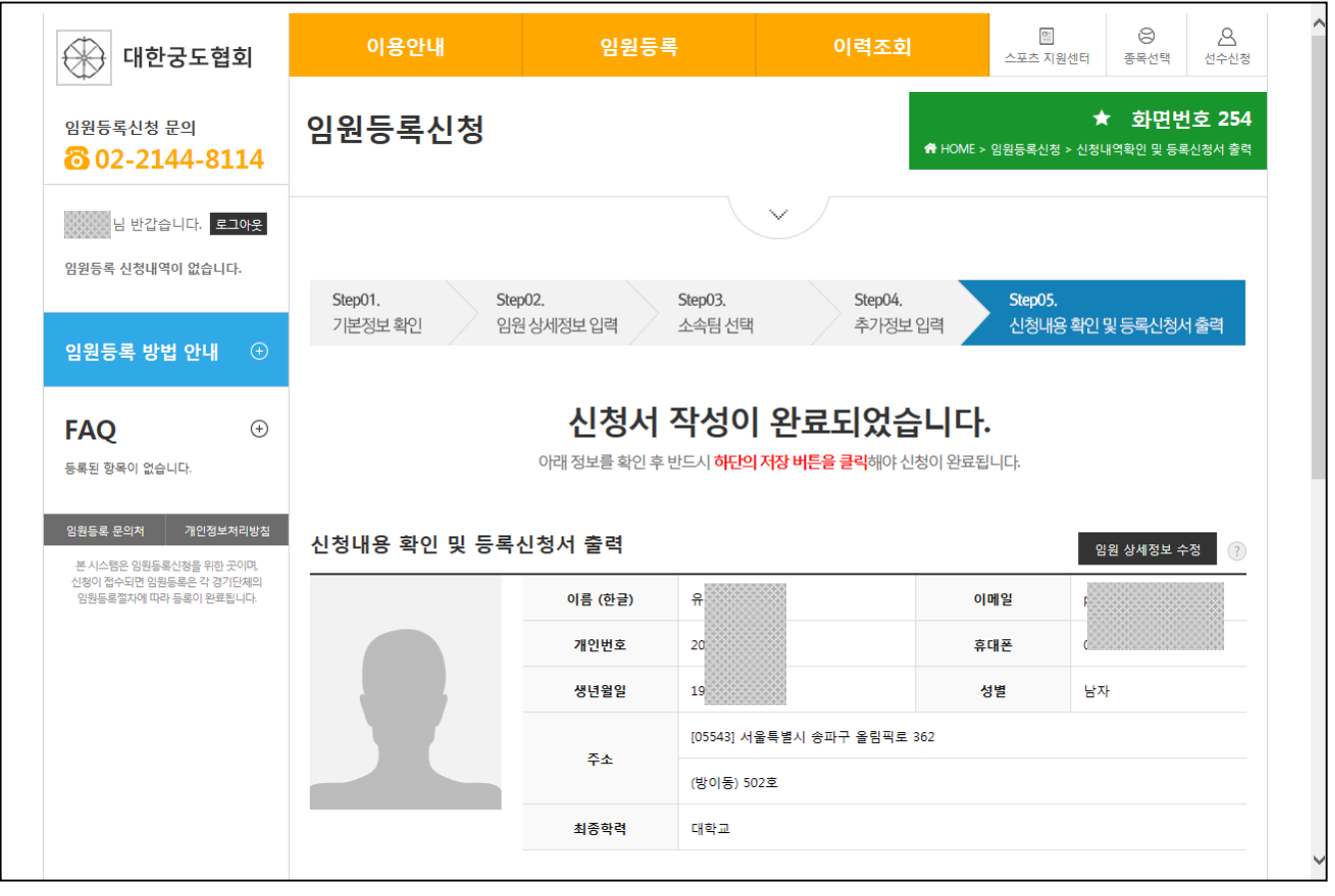

■ 임원등록 – 신청서작성 > 5단계(신청정보확인 및 출력) - 이전 단계에서 작성한 내용이 정확한지 확인 - 정보를 변경하고 싶은 경우 수정 버튼 클릭 > "임원상세정보 수정" 버튼을 클릭하여 임원 상세정보 변경 가능 > "소속팀 수정" 버튼을 클릭하여 소속팀 변경 가능 > "추가정보 수정" 버튼을 클릭하여 추가정보 변경 가능 - "저장 후 종료" 버튼 클릭 시 신청서를 저장하고 메인 화면으로 이동 - "저장 및 등록신청서 출력" 버튼 클릭 시 신청서를 저장하고 출력화면으로 이동 ※ 반드시 저장을 해야 신청이 완료되므로 주의 필요

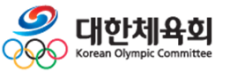

**3. 임원등록**

#### **3.5. 임원등록 – 등록신청서 출력**

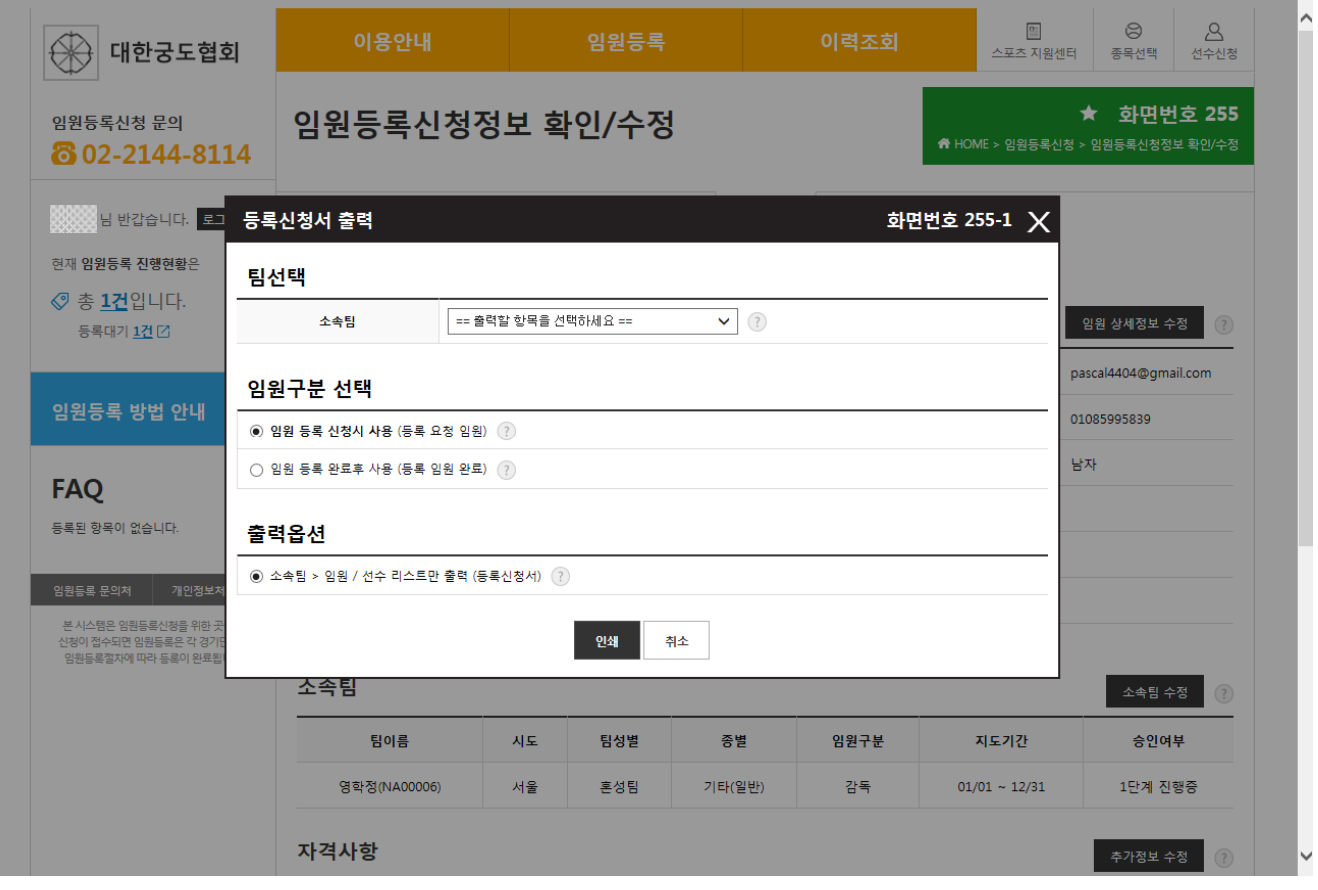

#### ■ 임원등록 – 등록신청서 출력

- 신청서 저장을 완료하면 위의 그림과 같이 신청서를 출력할 수 있는 화면 표시
- 신청서 출력방법
	- > 상단 메뉴에서 "임원등록" > "임원등록신청서 인쇄" 클릭
	- > 메인 화면에서 "신청서 인쇄" 버튼 클릭
- 팀선택 : 신청서를 출력할 팀을 선택
- 용도선택
	- > "임원 등록 신청 시 사용"을 선택할 경우 임원등록신청서 출력
	- > "임원 등록 완료 시 사용"을 선택할 경우 임원등록확인서 출력

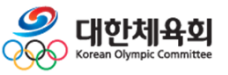

**-85-**

**3. 임원등록**

#### **3.5. 임원등록 – 등록 신청 후 메인 화면**

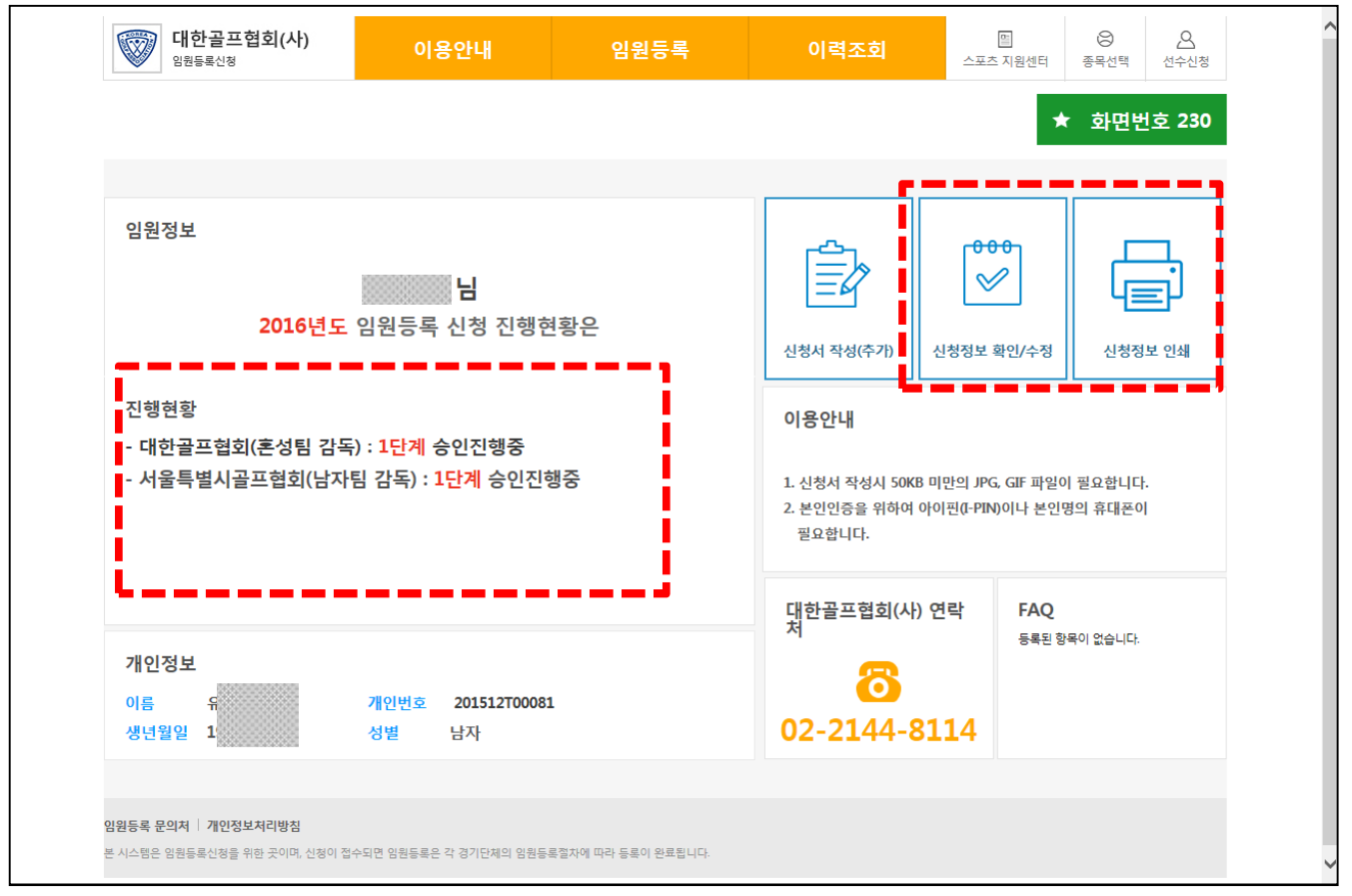

#### ■ 임원등록 – 임원등록 메인 화면

- 정상적으로 신청이 완료되면 그림과 같이 중앙에 승인 진행상황이 표시됨
- 신청서 수정방법
	- > 상단 메뉴에서 "임원등록" > "임원등록신청정보 확인/수정" 클릭
- > 메인 화면 우측 상단에서 "신청정보 확인/수정" 버튼 클릭
- 정상적으로 신청이 완료되었을 경우 중앙 하단에 개인정보에 개인번호, 소속팀 정보가 표시됨
- 신청이 완료된 상태에서 "신청서 작성" 버튼을 클릭하면 이미 신청이 완료되었기 때문에 자동으로 신청서 수정화면으로 이동

**-86-**

> 소속팀을 추가/수정하거나 추가정보 입력은 수정화면에서 변경 가능

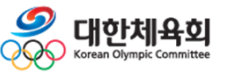

#### **3.5. 임원등록 – 임원등록신청정보 확인/수정**

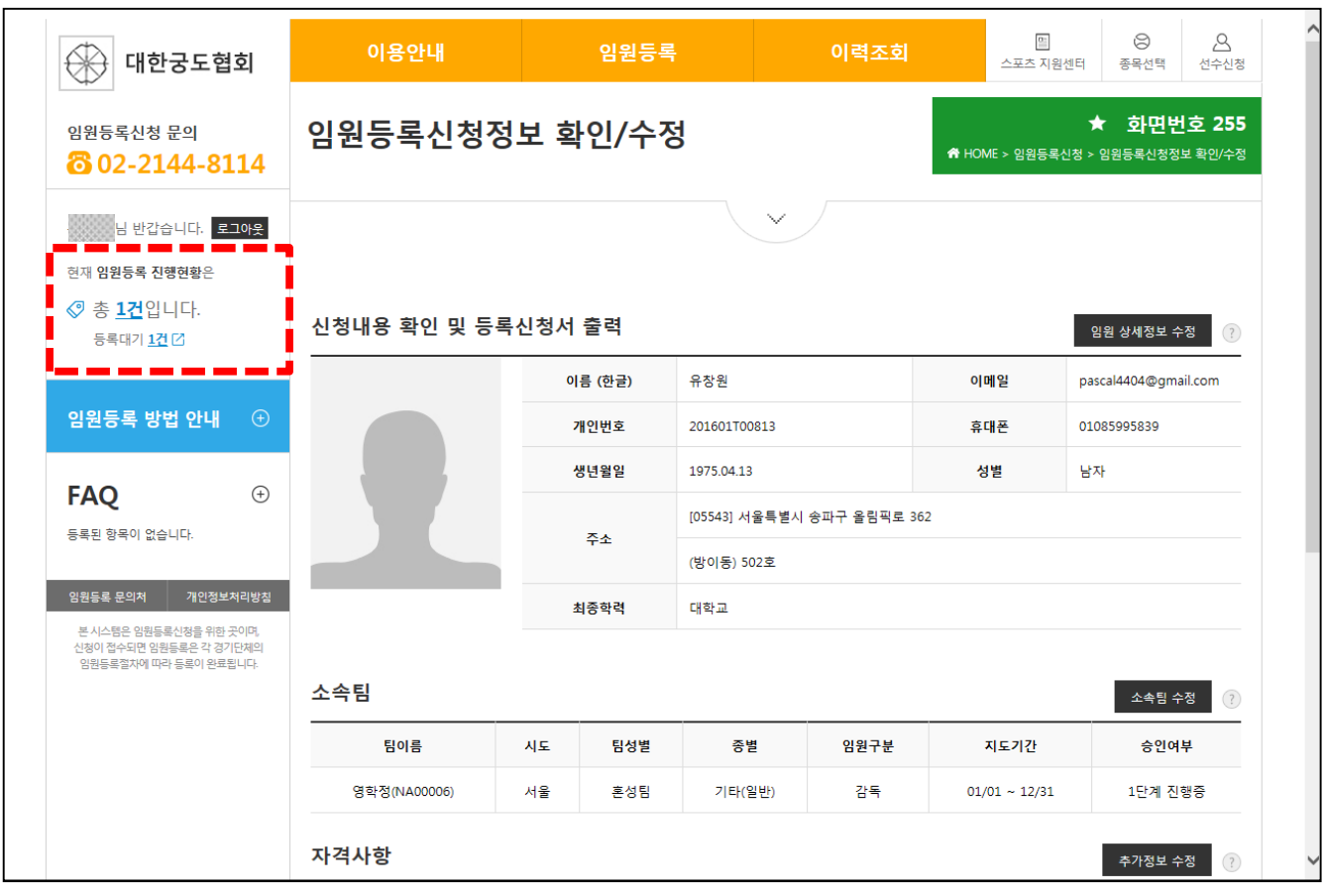

#### ■ 임원등록 - 임원등록신청정보 확인/수정

- 저장한 신청서 정보를 수정 가능

- > "임원 상세정보 수정"을 클릭 시 임원 상세 정보 변경 가능
- > "소속팀수정"을 클릭 시 소속팀 정보 변경
- : 소속팀 수정은 승인이 진행되기 전에만 가능
- > "추가정보 수정"을 클릭 시 추가정보 변경 가능
- > "신청서 출력"을 클릭 시 신청서 인쇄 가능

- 신청서가 저장되었을 경우 좌측 상단에 승인 진행 상태가 표시됨

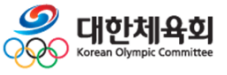

**-87-**

## **3.5. 임원등록 – 임원등록신청정보 확인/수정**

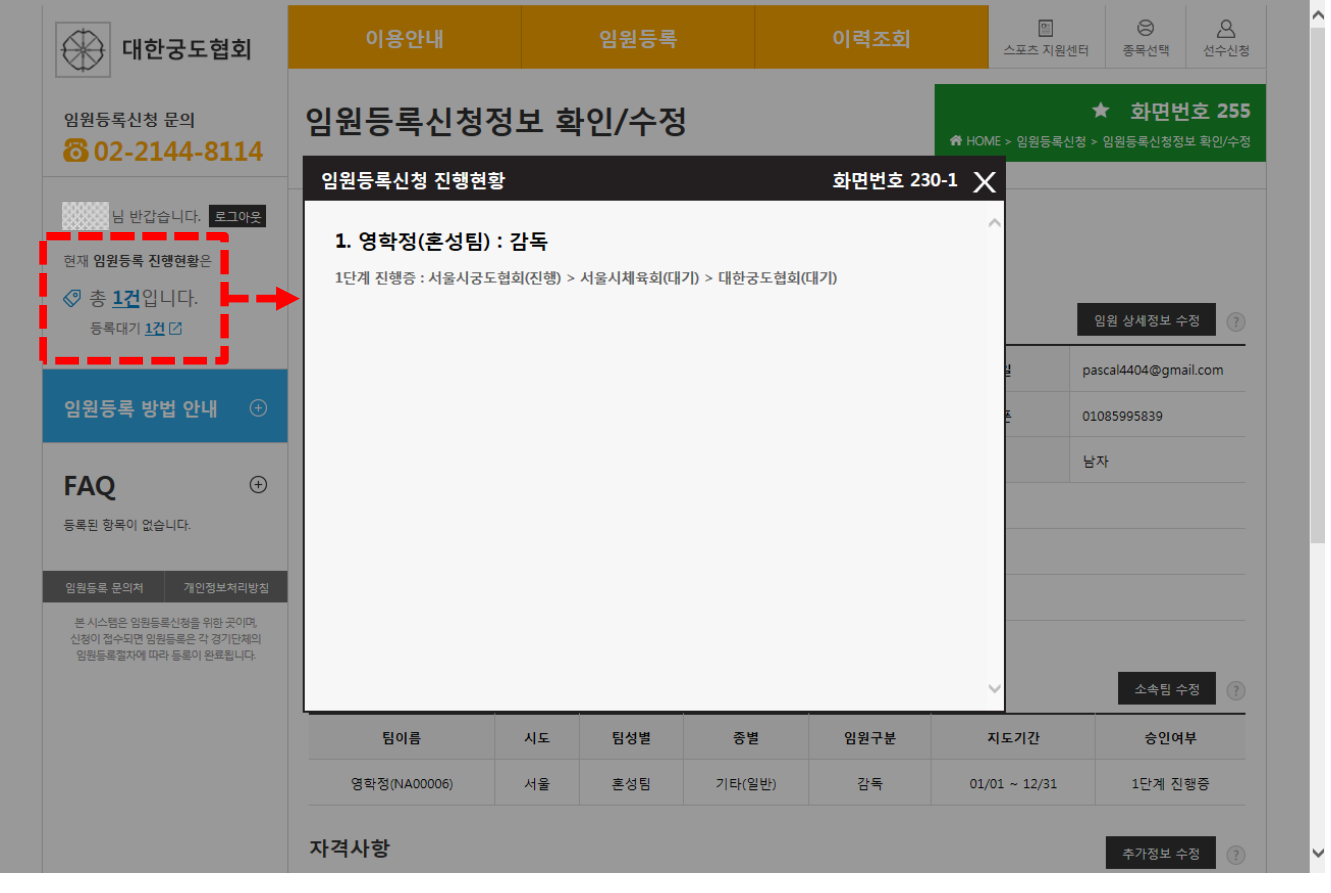

#### ■ 임원등록 - 승인진행현황 조회

- 페이지 좌측에 표시된 링크를 클릭하여 신청한 내역에 대해 진행상황을 조회

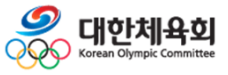

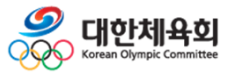

**4. 이력조회**

# **4. 이력조회 4.1. 선수등록이력 4.2. 임원등록이력 4.3. 국가대표경력**

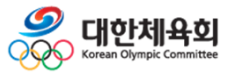

**-90-**

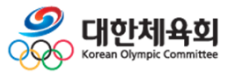

**-91-**

**4. 이력조회**

#### **4.1. 선수등록이력**

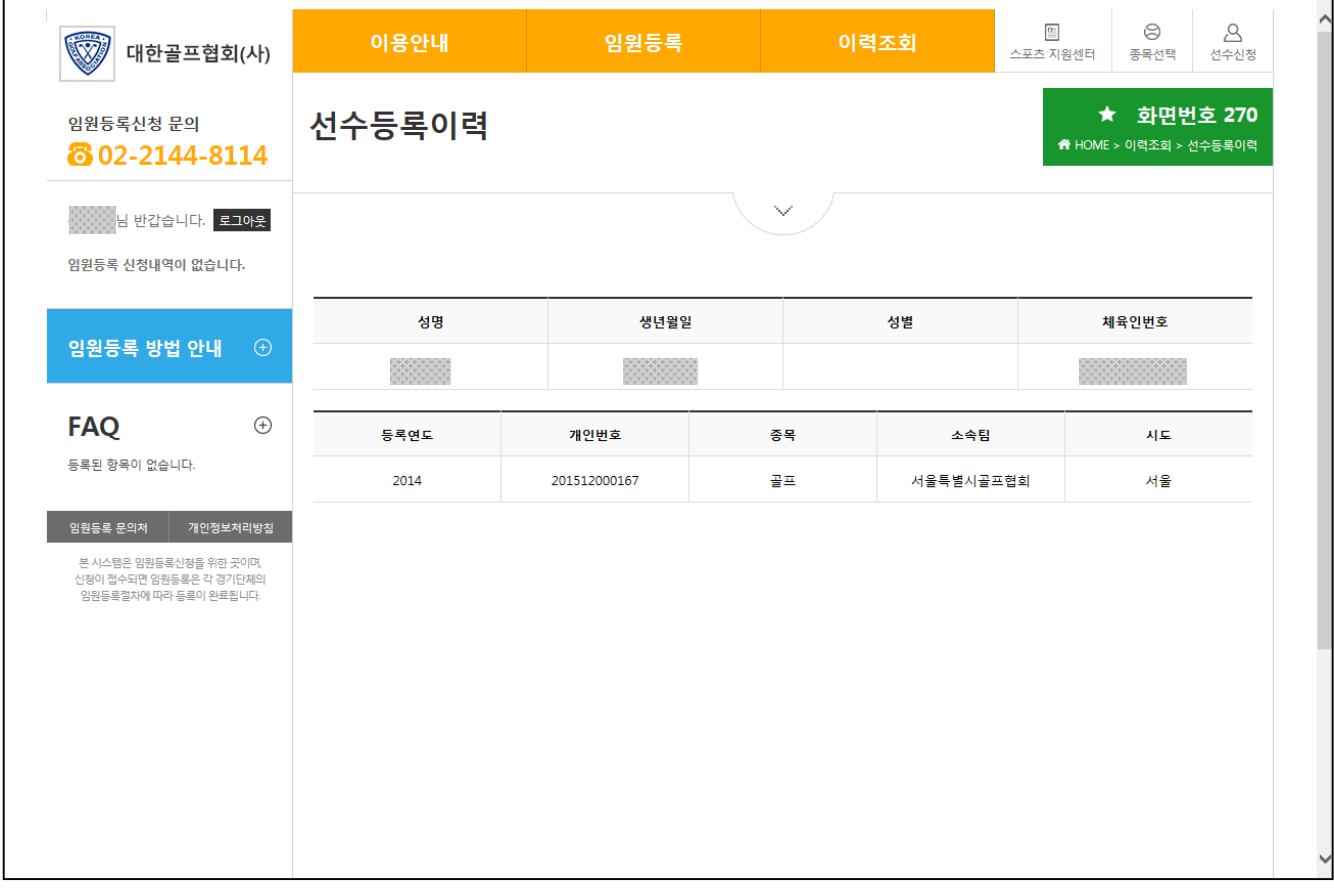

#### ■ 이력조회 - 선수등록이력

- 선수로 등록된 이력을 조회하는 기능
- 만약 선수로 등록된 이력이 있을 경우 자료가 표시되지 않을 경우 본인이력찾기 과정이 필요
	- > 목록에서 "여기"를 클릭하면 본인이력찾기 화면이 표시

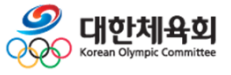

**-92-**

**4. 이력조회**

#### **4.2. 임원등록이력**

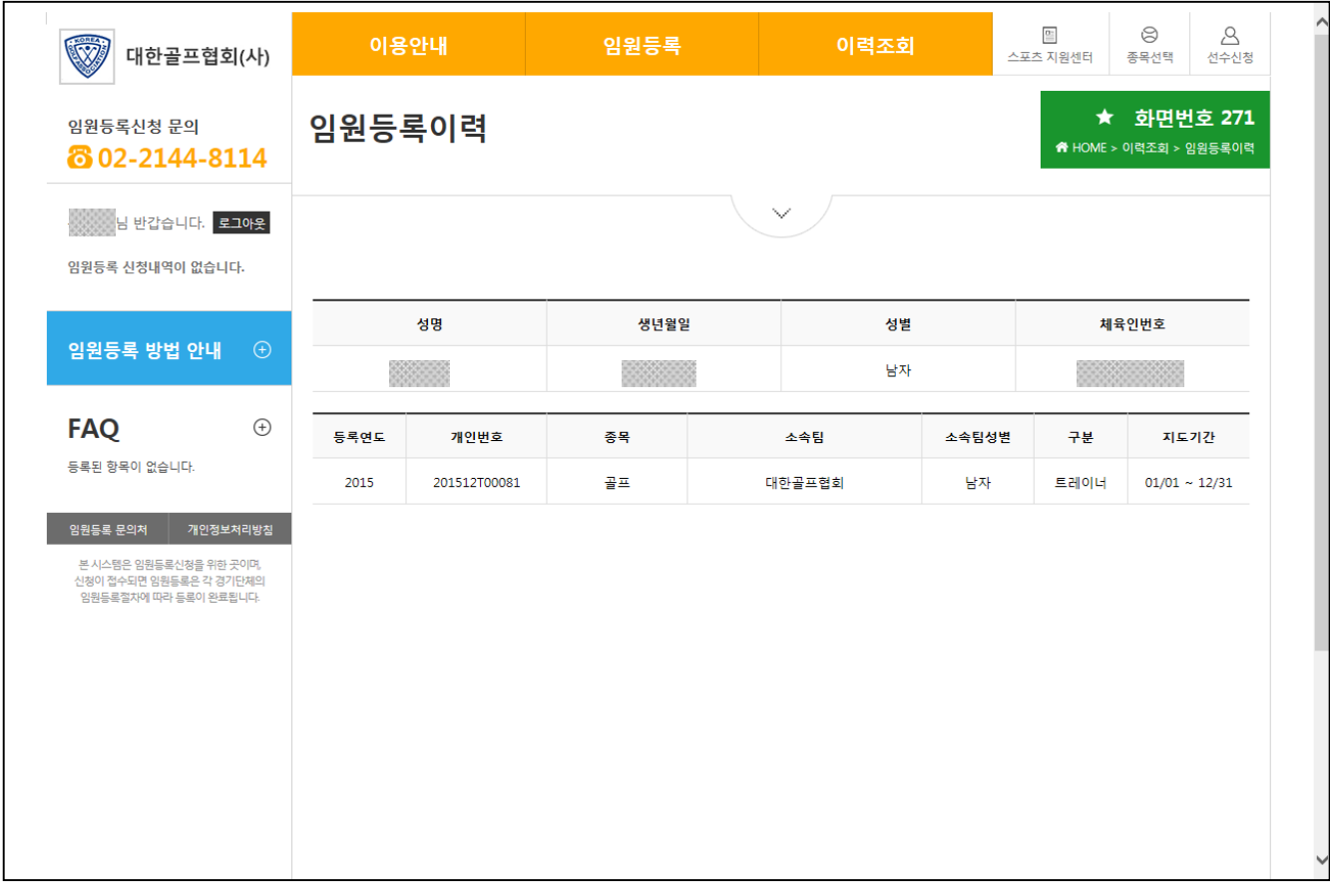

#### ■ 이력조회 - 임원등록이력

- 임원으로 등록된 이력을 조회하는 기능
- 만약 임원으로 등록된 이력이 있을 경우 자료가 표시되지 않을 경우 본인이력찾기 과정이 필요
	- > 목록에서 "여기"를 클릭하면 본인이력찾기 화면이 표시

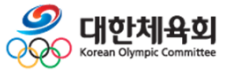

**-93-**

**4. 이력조회**

#### **4.3. 국가대표경력**

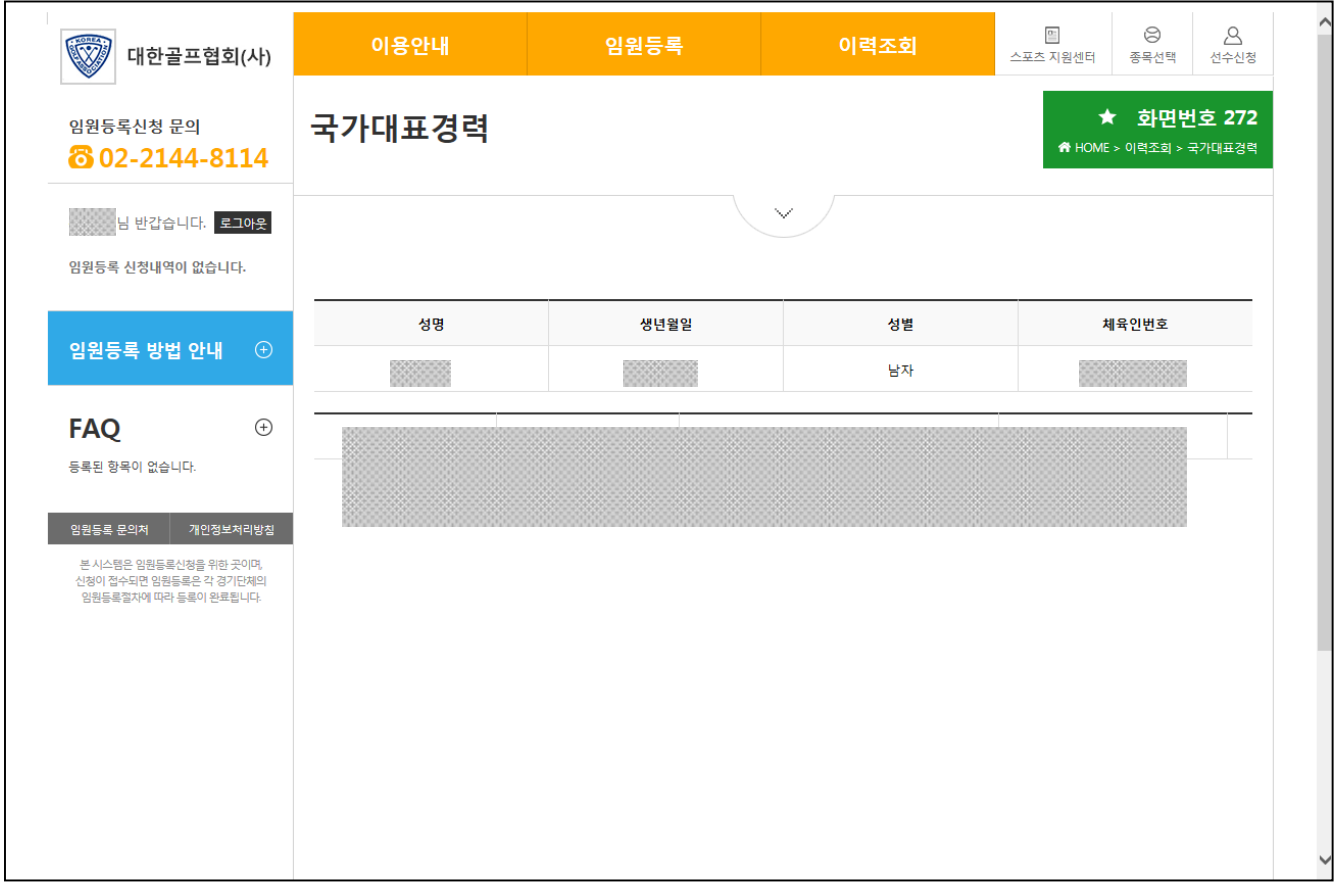

#### ■ 이력조회 - 국가대표경력

- 국가대표 경력을 조회하는 기능
- 만약 국가대표 경력이 있는데 목록이 표시되지 않을 경우 선수 및 지도자에 대한 본인이력찾기 과정이 필요
	- > 목록에서 "여기"를 클릭하면 본인이력찾기 화면이 표시

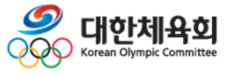

**-94-**